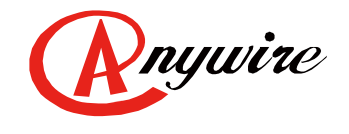

株式会社エニイワイヤ

# AnyWireASLINK システム IO-Link マスタ LINKER 設定ツール ユーザーズマニュアル

1.0 版 2023/05/22

**AnyWireASLINK** システム

UMA-20238AA

#### 注意事項

●本書に対するご注意

- 1. 本書は、最終ユーザーまでお届けいただきますようお願いいたします。
- 2. 本製品の操作は、本書をよく読んで内容を理解した後に行ってください。
- 3. 本書は、本製品に含まれる機能詳細を説明するものであり、お客様の特定目的に適合することを保証するもの ではありません。
- 4. 本書の一部または全部を無断で転載、複製することはお断りします。
- 5. 本書の内容については将来予告なしに変更する場合があります。

●安全上のご注意(ご使用前に必ずお読みください)

本製品のご使用に際しては、本マニュアルおよび本マニュアルで紹介している関連マニュアルをよくお読みいただ くと共に、安全に対して十分に注意を払って、正しい取扱いをしていただくようお願いいたします。

本マニュアルで示す注意事項は、本製品に関するもののみについて記載したものです。

システムとしての安全上のご注意に関しては、CPU ユニットなどコントローラ側のユーザーズマニュアルを参照して ください。

この「安全上のご注意」では、安全注意事項のランクを「A 警告」、「A 注意」として区分してあります。

. <u>. . . . . . . . . . .</u> . 取り扱いを誤った場合に、危険な状況が起こりえて、死亡または重傷を受ける 警告 可能性が想定される場合。 取り扱いを誤った場合に、危険な状況が起こりえて、中程度の傷害や軽症を受ける 注意 可能性が想定されるおよび物的損害だけの発生が想定される場合。

なお、

△ 注意に記載した事項でも、状況によっては重大な結果に結びつく可能性があります。 いずれも重要な内容を記載していますので必ず守ってください。 本マニュアルは必要なときに読めるよう大切に保管すると共に、必ず最終ユーザまでお届けいただくようお願いい たします。

#### 【製品の滴応について】

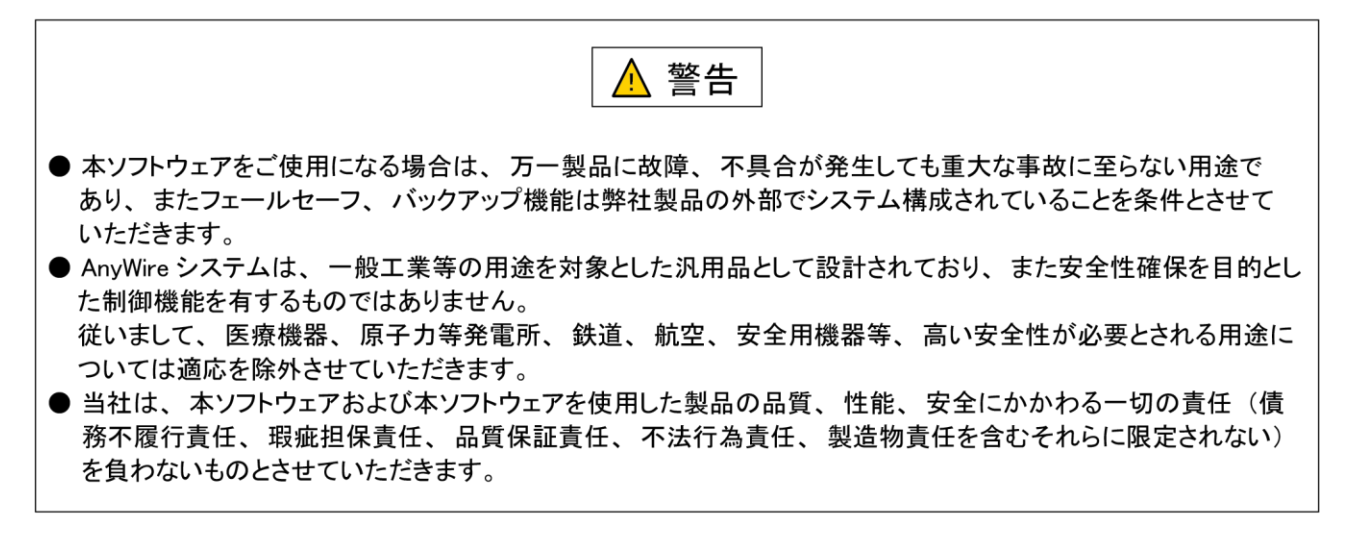

【設計上の注意事項】

△ 注意

- AnyWire のシステムは高い耐ノイズ性を持っていますが、伝送ラインや入出カケーブルは、高圧線や動力線 から離してください。100mm 以上を目安として離してください。 誤動作の原因になります。
- 安全のための非常停止回路やインタロック回路などは、 AnyWire システム以外の外部回路に組み込んでくだ さい。
- 各種設定を反映中、本製品を搭載した産業用 PC の強制電源 OFF が実施されるような操作を行わないでくだ さい。

反映中に本製品を搭載した産業用 PC の強制電源 OFF が実施されるような操作を行うと、 データが不定となり、 再設定・再反映が必要となります。また、本製品の誤動作の原因となります。

【取付け上の注意事項】

⚠ 警告 ● AnyWire 製品は、ユーザーズマニュアルに記載の一般仕様の環境で使用してください。 一般仕様の範囲以外の環境で使用すると、感電、火災、誤動作、製品の損傷あるいは劣化の原因になり ます。 ● それぞれの機器は正しく装着してください。誤動作、故障、落下の原因になります。 DIN レールに装着する場合は、必ず固定フック側が上になるような姿勢で取り付けてください。 可動フック側を上にして支えると、振動やケーブル重量等で脱落する可能性があります。 確実に固定するため、DINレールストッパの併用を強くお勧めします。 ねじ固定する場合は、規定トルク範囲内で行ってください。 締付けが緩い、また締付過ぎは機器の破損や脱落、誤動作の原因になります。 ● 機器の着脱は、必ずシステムで使用している外部供給電源を全相遮断してから行ってください。 電流の回り込み等による損傷や誤動作の原因となります。 ● 導電部分や電子部品には直接触らないでください。誤動作、故障の原因になります。

【配線上の注意事項】

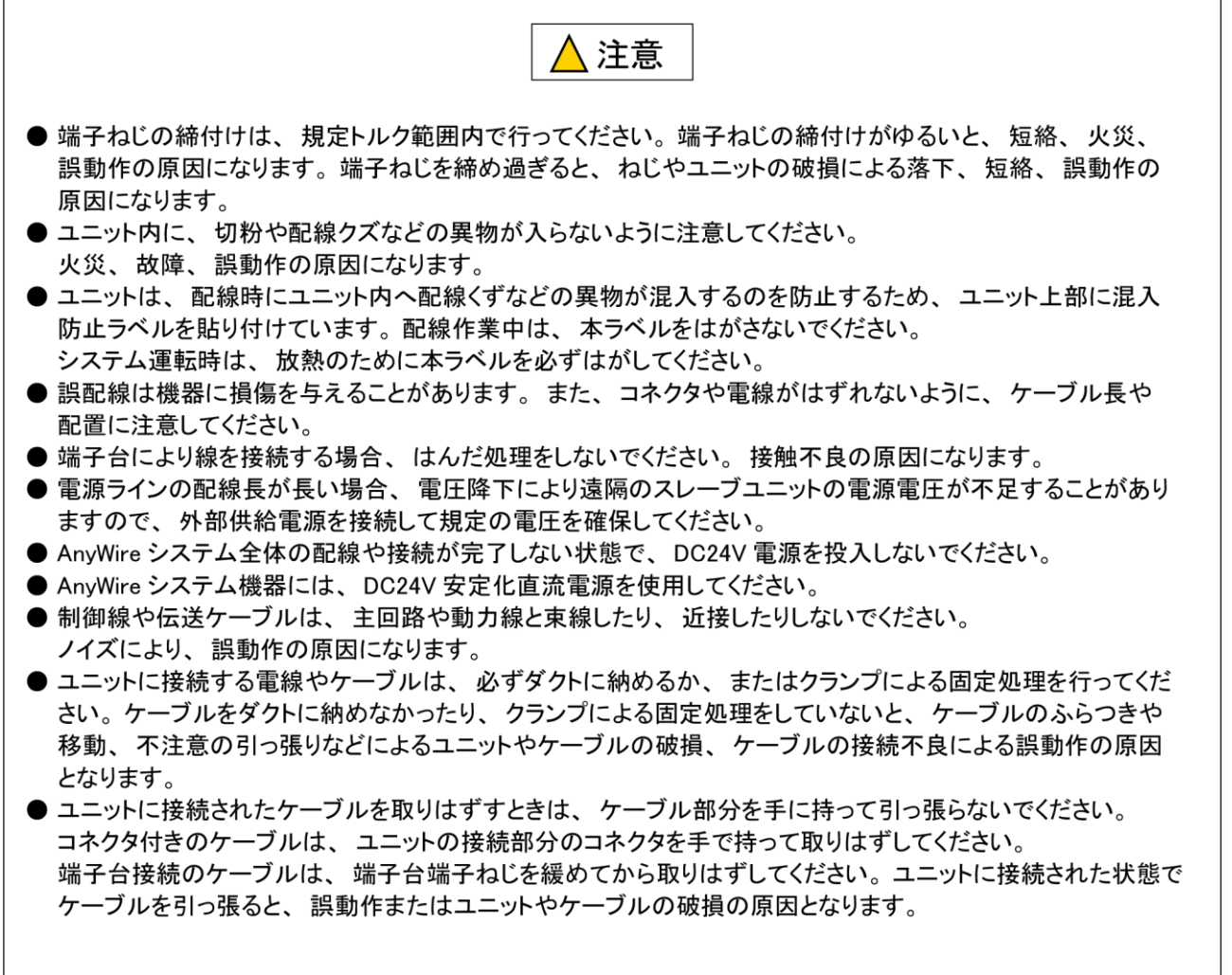

### 【立上げ・保守時の注意事項】

△ 警告

- 通電中に端子に触れないでください。感電または誤動作の原因になります。
- 清掃、端子台上のねじ、ユニット取付けねじの増し締めは、必ずシステムで使用している外部供給電源を 全相遮断してから行ってください。全相遮断しないと、感電の恐れがあります。ねじの締付けがゆるいと、 短絡誤動作の原因になります。ねじを締め過ぎると、ねじやユニットの破損による落下、短絡、誤動作の 原因になります。

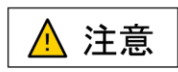

- 各ユニットの分解、改造はしないでください。故障、誤動作、ケガ、火災の原因になります。
- ユニットの着脱は、必ずシステムで使用している外部供給電源を全相遮断してから行ってください。 全相遮断しないと、ユニットの故障や誤動作の原因になります。
- ユニットに触れる前には必ず接地された金属に触れて人体などに帯電している静電気を放電してください。 静電気を放電しないとユニットの故障や誤動作の原因になります。

【廃棄時の注意事項】

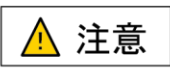

● 製品を廃棄するときは、産業廃棄物として扱ってください。

## 目次

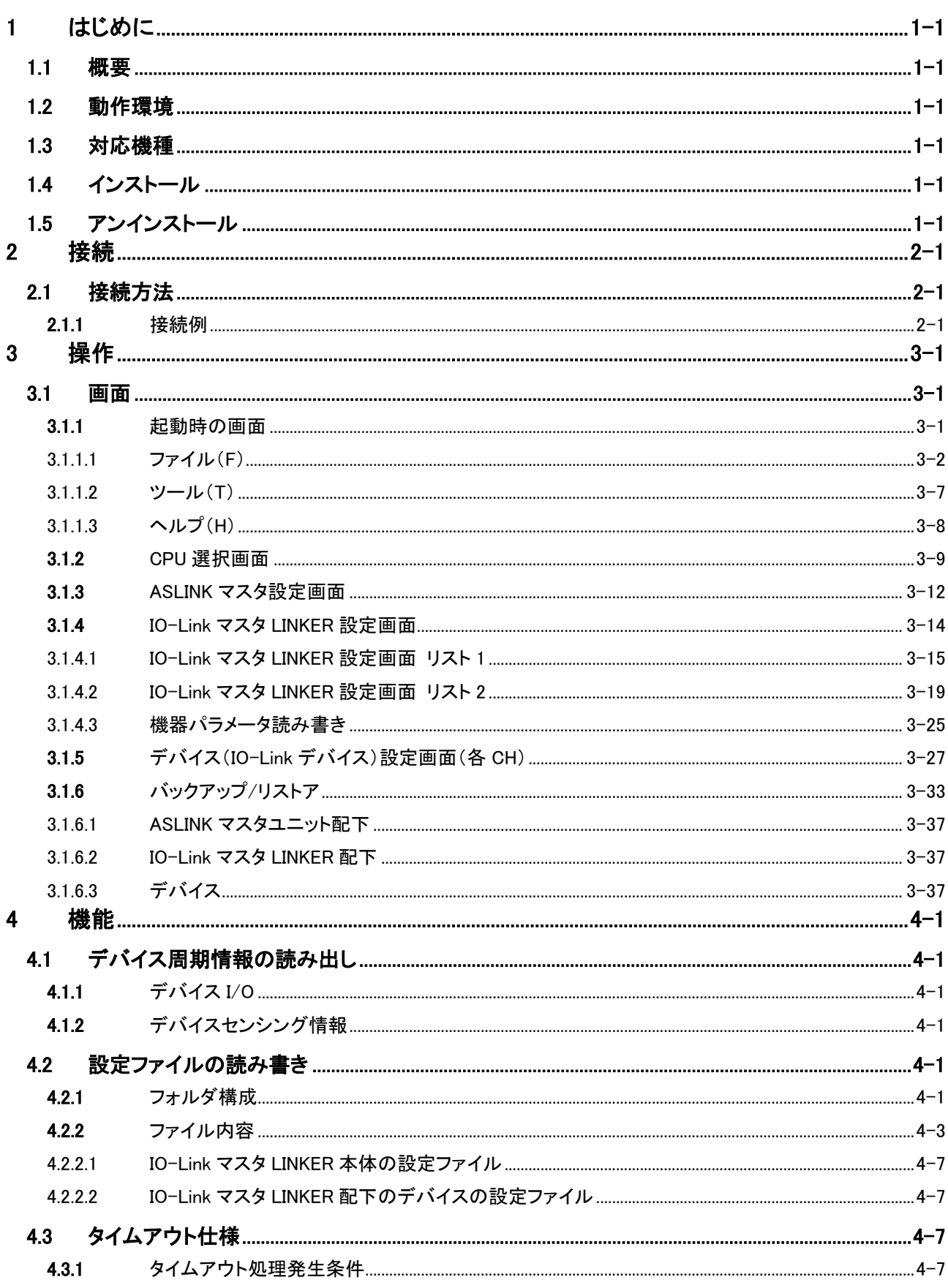

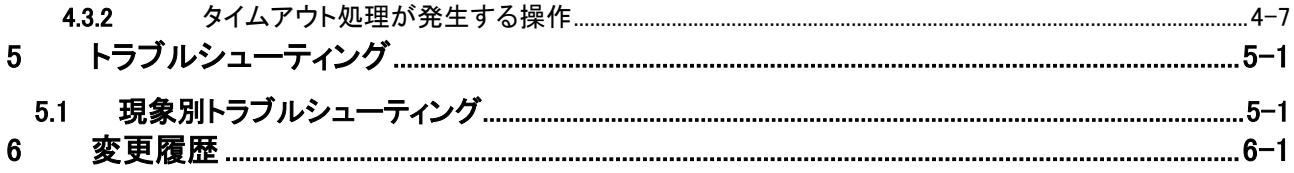

### <span id="page-7-0"></span>1 はじめに

<span id="page-7-1"></span>本ツールは、IO-Link マスタ LINKER(及び接続された IO-Link デバイス)の各種設定を行うための設定ツールです。

#### 1.1 概要

本ツールは、Windowsアプリであり、IO-LinkマスタLINKER、IO-Linkデバイスの各種設定を行うことができます。

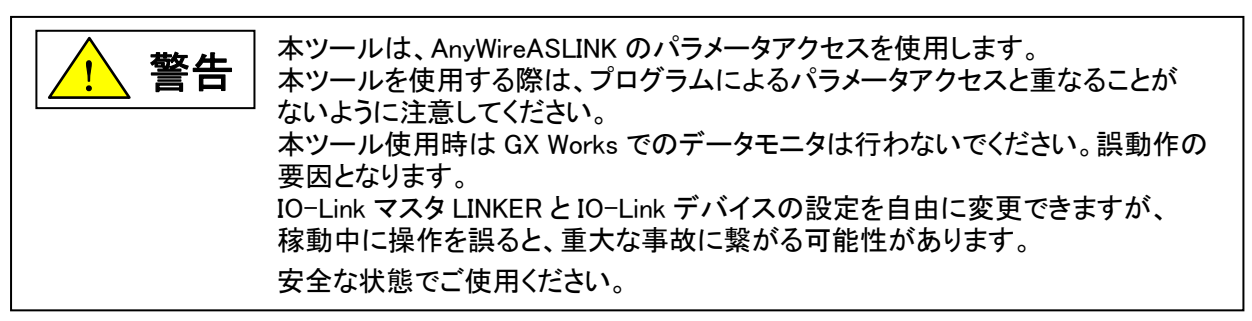

#### <span id="page-7-2"></span>1.2 動作環境

Windows10(64 ビット) 日本語版

本ツールを使用するには、EZSocket が必要です。 EZSocket は、三菱電機 GX Works2、3 のインストールに含まれます。 EZSocket を使用するには、.NET Framework(4.5.2 以降)のインストールが 必要です。 ! 注意

#### <span id="page-7-3"></span>1.3 対応機種

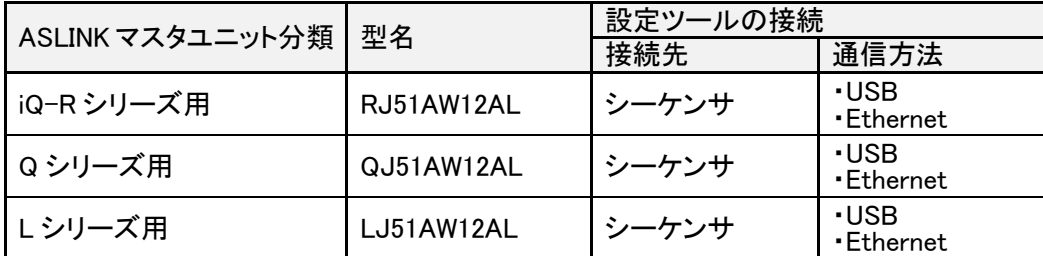

#### <span id="page-7-4"></span>1.4 インストール

実行形式ファイル"IOLCfgTool.exe"を含むフォルダ「IOL CFGTOOL」を適当なフォルダにコピーしてください。 同フォルダ内の"IOLCfgTool.exe"へのショートカットをデスクトップやスタートメニューに登録してご使用ください。

#### <span id="page-7-5"></span>1.5 アンインストール

実行形式ファイル"IOLCfgTool.exe"をコピーしたフォルダごと削除してください。ショートカットを作成している場 合は、それも削除してください。

### <span id="page-8-0"></span>2 接続

#### <span id="page-8-1"></span>2.1 接続方法

本ツールをインストールした PC と CPU との接続は、2 通りの方法があります。 ・PC の USB コネクタへ直接接続する USB 接続 ・Ethernet を介して行う LAN 接続(IP アドレス指定) ※マルチ CPU との接続には対応していません。

#### <span id="page-8-2"></span>2.1.1 接続例

PC とマスタを USB ケーブルまたは LAN ケーブルで接続しターミナルにアクセス(読み出し/書き込み)を行います。

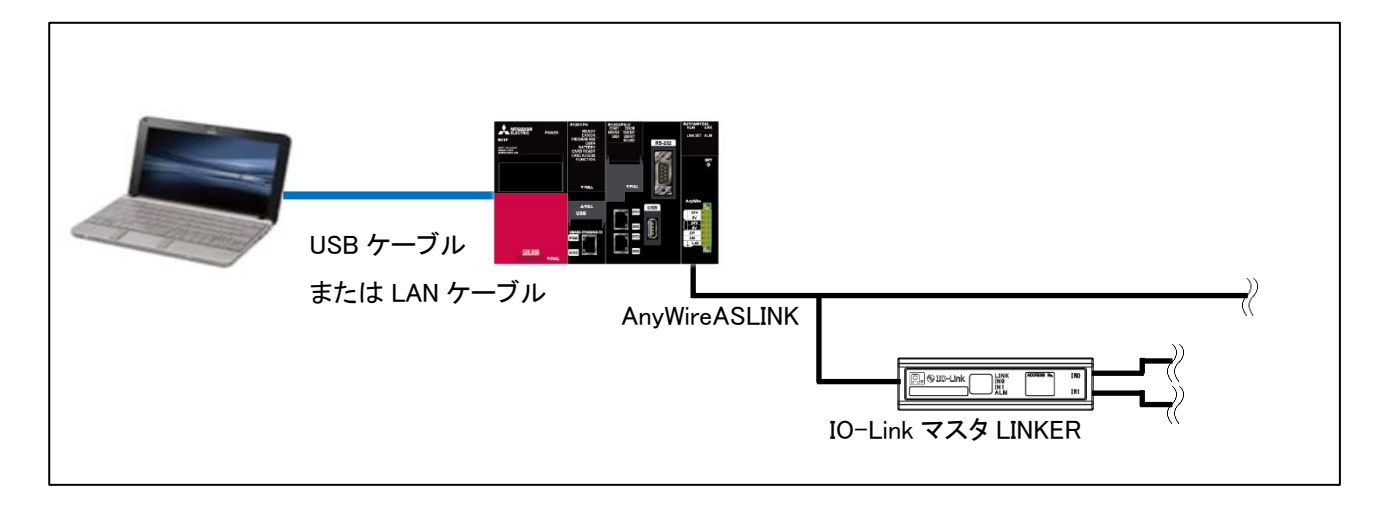

### <span id="page-9-0"></span>3 操作

#### <span id="page-9-1"></span>3.1 画面

⑥

L

#### <span id="page-9-2"></span>3.1.1 起動時の画面

本ツール起動時、下記画面が表示されます。

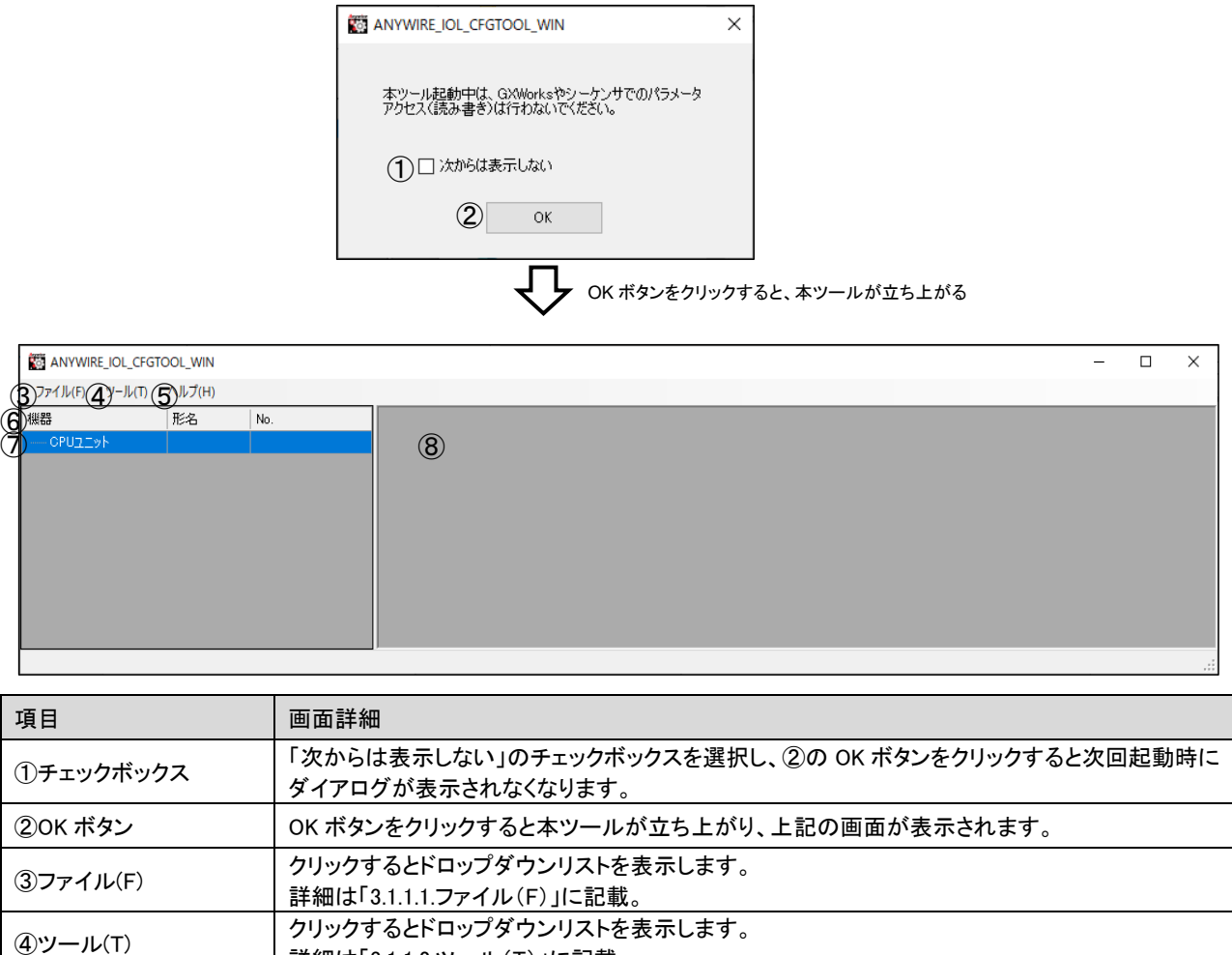

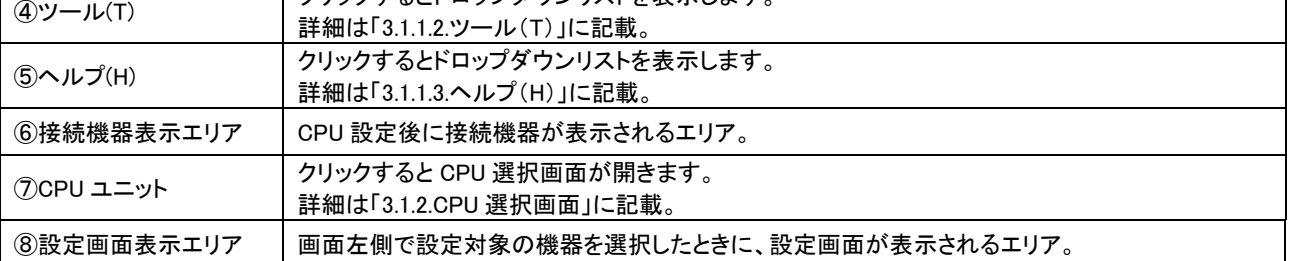

IO-LinkマスタLINKER

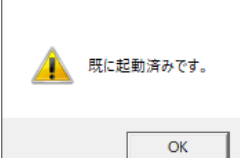

 $\times$ 

本ツールが既に起動している状態で、さらに本ツールを起動しようとするとダイアログが 表示されます。二重起動はできません。

(×クリックの場合は、キャンセルボタンと同じ動作、OK ボタンのみのダイアログでは OK ボタンと同じ動作となります。全画面同じ動作のため以降記載を省略します。)

また、ASLINK リモートユニットの存在しない ASLINK システムに対し、設定ツールを使用しないでください。リモー トユニットアラーム信号(パラメータアクセス対象 ID 異常エラー)が発生する要因となります。

<span id="page-10-0"></span>3.1.1.1 ファイル(F)

「ファイル(F)」からの操作で、本ツールに表示されている設定の保存、および各画面への復元が可能です。 ただし、バックアップ、リストアとは対象の項目および保存先(復元先)が異なります。「ファイル(F)」からの操 作で保存、復元される設定は設定ツール画面上のユーザ入力が可能な項目のみであるため、IO-Link マスタ KINKER、IO-Link デバイスの機器内に保存されている設定には直接影響しません(各機器へ設定を反映する には各画面からの書き込みが必要です)。

上記機能を使用するメリットは以下の通りです。

・CPU 選択画面で CPU シリーズ、接続方法の選択や IP アドレスを設定する必要がない。 ・デバイス設定画面にて過去に入力した OD 情報を再度入力する手間を省くことができる。

下図は「ファイル(F)」クリックすると表示されるドロップダウンリストです。

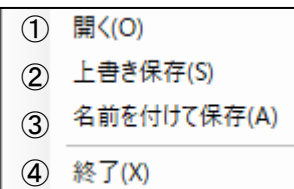

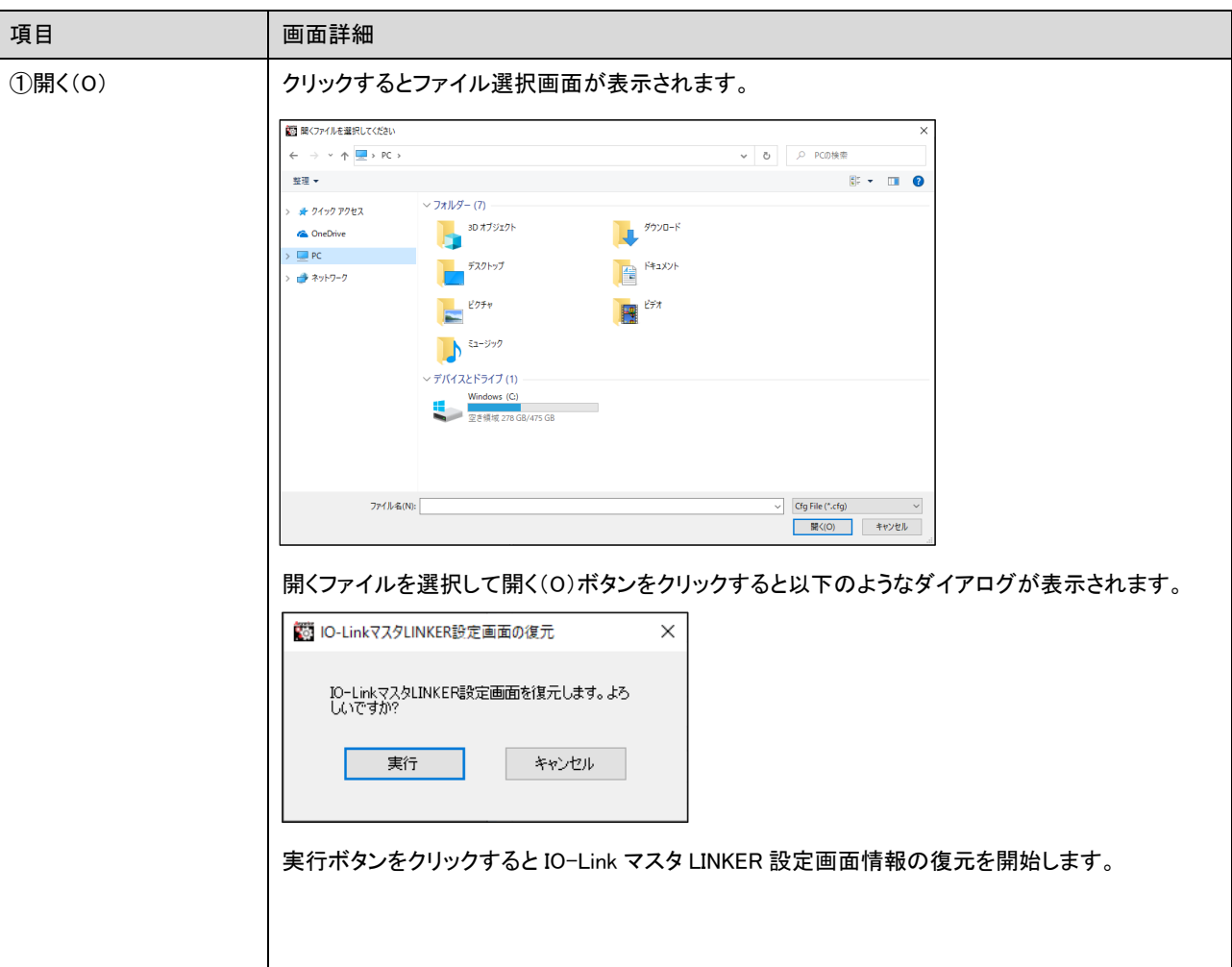

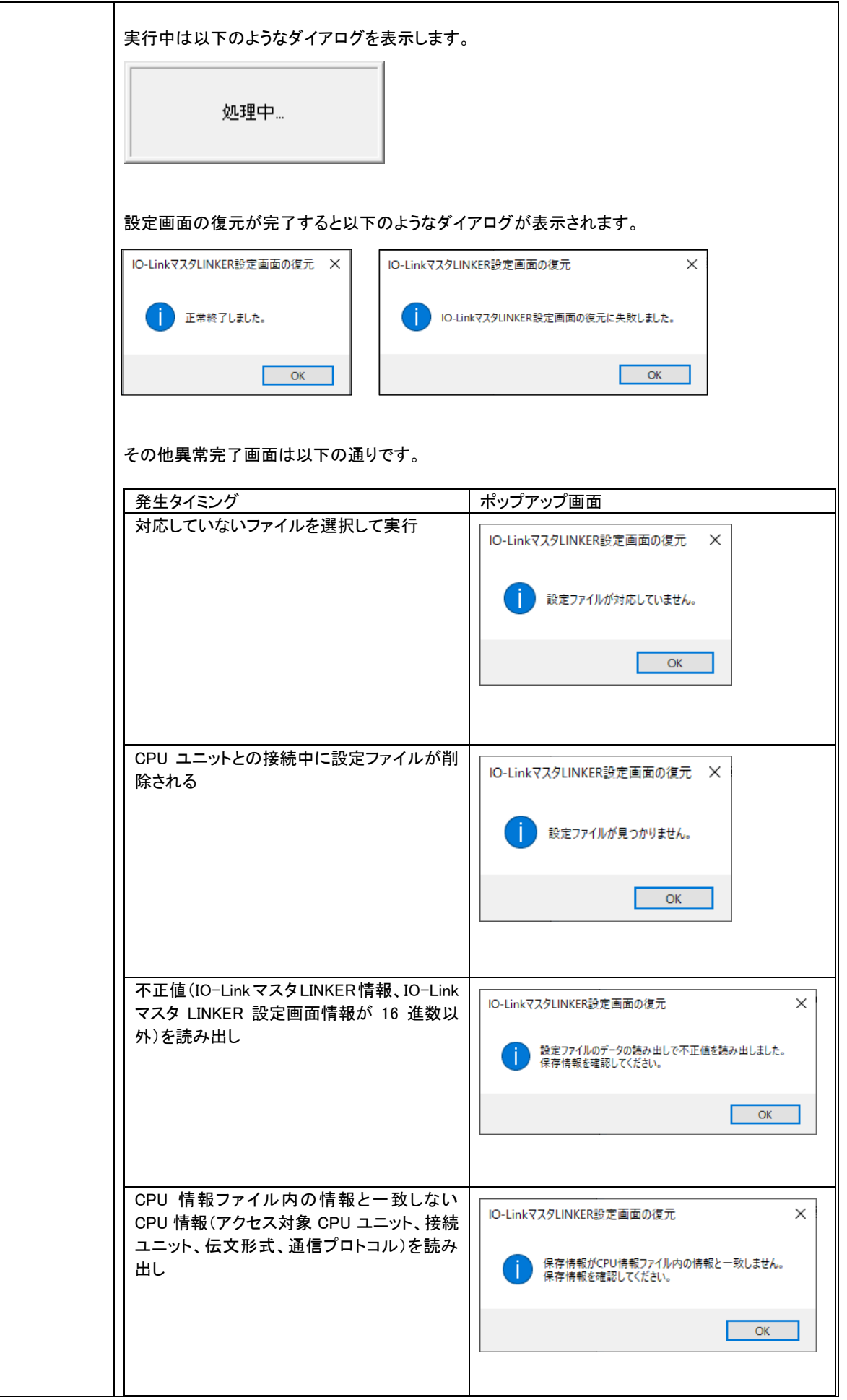

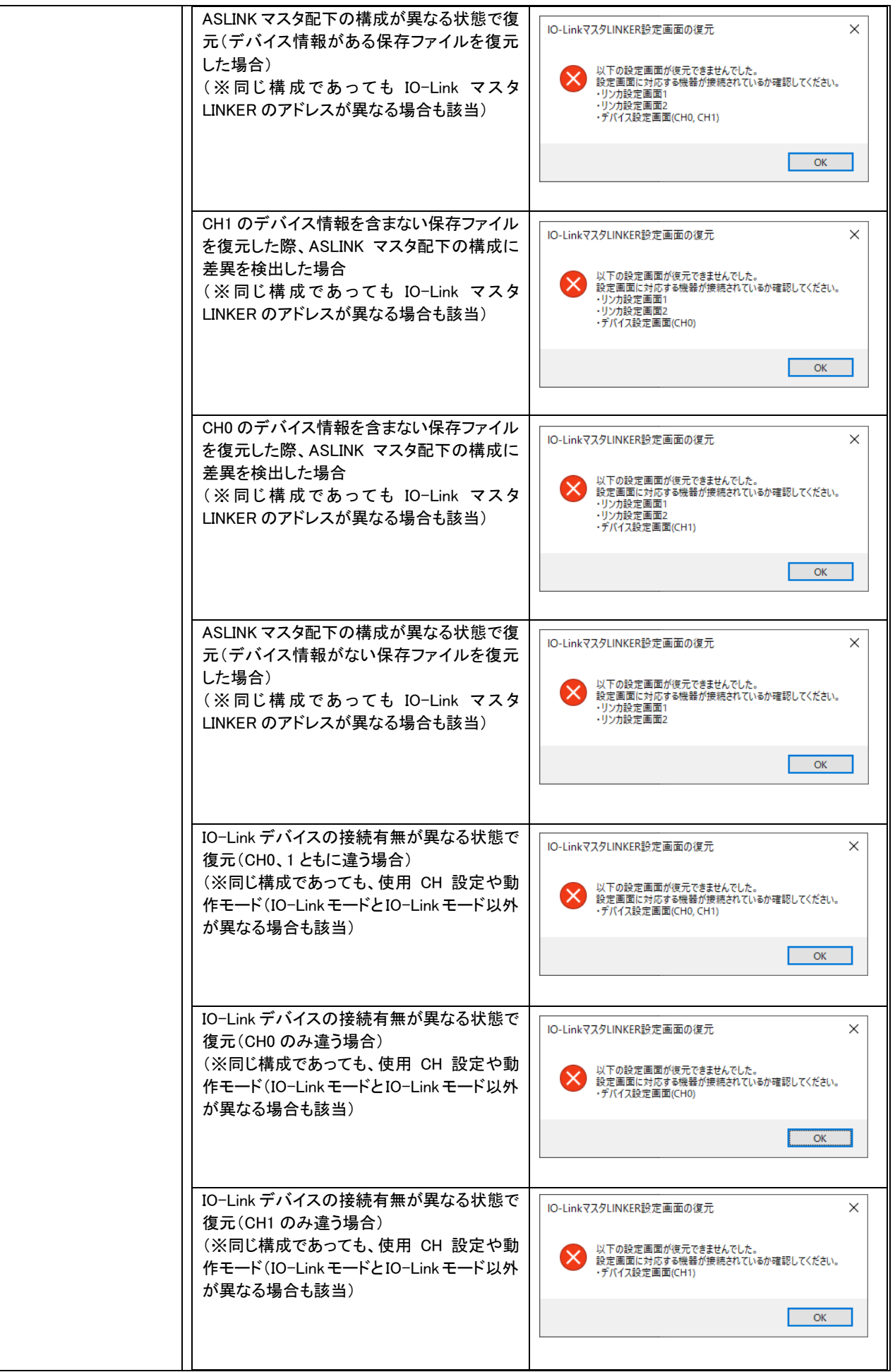

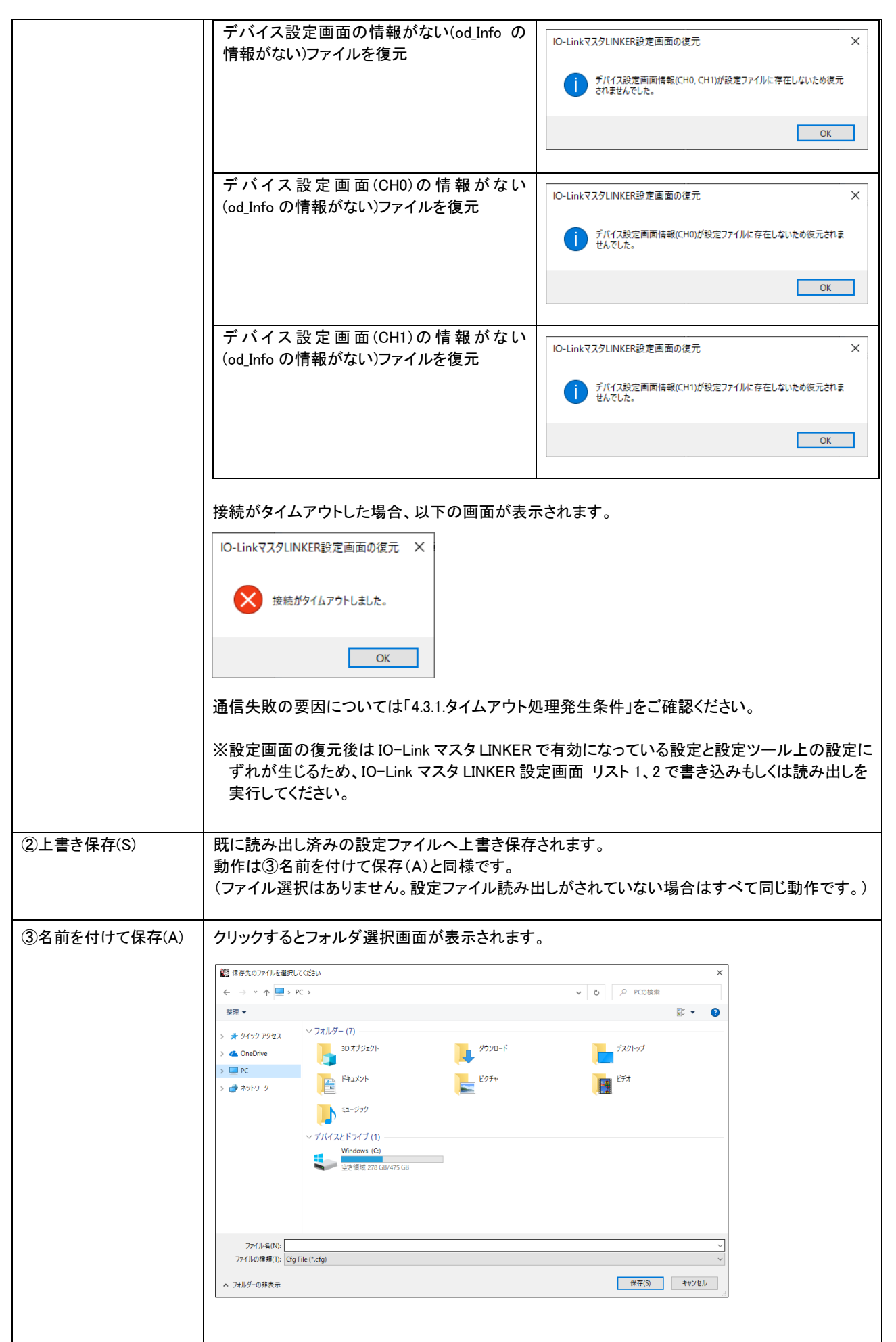

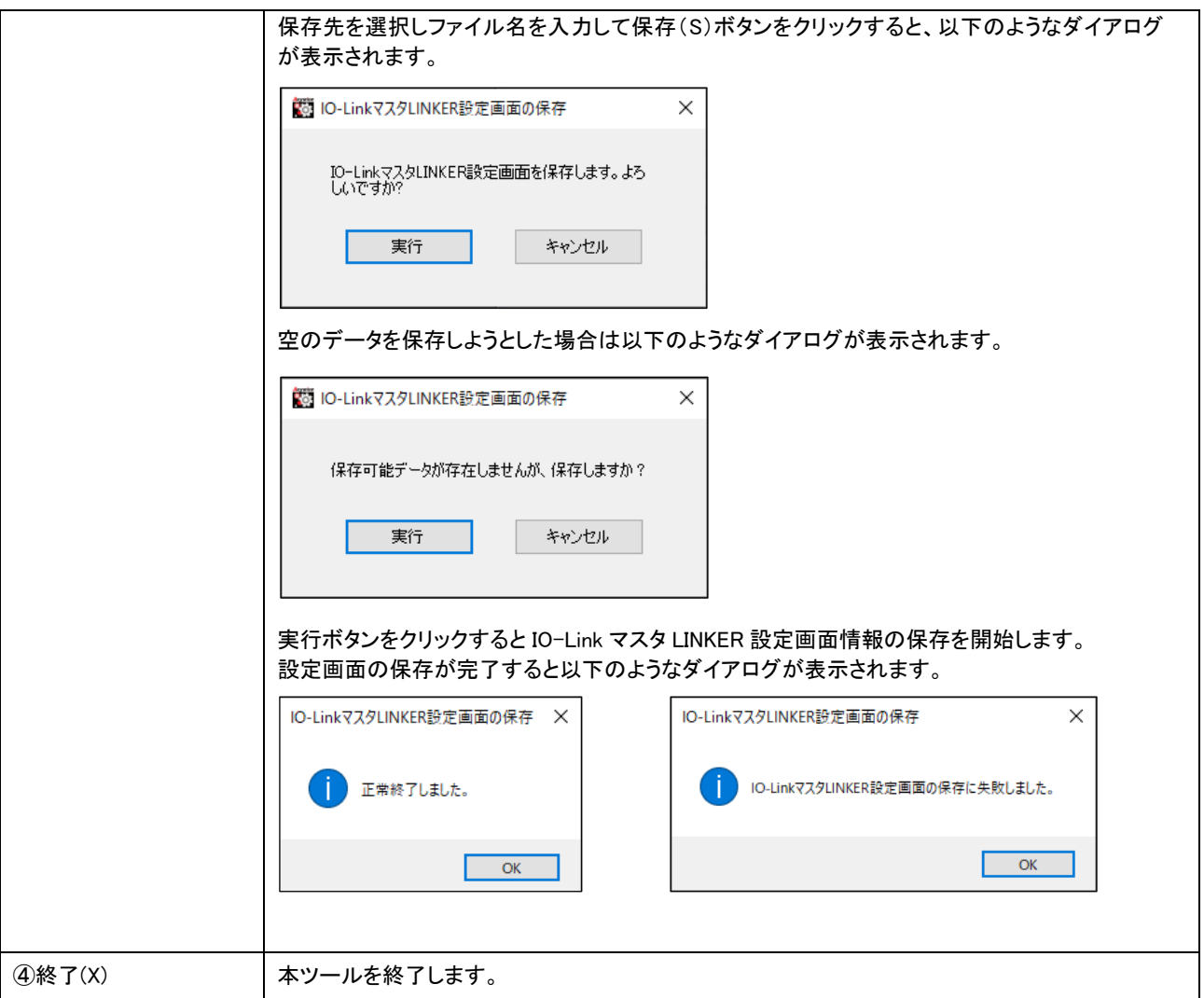

#### <span id="page-15-0"></span>3.1.1.2 ツール(T)

下図は「ツール(T)」クリックすると表示されるドロップダウンリストです。

① タイムアウト設定(C)

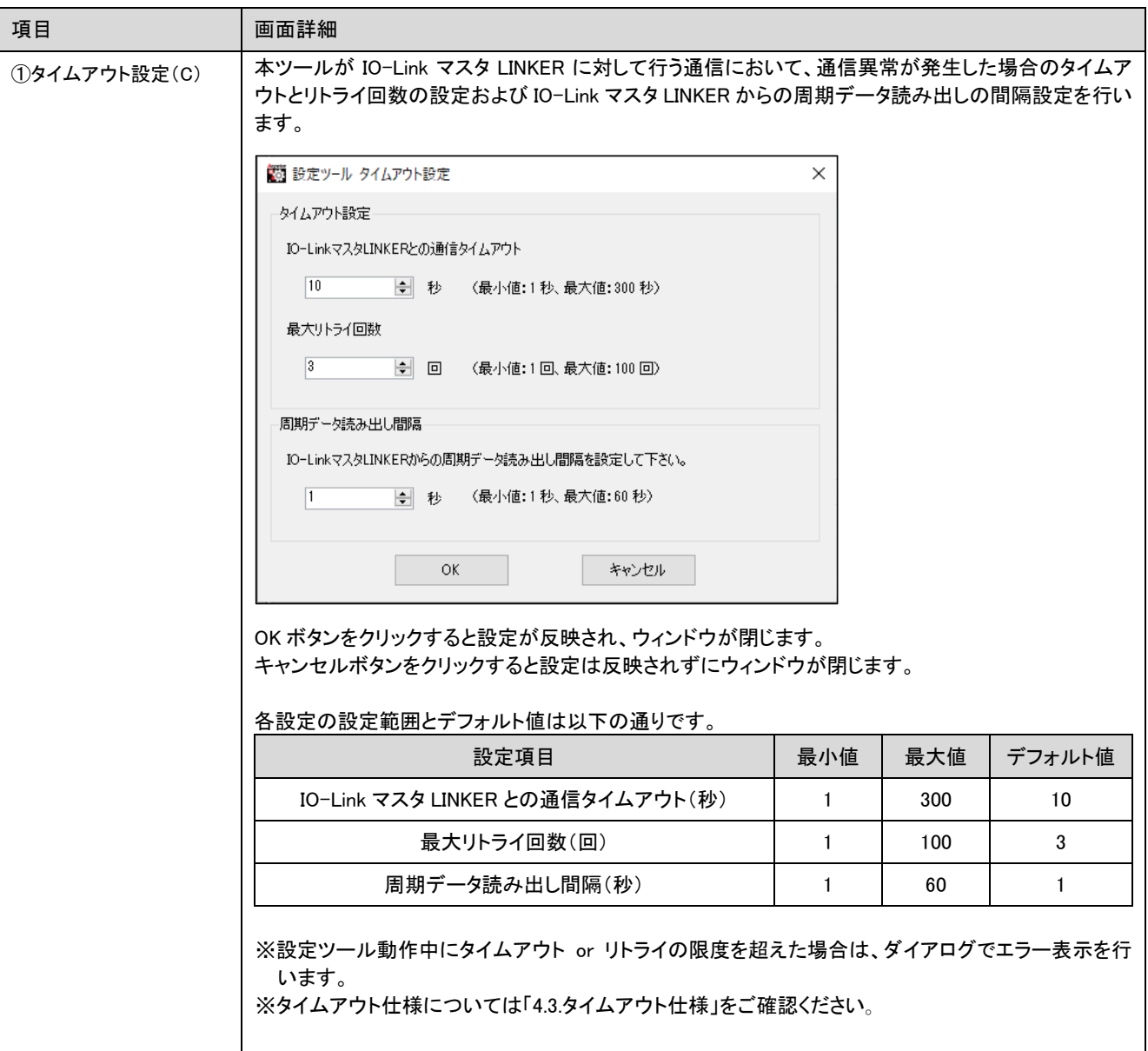

#### <span id="page-16-0"></span>3.1.1.3 ヘルプ(H)

下図は「ヘルプ(H)」クリックすると表示されるドロップダウンリストです。

1 バージョン情報(A)

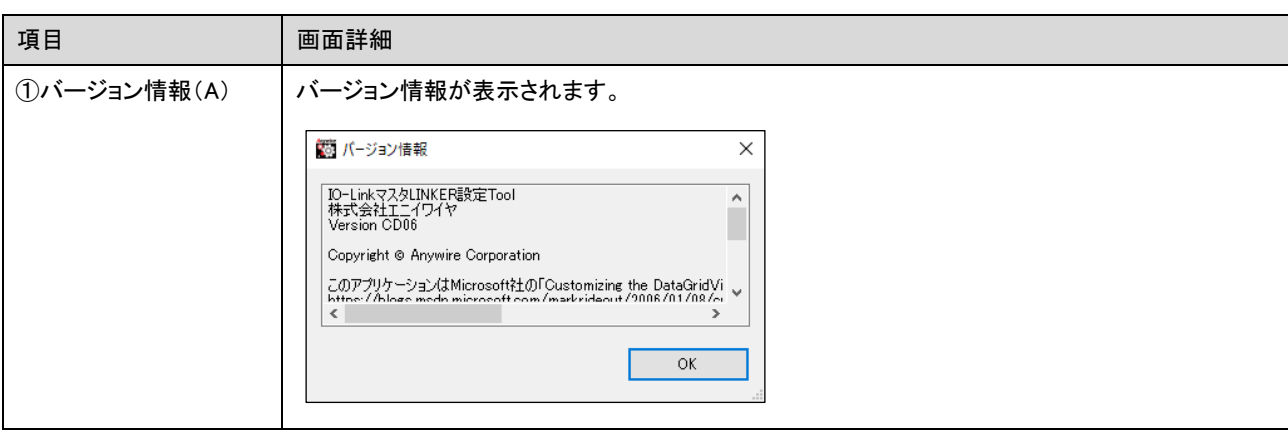

#### <span id="page-17-0"></span>3.1.2 CPU選択画面

接続機器表示エリアのツリー表示で「CPUユニット」をクリックすると、設定画面表示エリアに以下のような CPU 設定画面が表示されます。

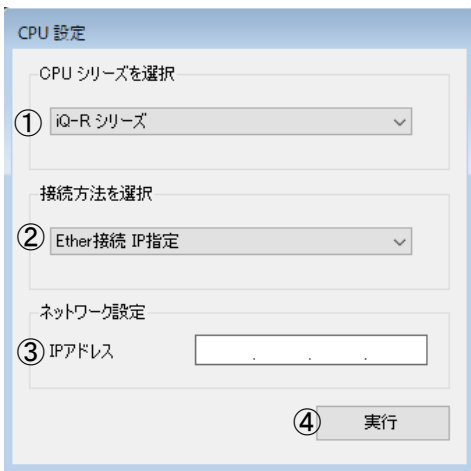

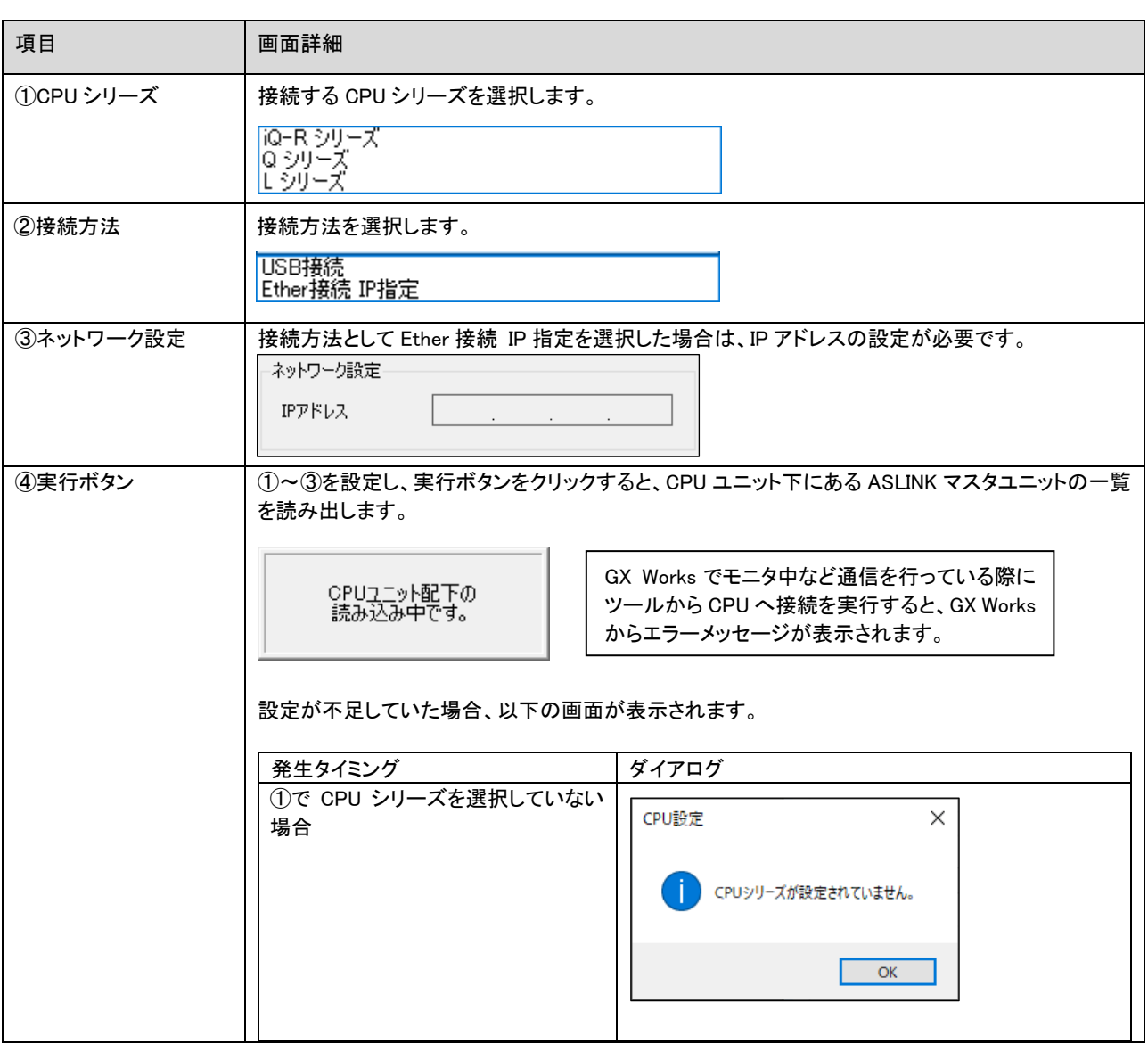

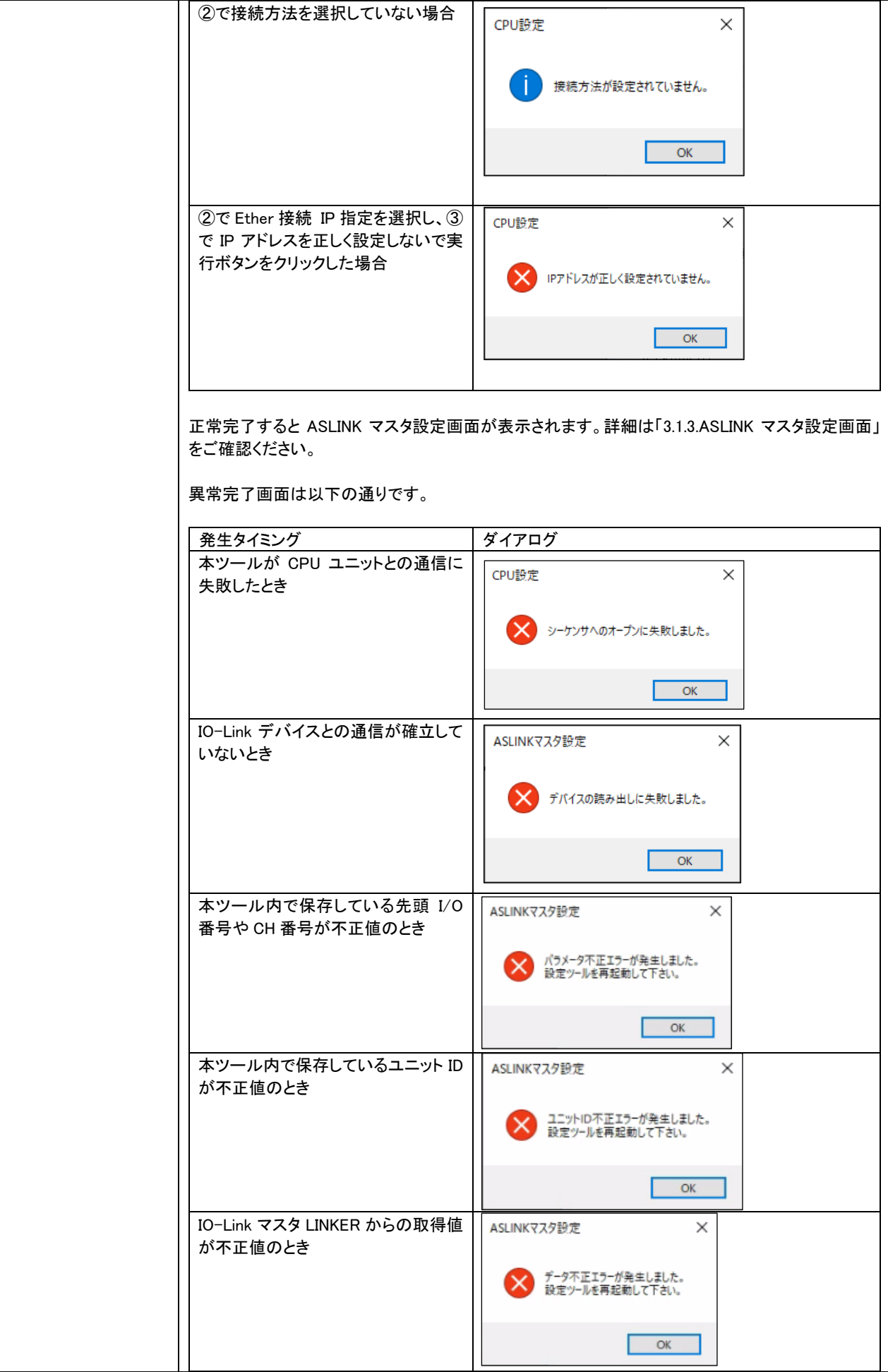

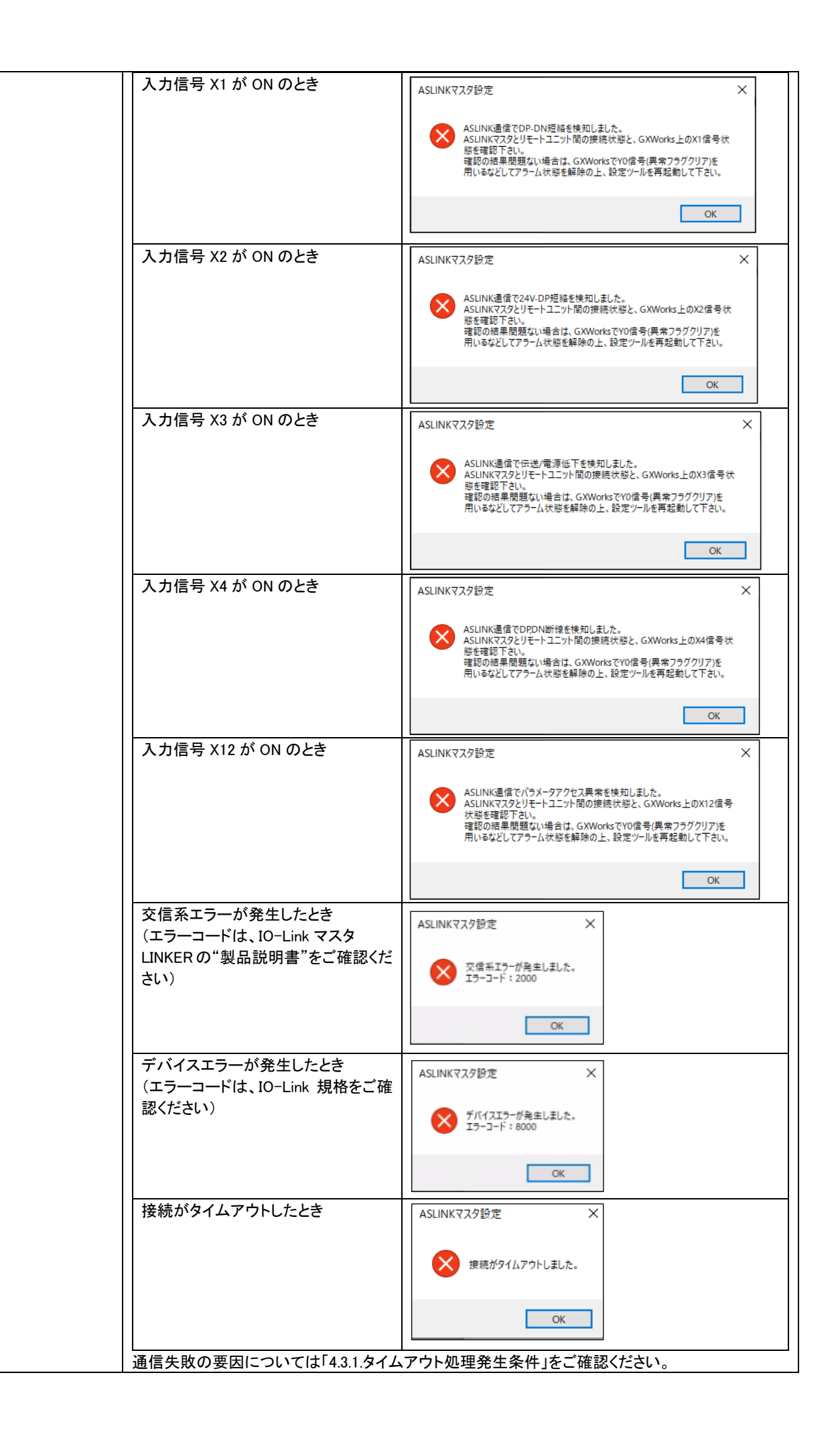

#### <span id="page-20-0"></span>3.1.3 ASLINKマスタ設定画面

CPU 設定が完了すると、ASLINK マスタユニットが表示されます。 ※IO-Link マスタ LINKER が接続されていない ASLINK マスタユニットは表示されません。

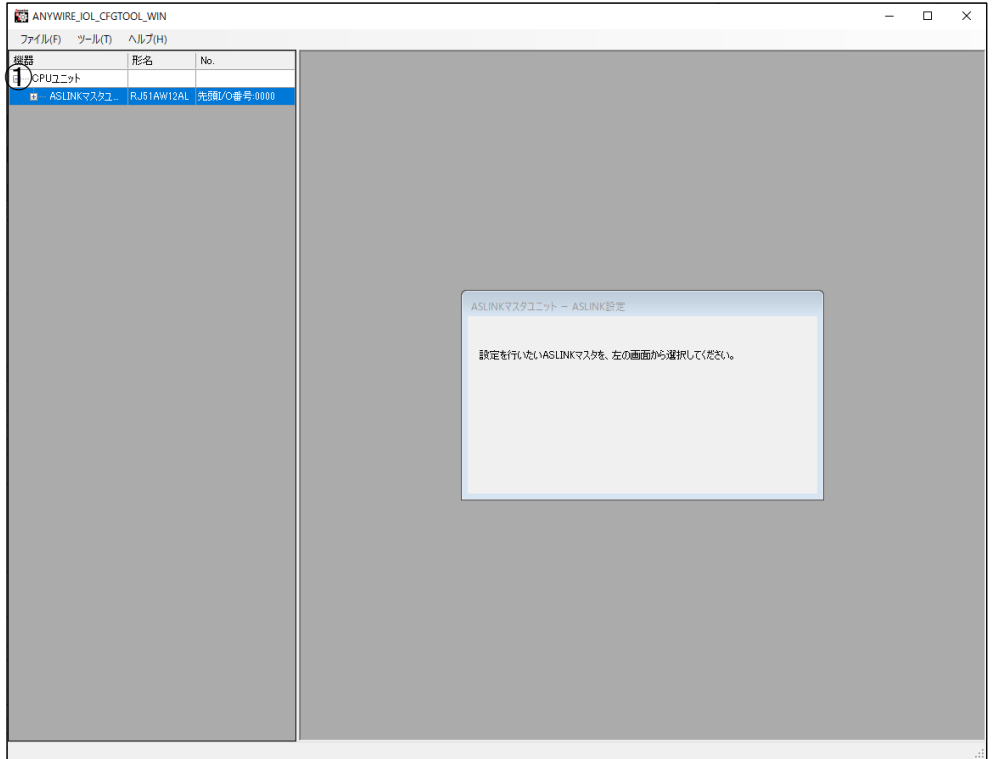

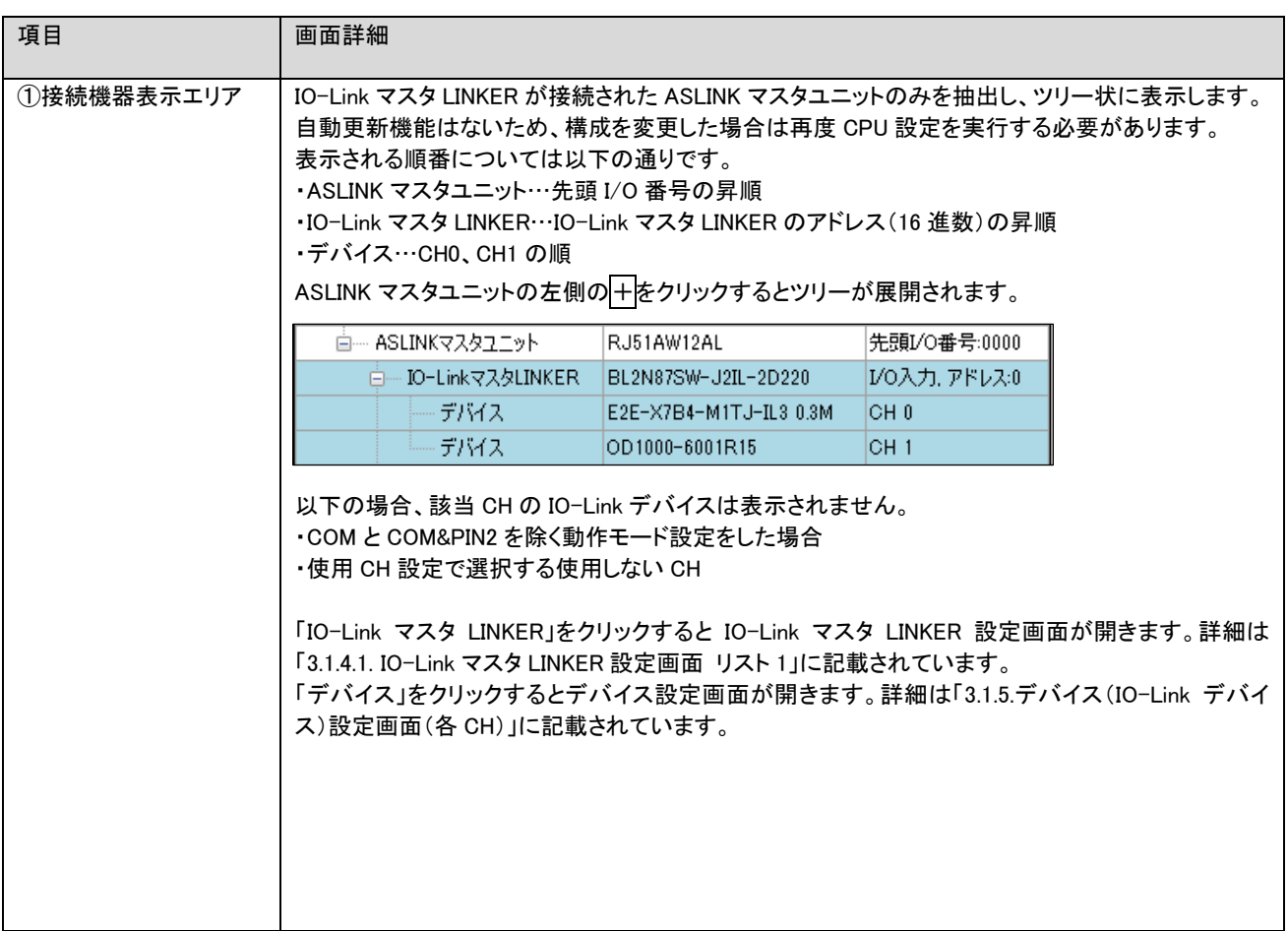

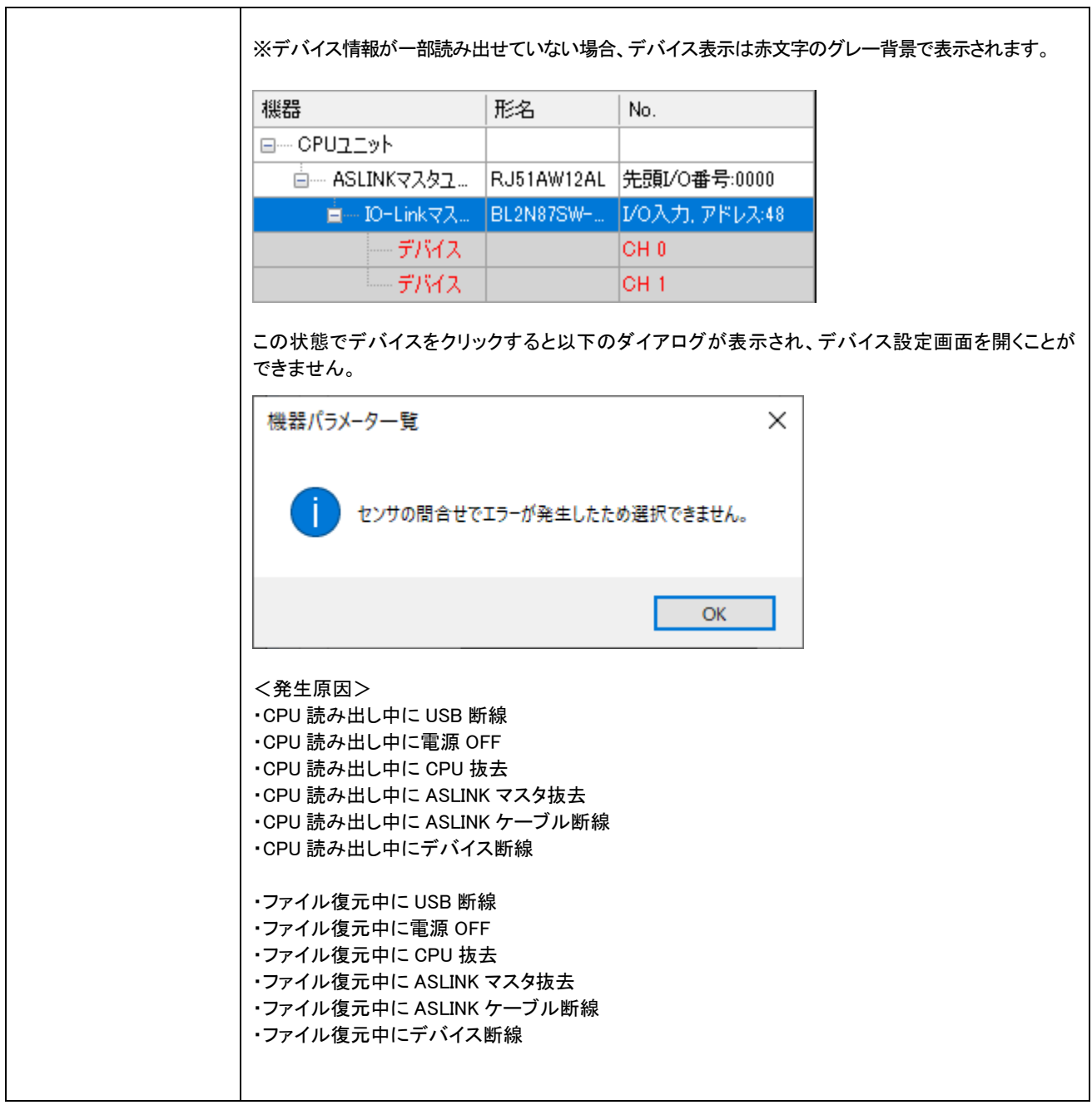

#### <span id="page-22-0"></span>3.1.4 IO-LinkマスタLINKER設定画面

IO-Link マスタ LINKER をクリックすると、設定内容を読み出し、画面の各項目表示に反映します。

- ・ ASLINK マスタユニットにパラメータ一斉読み出し/個別アクセス(読み出し)を行ってから、バッファメモリから 取得します。 (ASLINK マスタユニットを経由し IO-Link マスタ LINKER から情報取得)
- ・ IO-Link デバイスのパラメータ一式(Index 指定)読み出しは、このタイミングでは行いません。
- ・ 読み出しが修了したらダイアログを表示します。

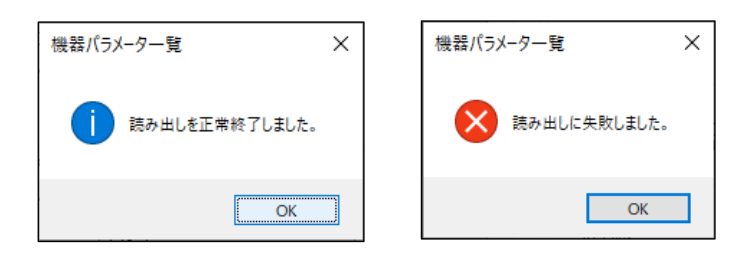

接続がタイムアウトした場合、以下の画面が表示されます。

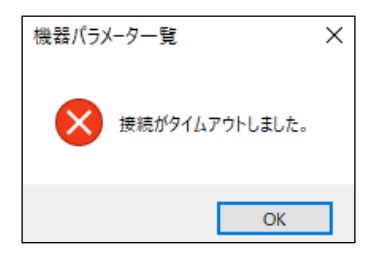

通信失敗の要因については「4.3.1.タイムアウト処理発生条件」をご確認ください。

設定を変更し、書き込みを行わずに他画面(読み出しも含む)へ移行しようとした場合、以下のダイアログが表示 されます。

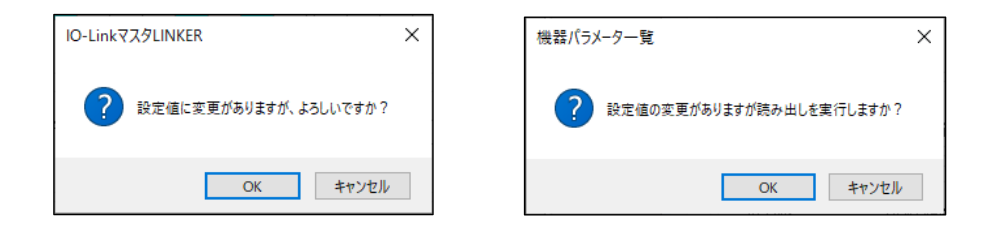

OK ボタンをクリックすると変更した設定を破棄して他画面へ移行します。

操作

<span id="page-23-0"></span>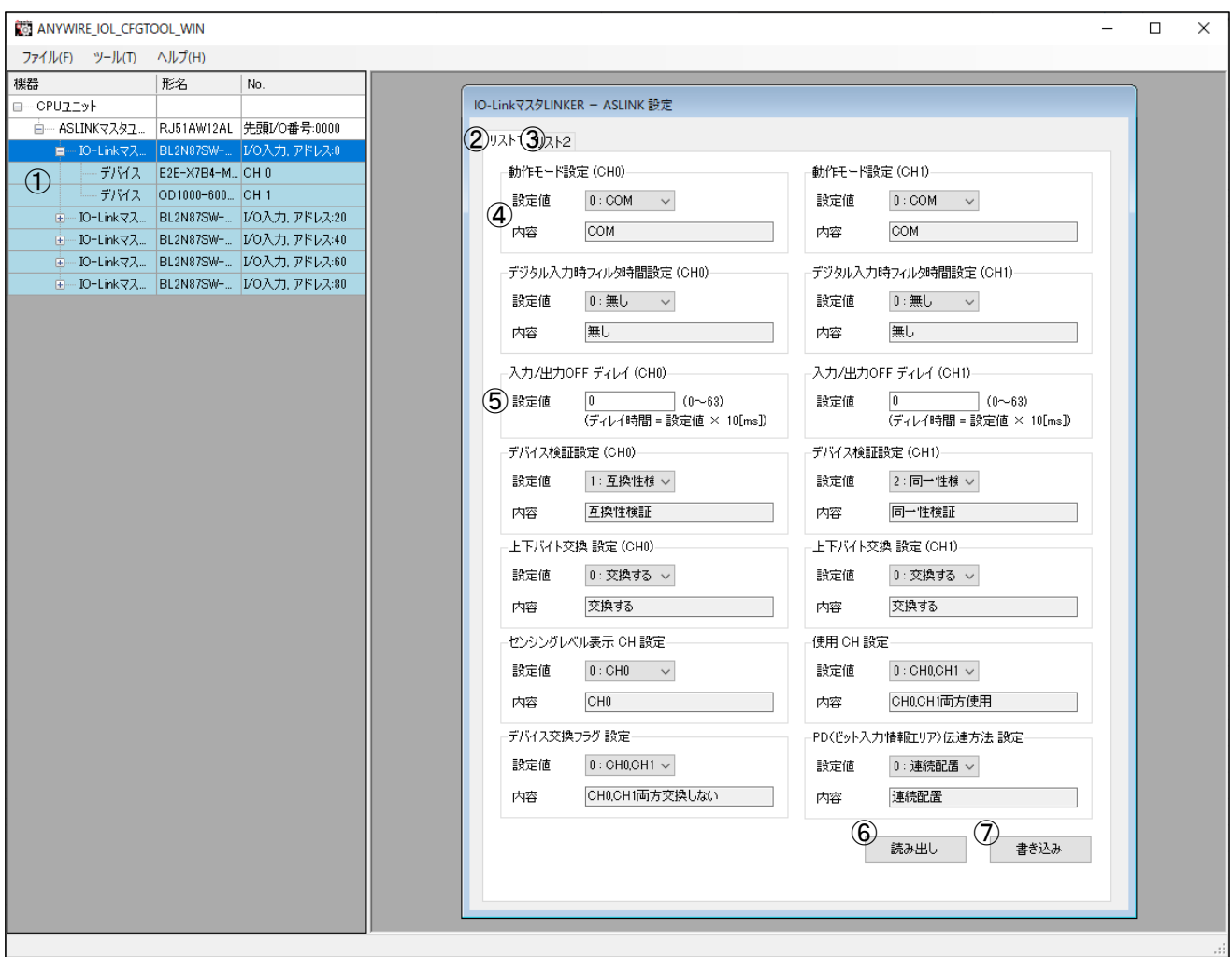

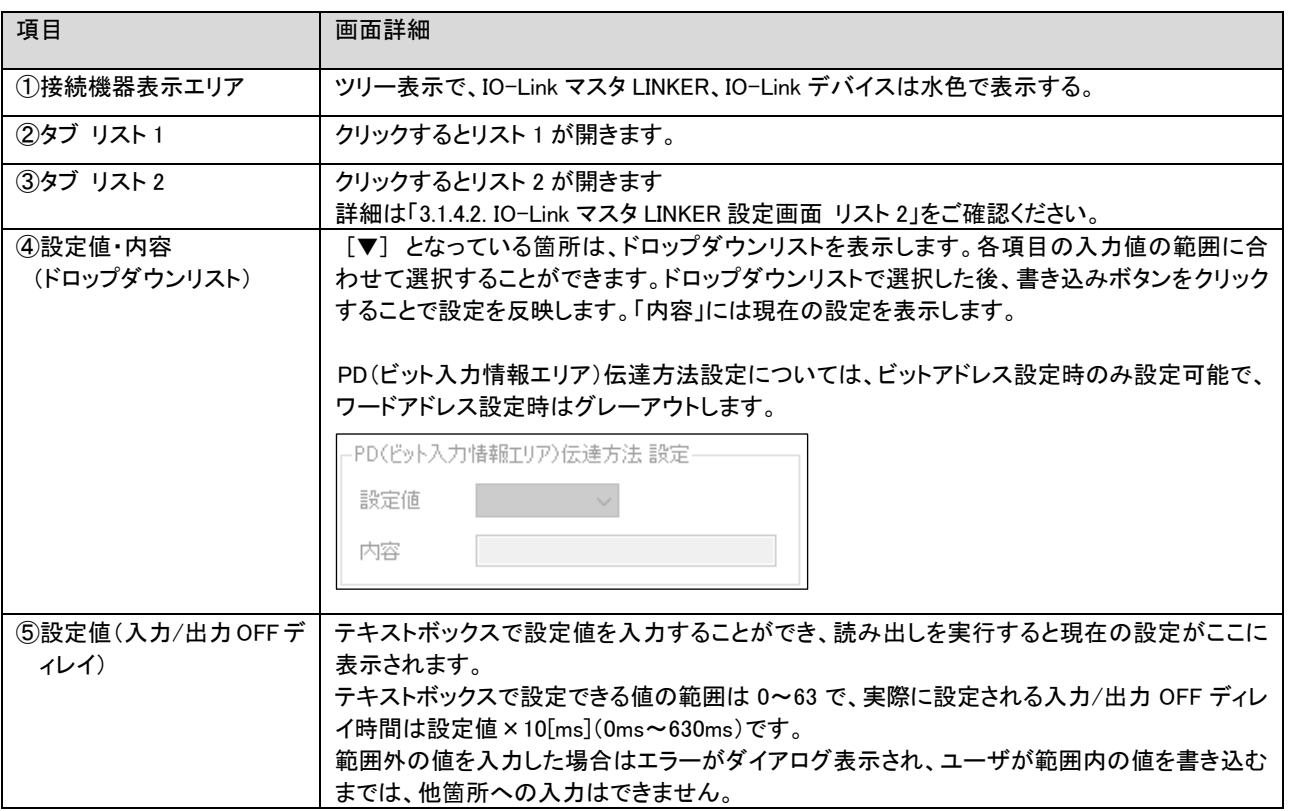

 $\overline{\phantom{a}}$ 

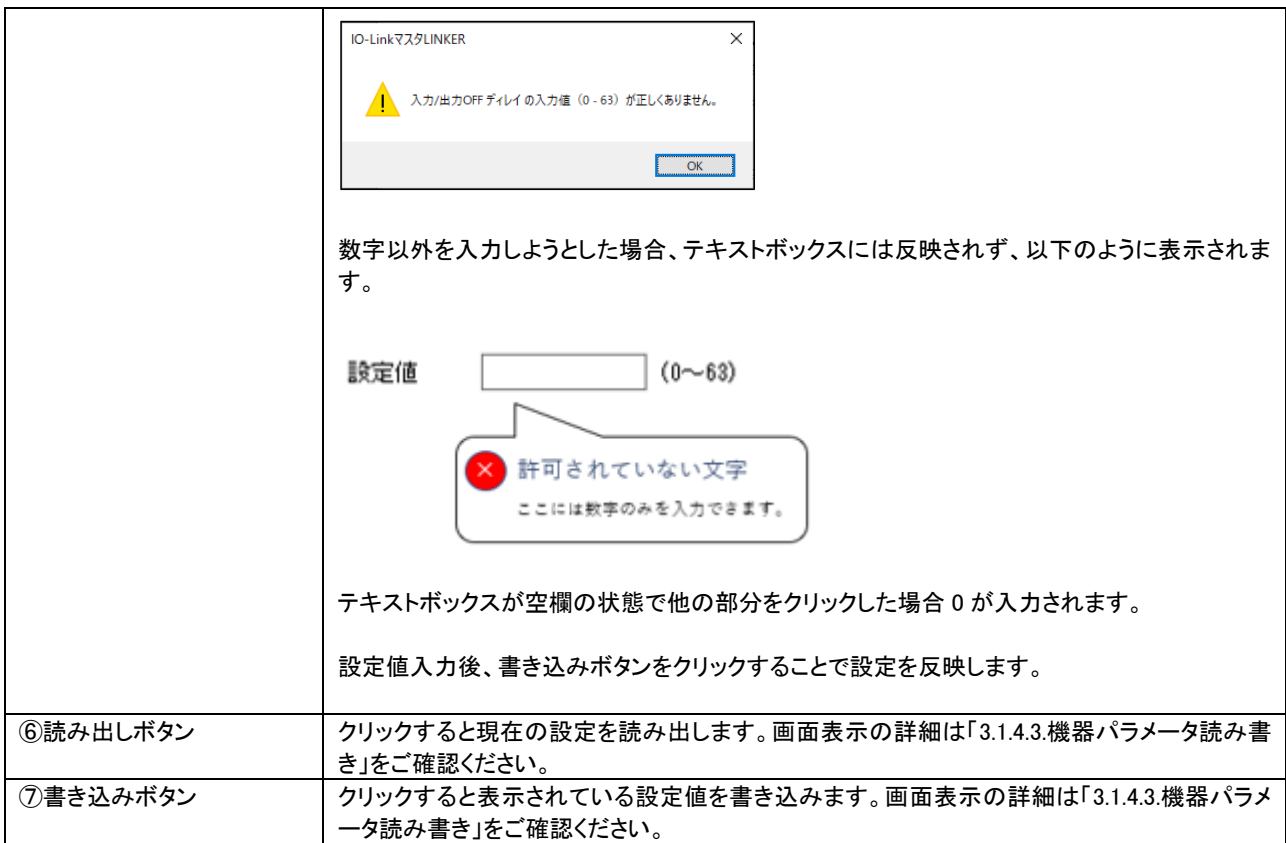

#### 機器パラメータの設定

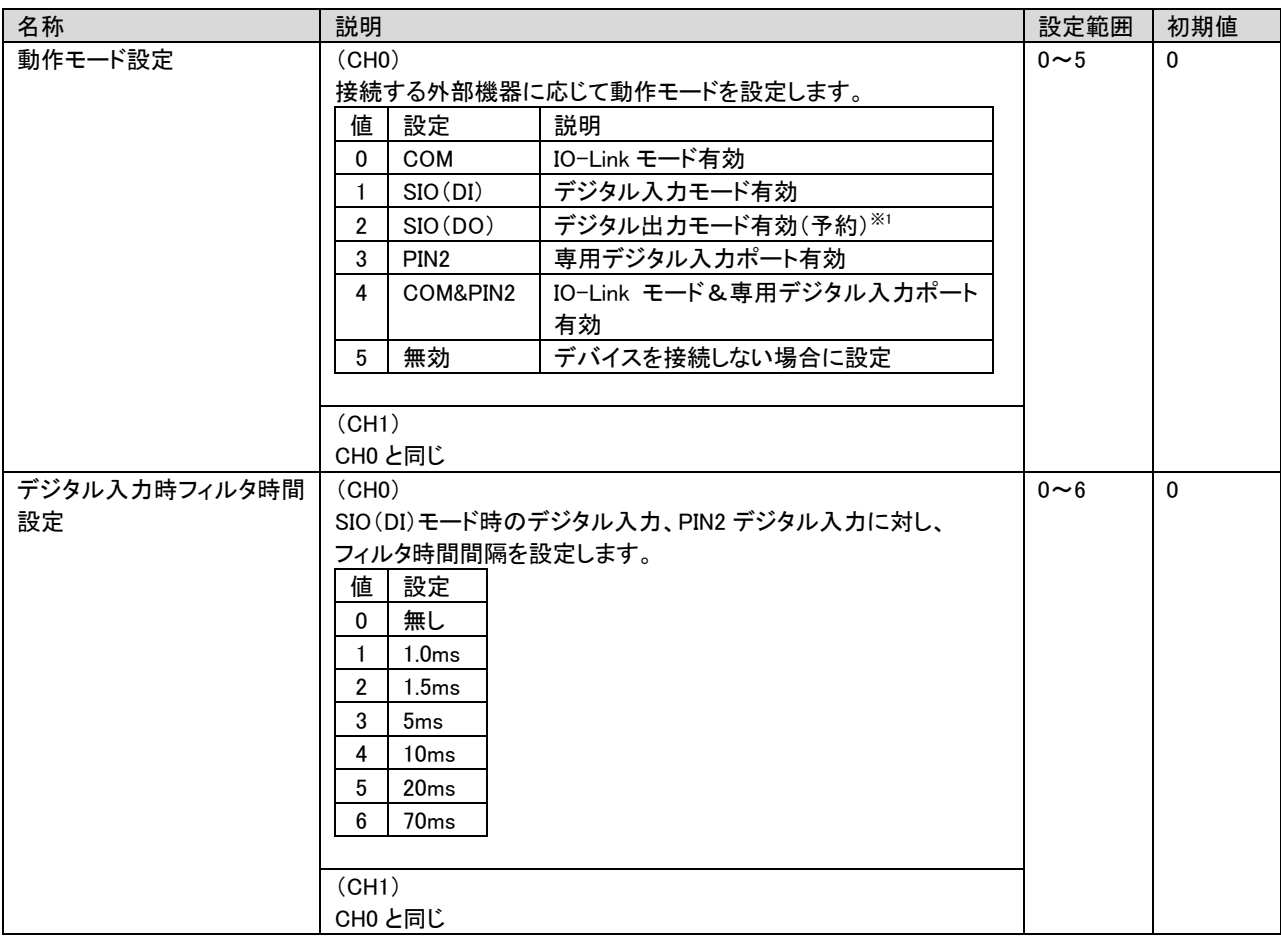

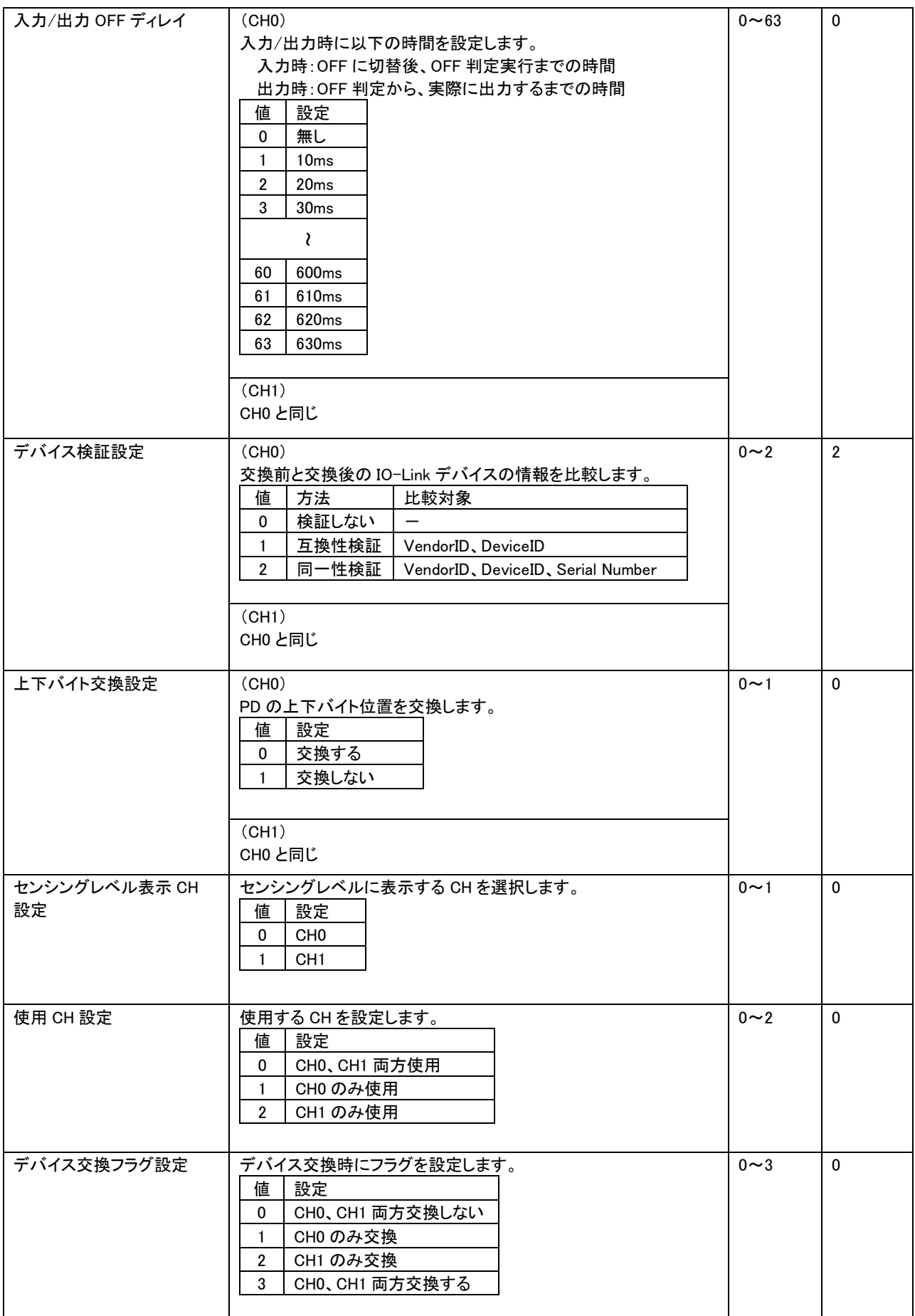

※1 予約機能のため、SIO(DO)を指定して書き込みを実行した際はエラー発生のダイアログが表示されます。 エラー時の動作は「3.1.4.3.機器パラメータ読み書き」をご確認ください。

操作

#### <span id="page-27-0"></span>3.1.4.2 IO-LinkマスタLINKER設定画面 リスト2

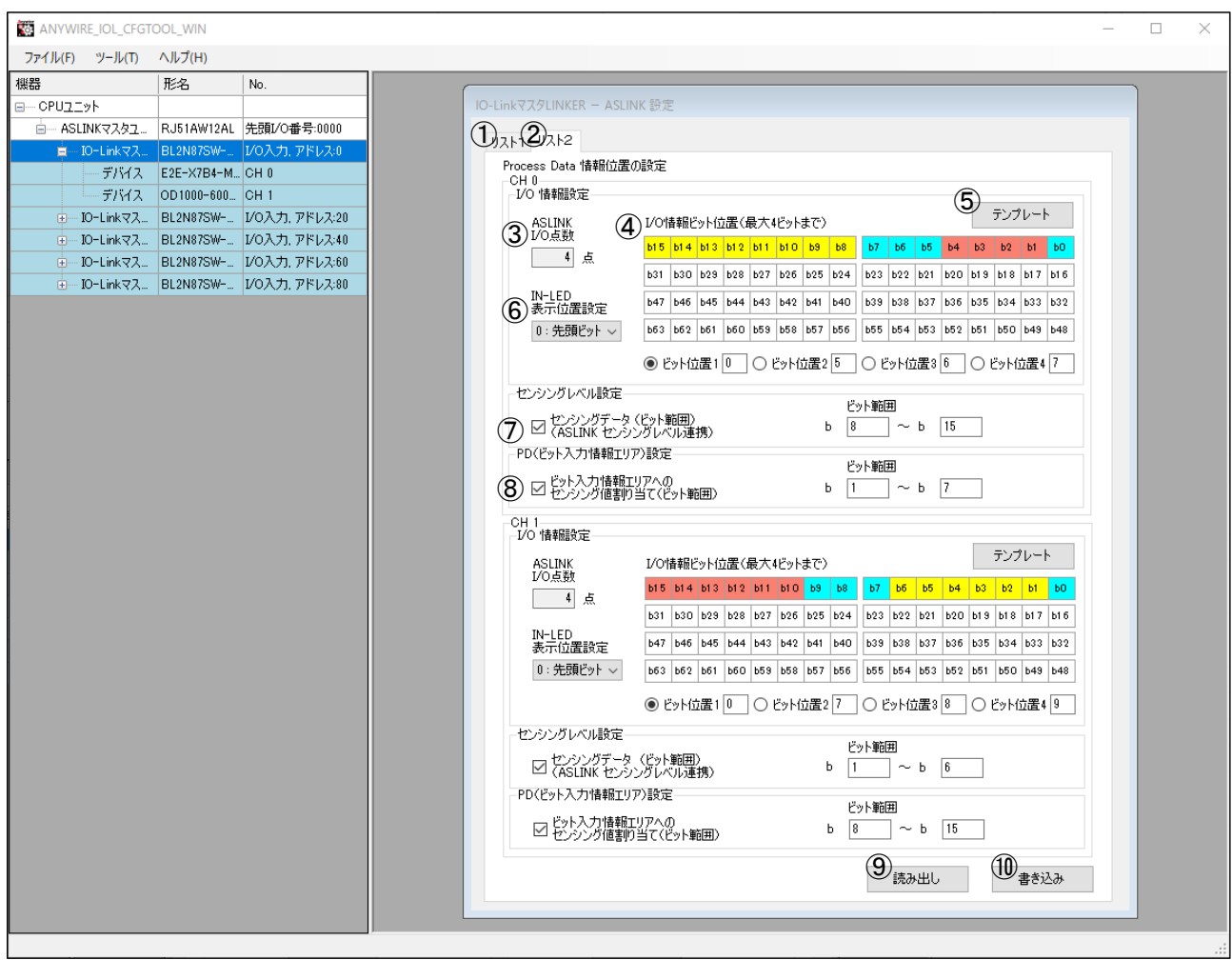

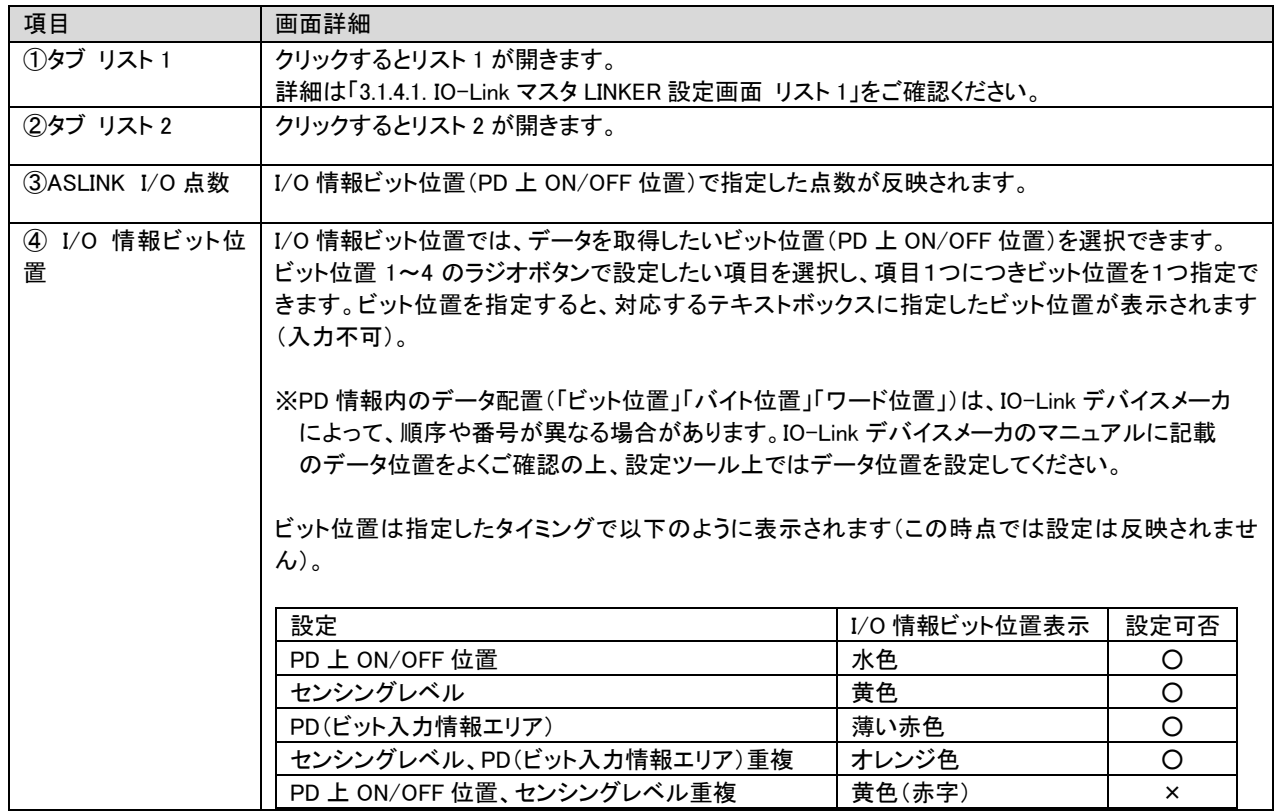

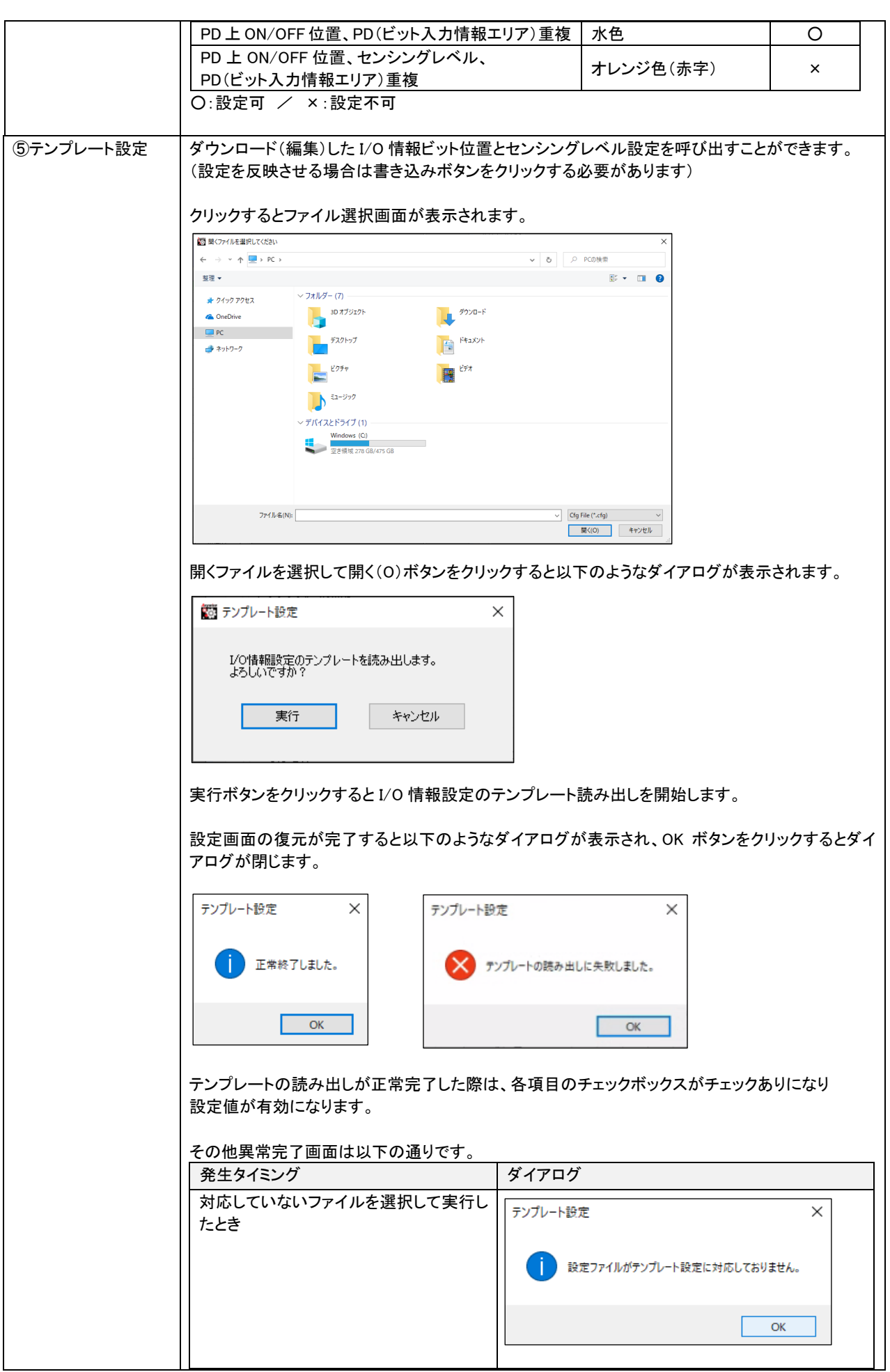

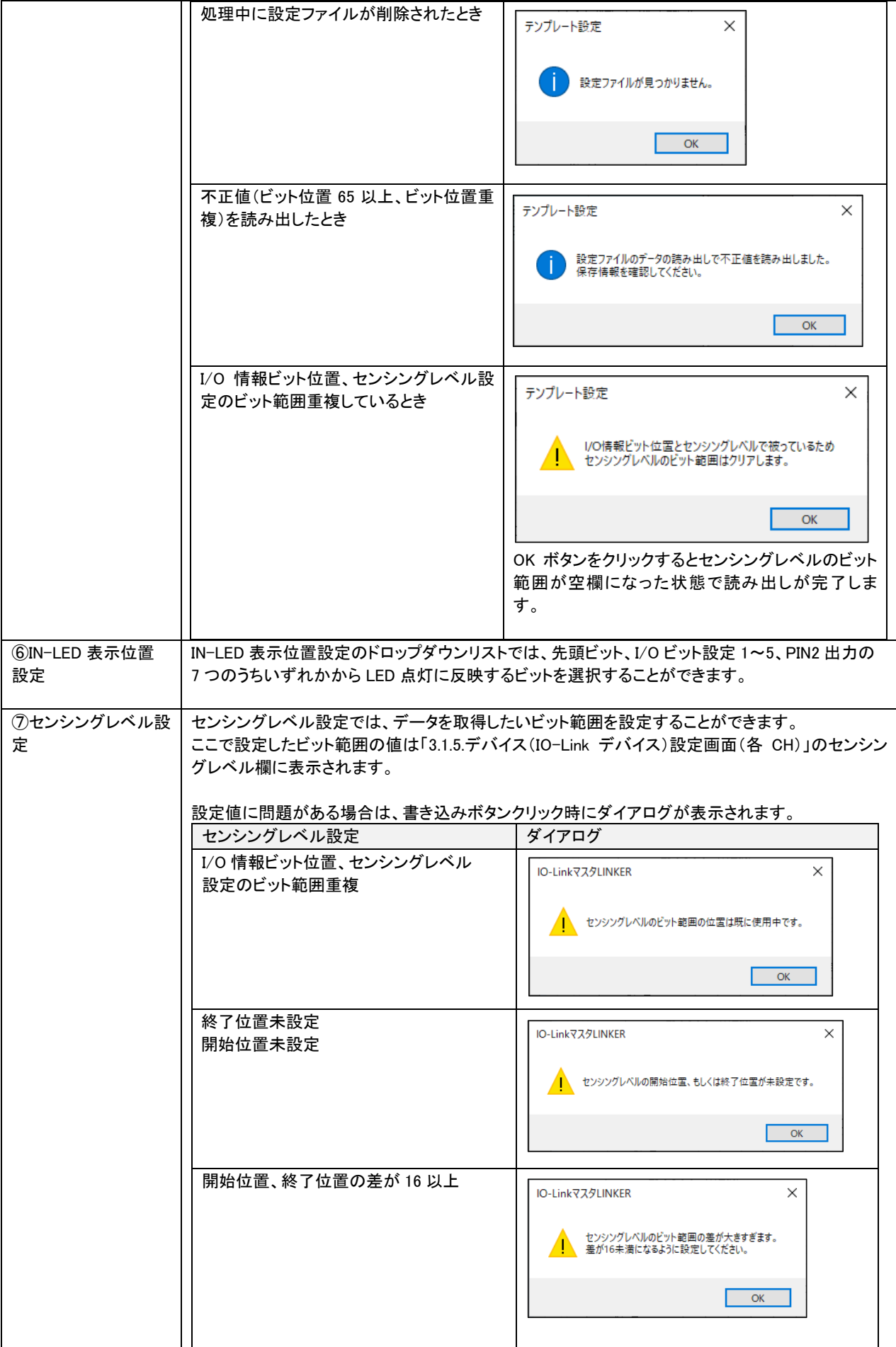

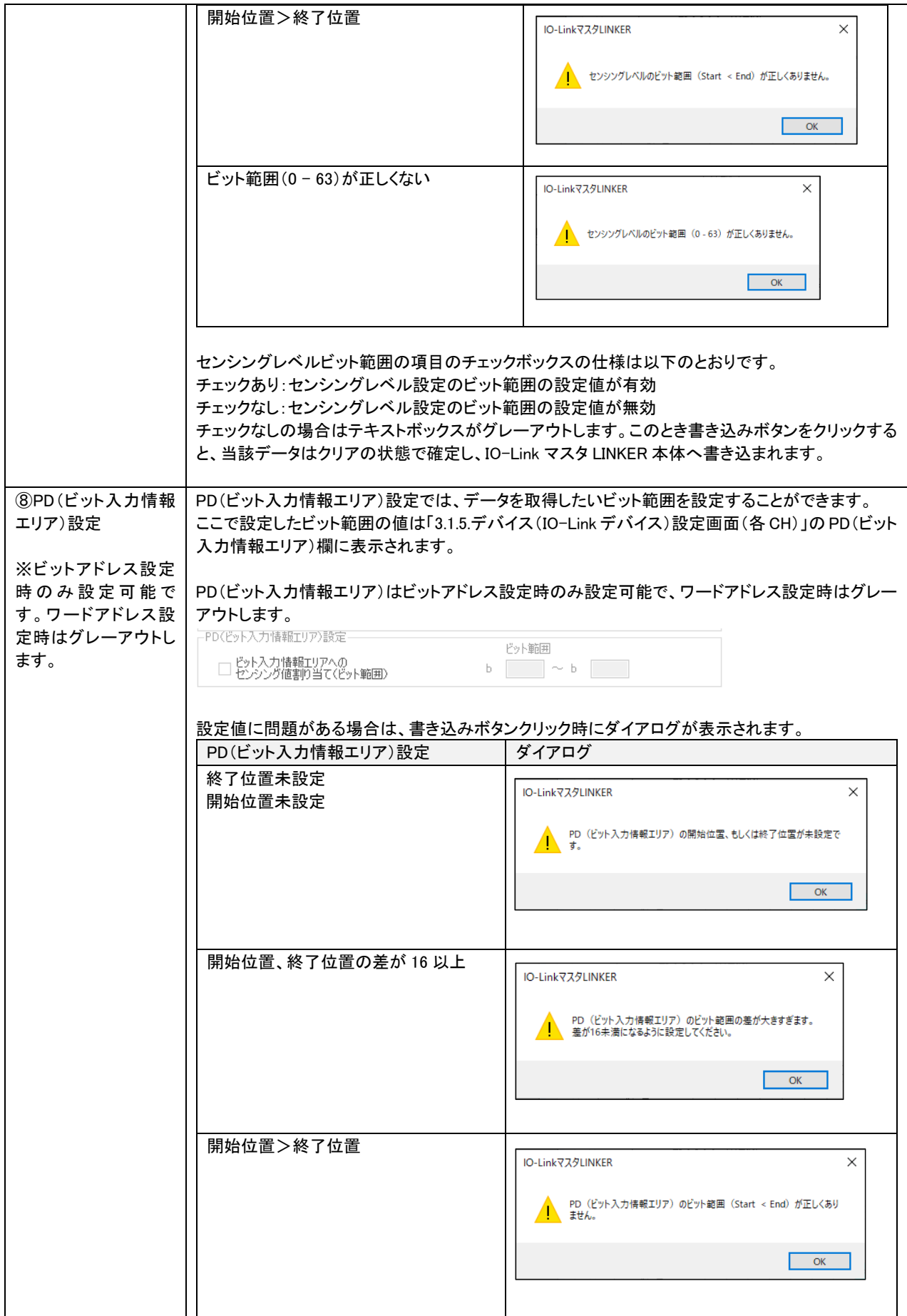

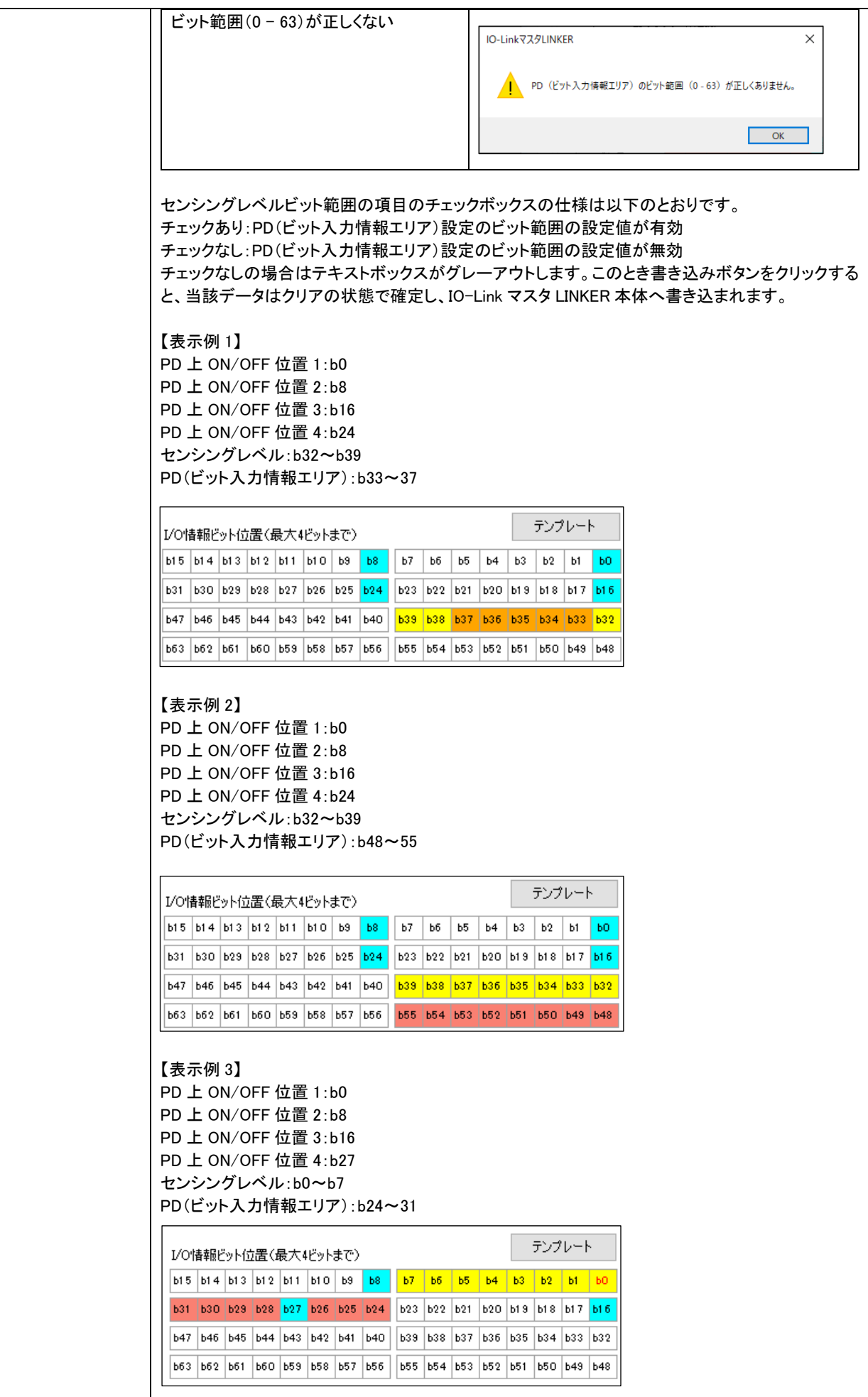

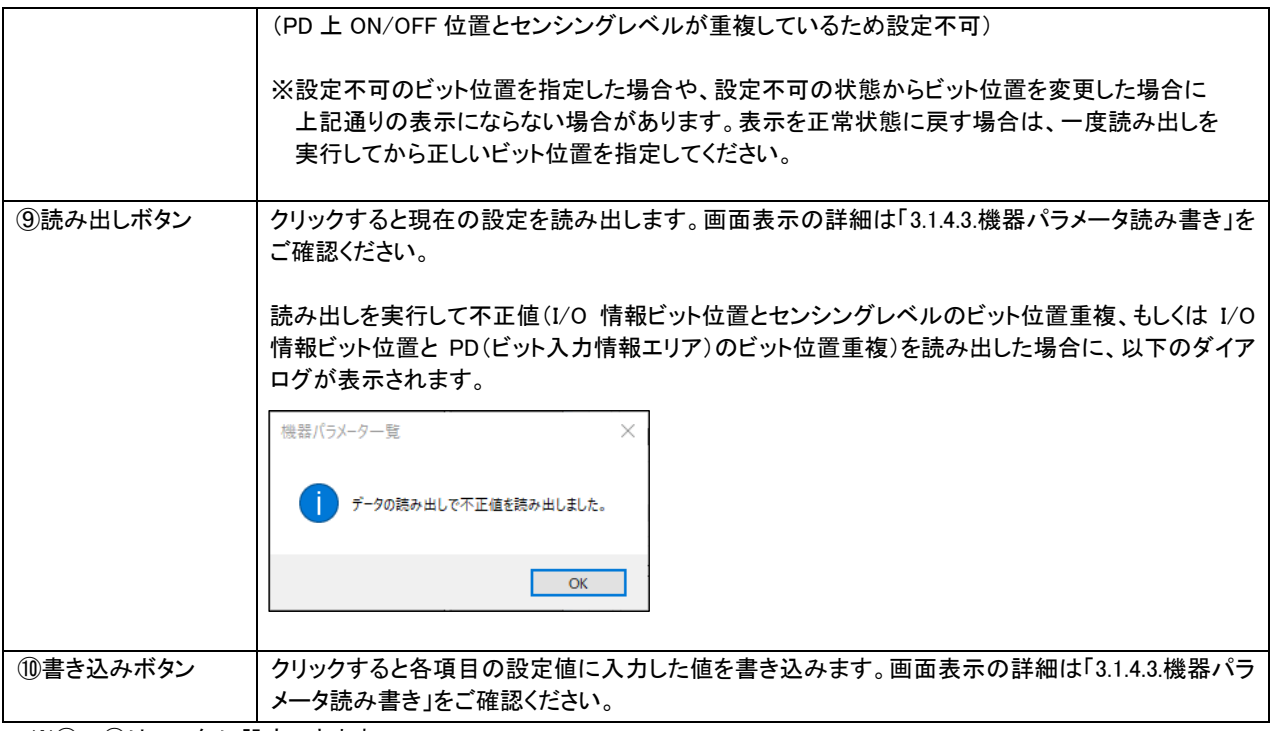

※③~⑧は CH 毎に設定できます。

#### <span id="page-33-0"></span>3.1.4.3機器パラメータ読み書き

#### IO-Link マスタ LINKER 設定画面 リスト 1、2 で、「読み出し」「書き込み」をクリックした際の動作です。

#### 読み出しをクリックした場合

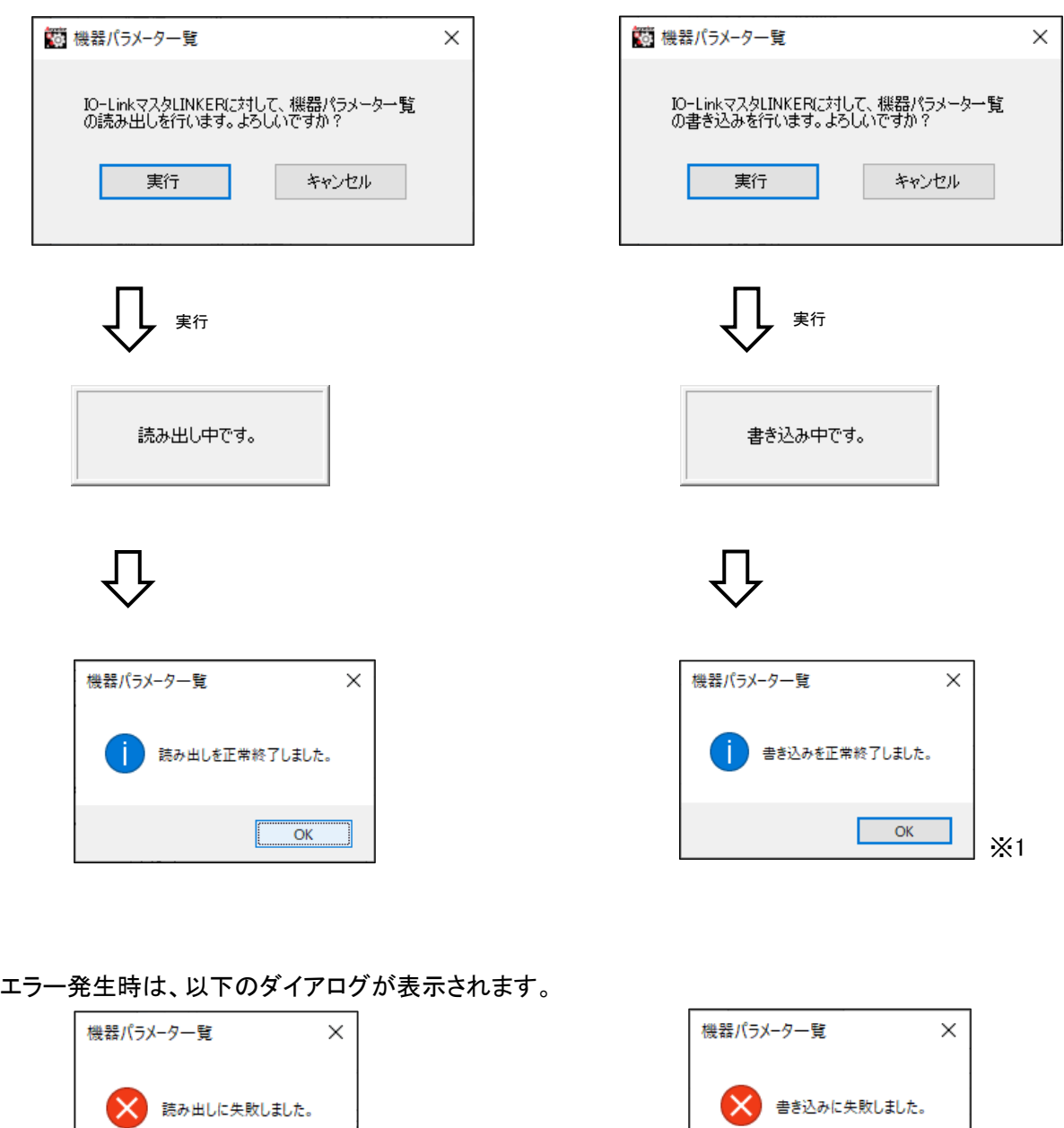

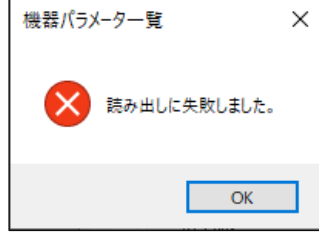

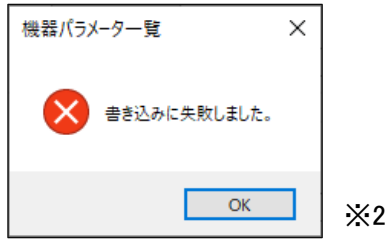

- ※1 書き込んだ内容を確認する場合は機器パラメータ読み出しを実行する必要があります。
- ※2 使用 CH 設定で未使用になっている CH に対して設定を変更し、書き込みを実行した場合は書き込み失敗と なります。

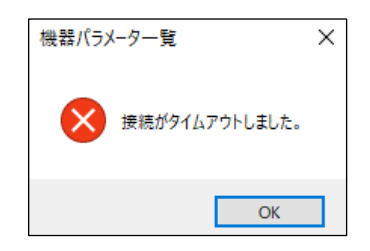

通信失敗の要因については「4.3.1.タイムアウト処理発生条件」をご確認ください。

#### <span id="page-35-0"></span>3.1.5 デバイス(IO-Linkデバイス)設定画面(各CH)

下図は、左側ツリー表示で、デバイスをクリックした場合の画面です。※IODD ファイルには対応していません。

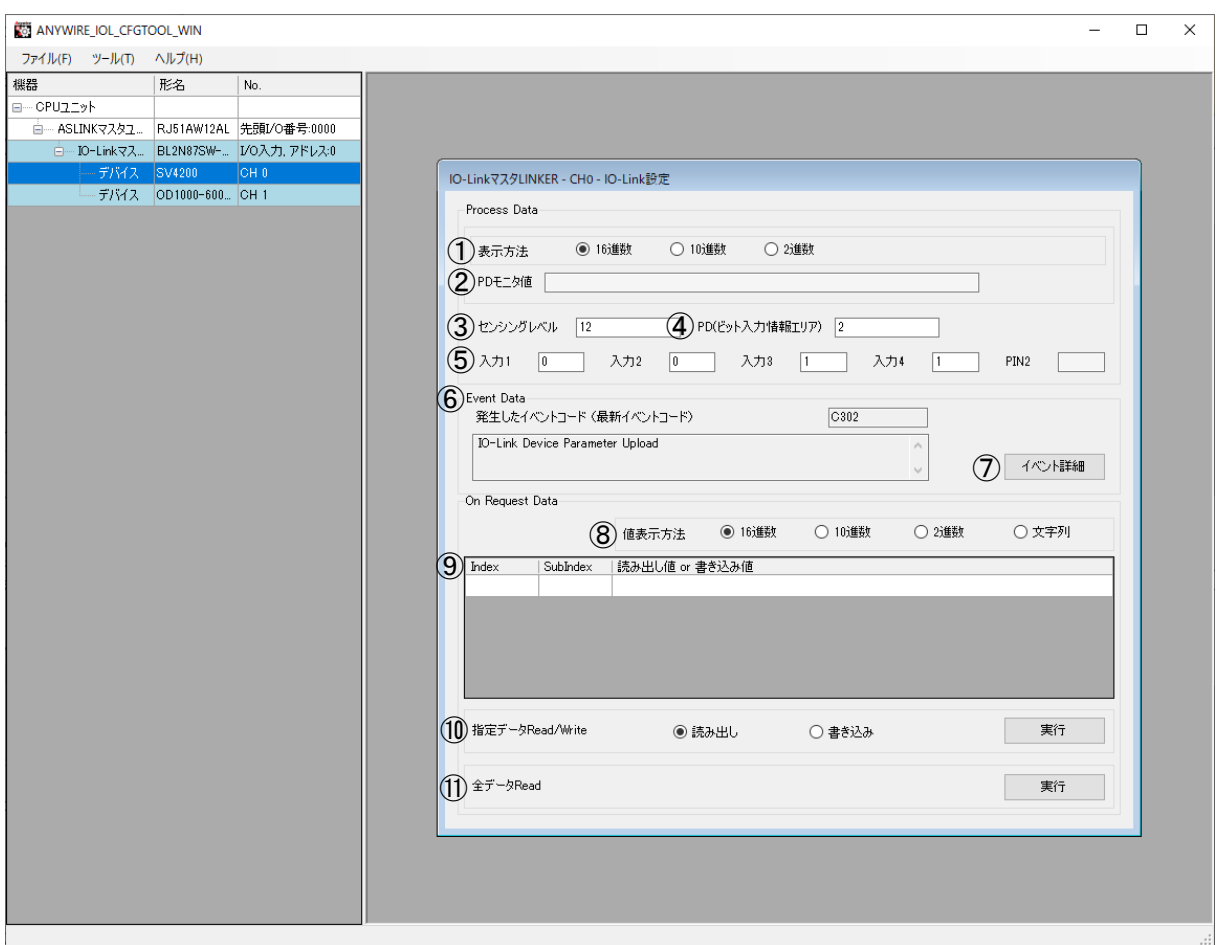

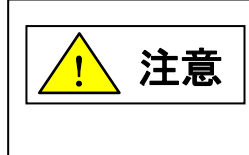

モニタ値②~⑤の更新時間は、ASLINK 通信と IO-Link 通信の影響を受けますので 実際のデータがモニタに反映されるまでにタイムラグがあります。 ASLINK の処理時間は、リモートユニットの伝送点数や接続台数によって異なります。 IO-Link の処理時間は、伝送速度(COM1、COM2、COM3)によって異なります。

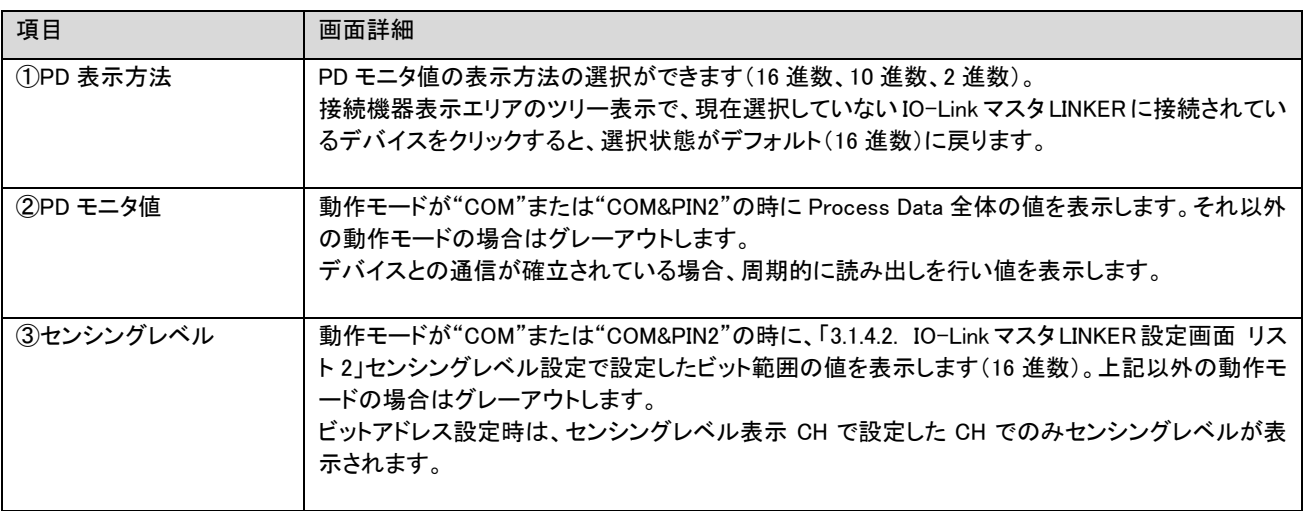

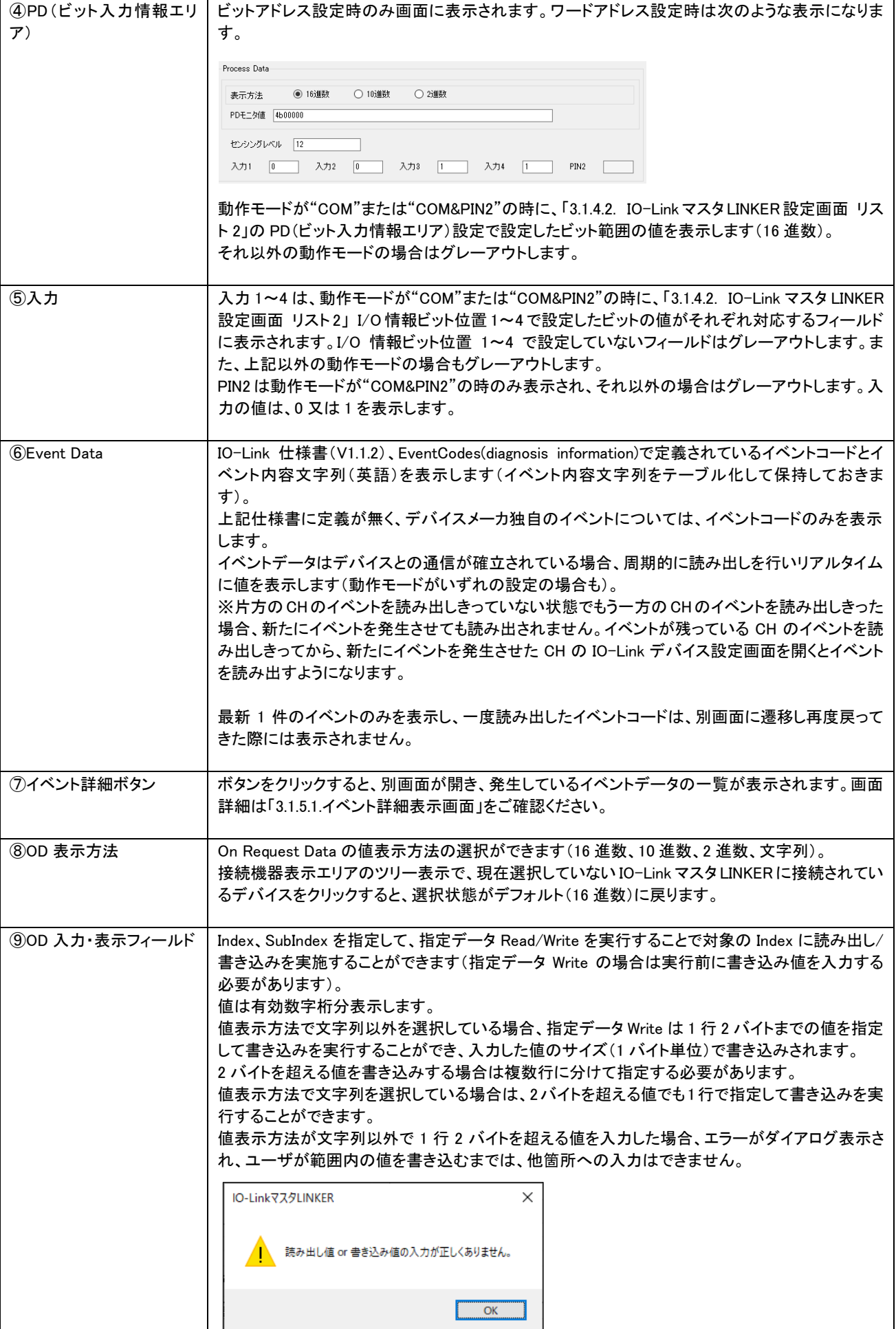

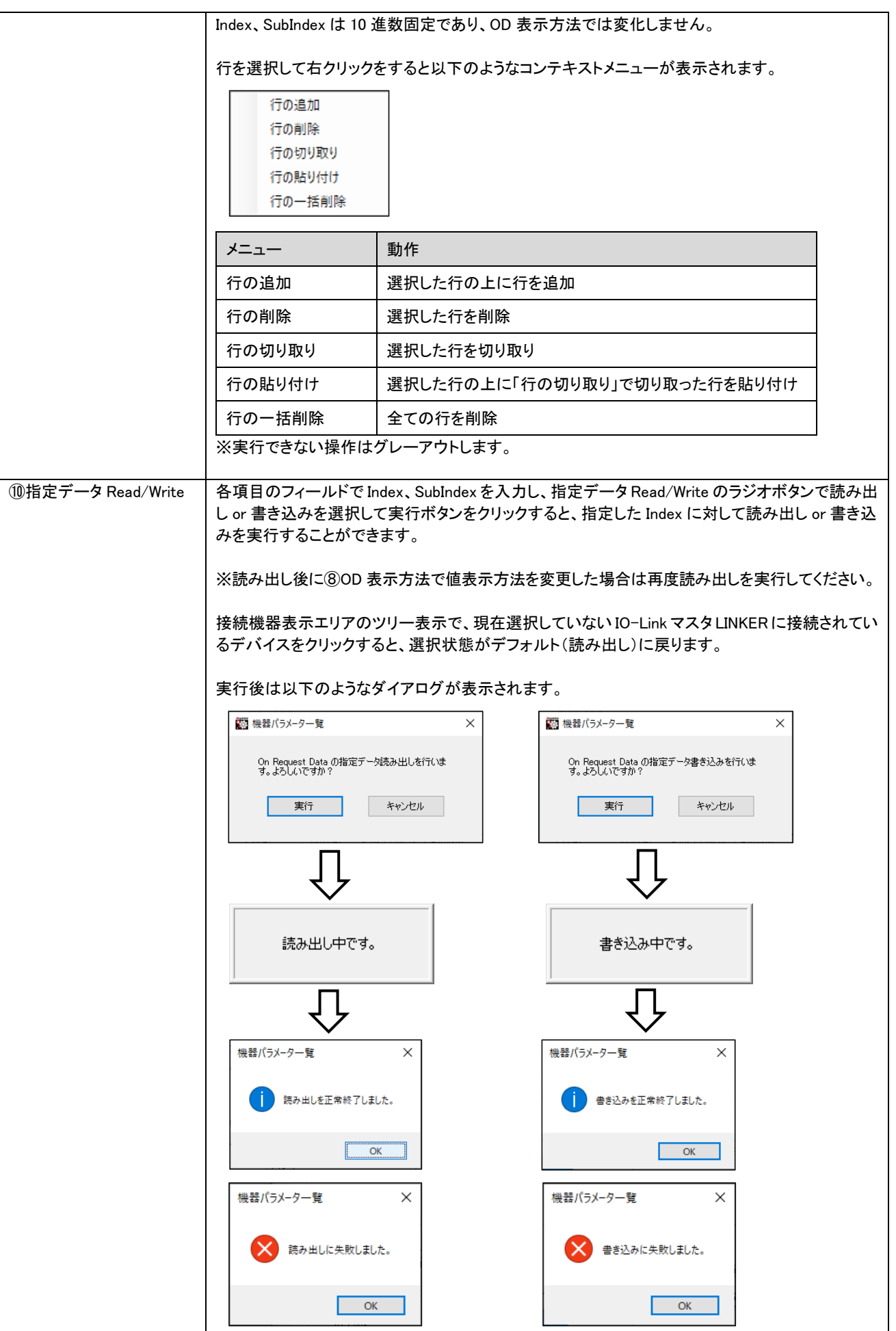

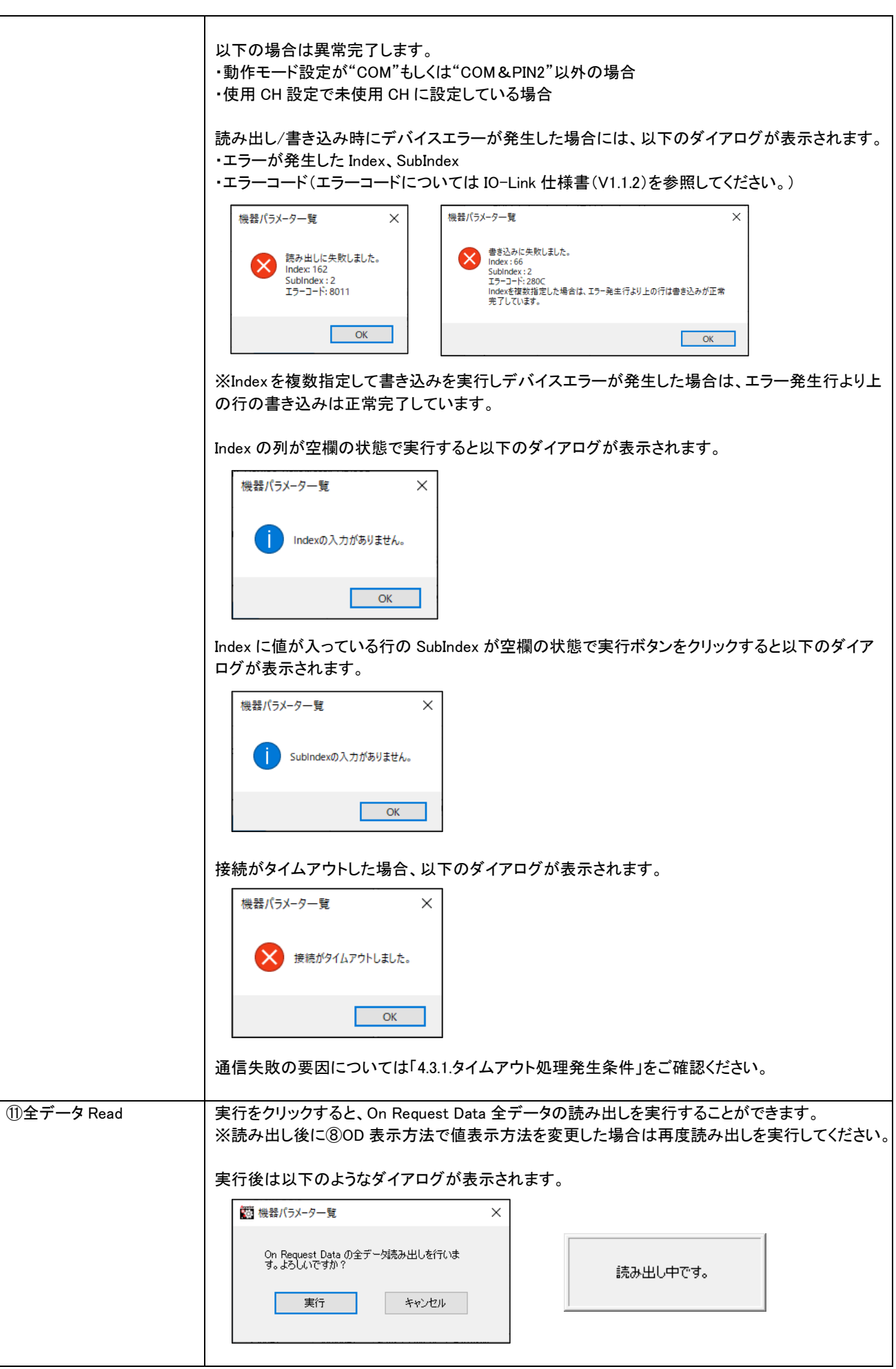

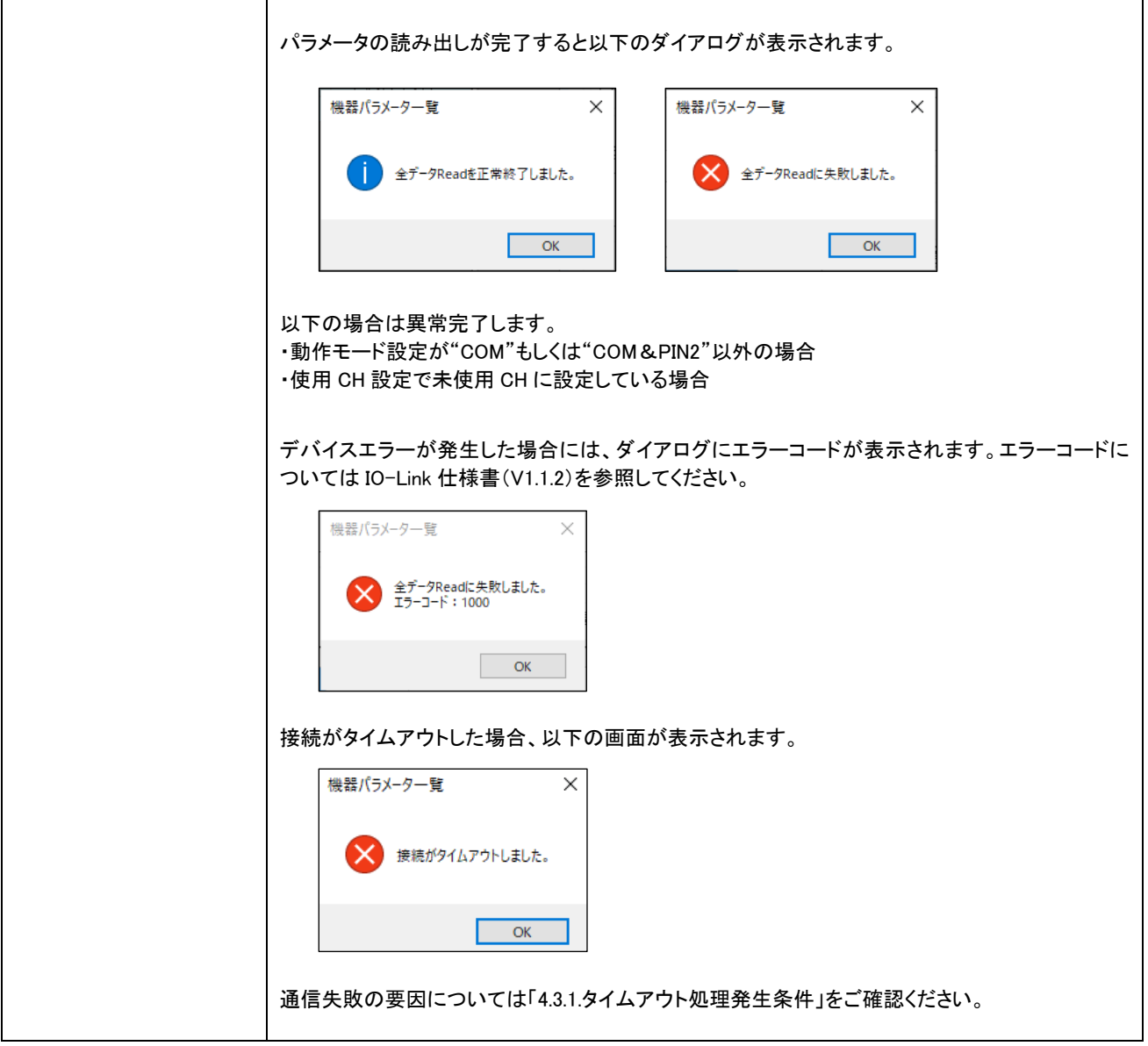

※設定画面の復元後に②~⑤の正しいデータを確認するにはIO-LinkマスタLINKERで有効になっている設定と設定ツール上の設 定を合わせる必要があるため、IO-Link マスタ LINKER 設定画面 リスト 1、2 で書き込みもしくは読み出しを実行する必要がありま す。設定画面の復元については「3.1.1.1.ファイル(F)」をご確認ください。

#### 3.1.5.1 イベント詳細表示画面

#### 最新 50 件のイベントを表示します。

接続機器表示エリアのツリー表示で、現在選択していない IO-Link マスタ LINKER に接続されているデバイスをクリックすると、イ ベント詳細はクリアされます。

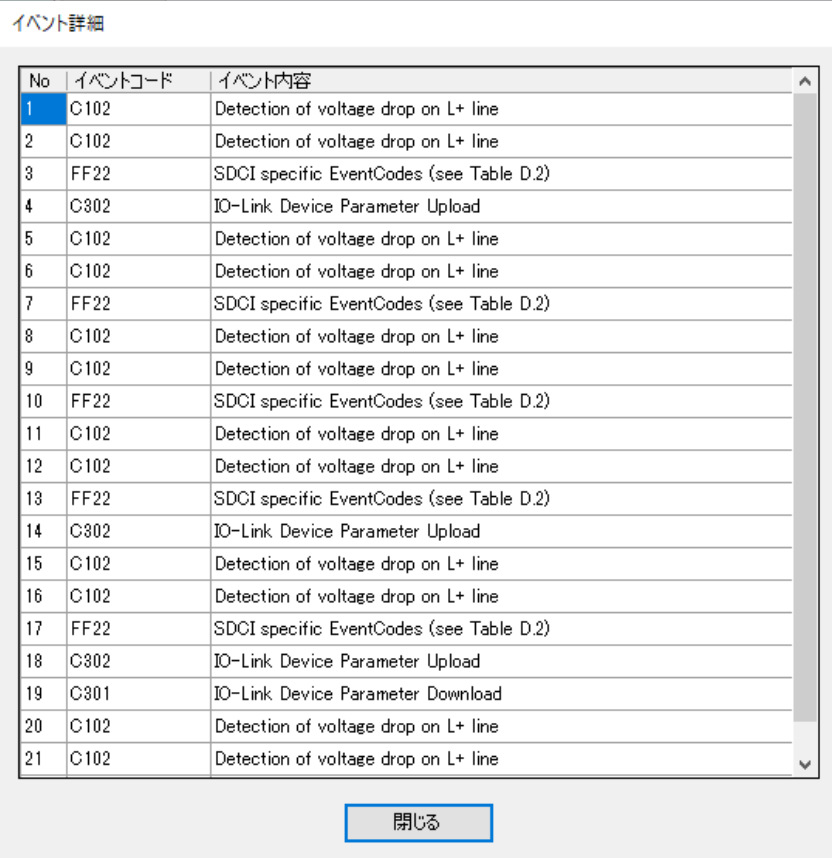

#### <span id="page-41-0"></span>3.1.6 バックアップ/リストア

IO-Link マスタ LINKER および IO-Link デバイスの情報を、パソコンに保存し、読み出します。

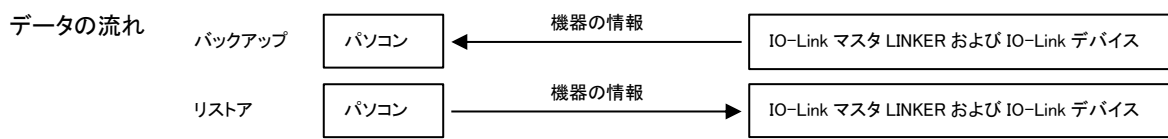

ASLINK マスタから実行するバックアップ/リストアとの違いについては以下の通りです。

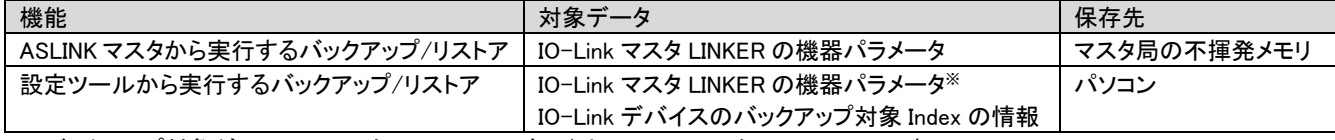

※バックアップ対象が IO-Link マスタ LINKER 配下もしくは ASLINK マスタユニット配下の時のみ。

保存する情報は全てテキストファイルで扱います。

バックアップで生成される設定ファイル内容、リストアで復元される設定と復元先については「4.2.2.ファイル内容」 をご確認ください。

バックアップ/リストア対象(赤点線部)右クリックでコンテキストメニューが開きます。

接続機器表示エリア

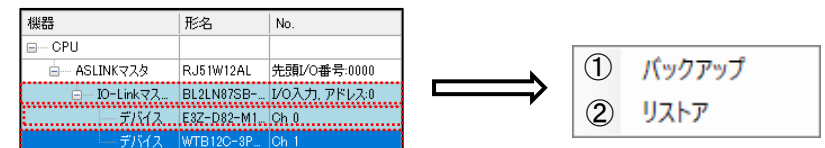

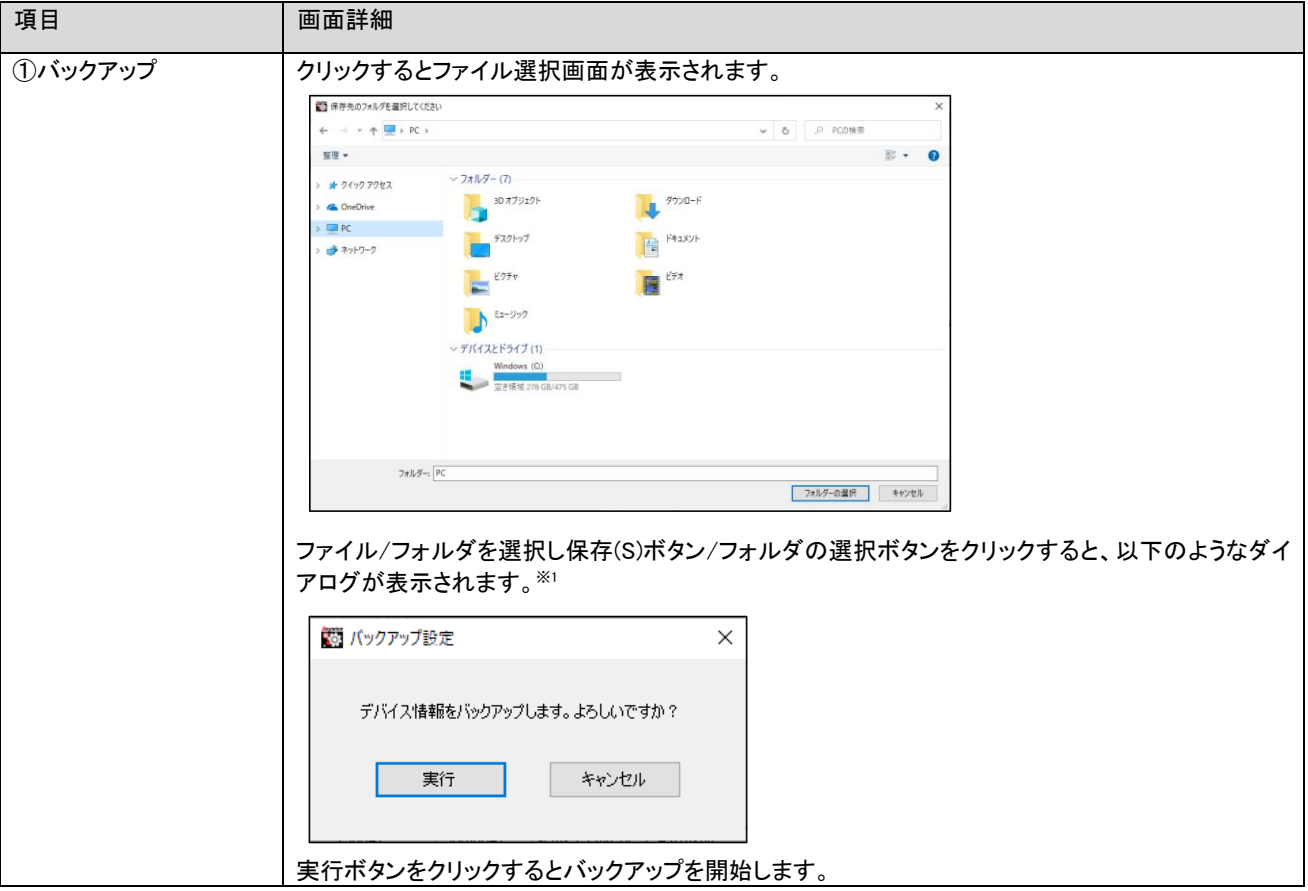

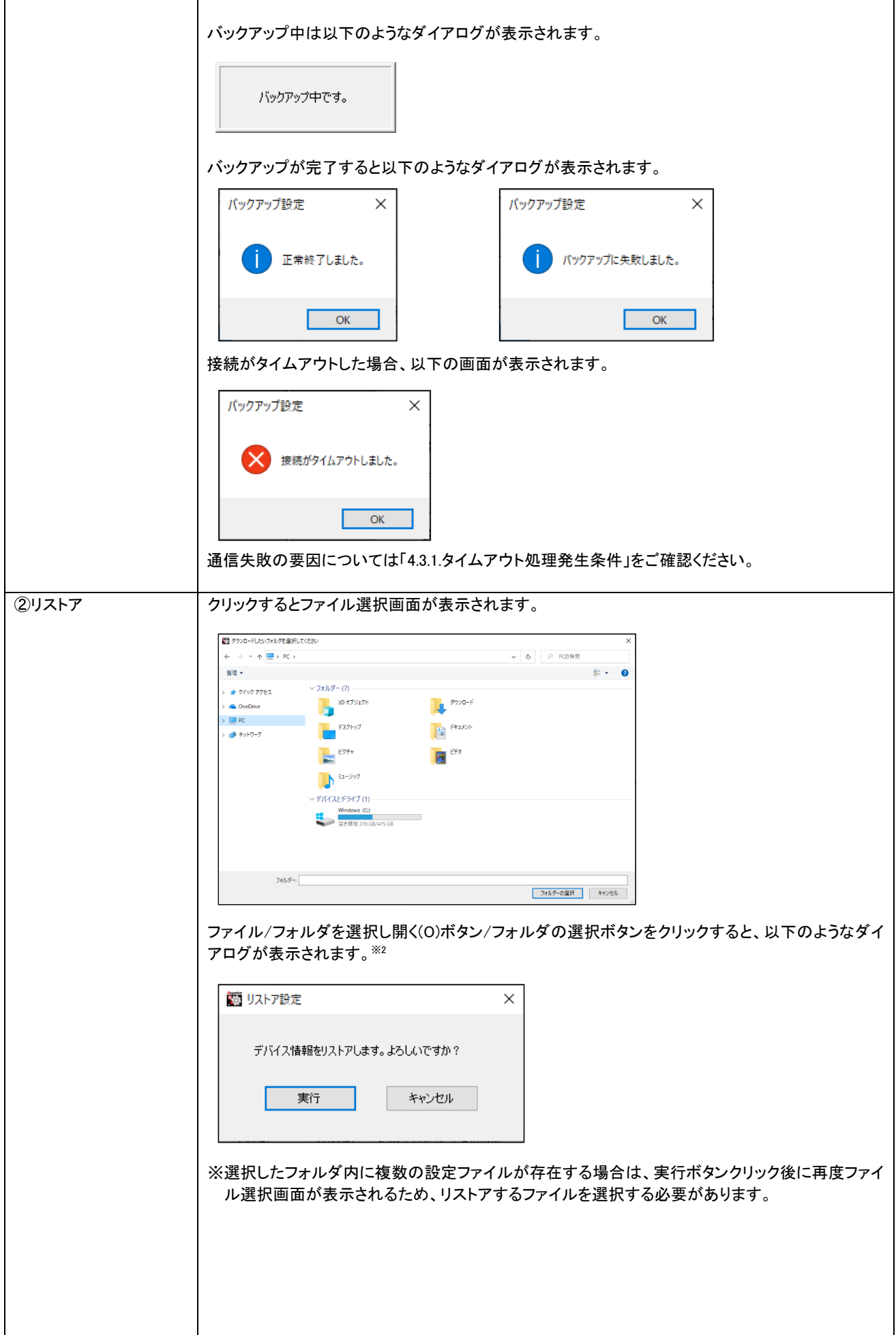

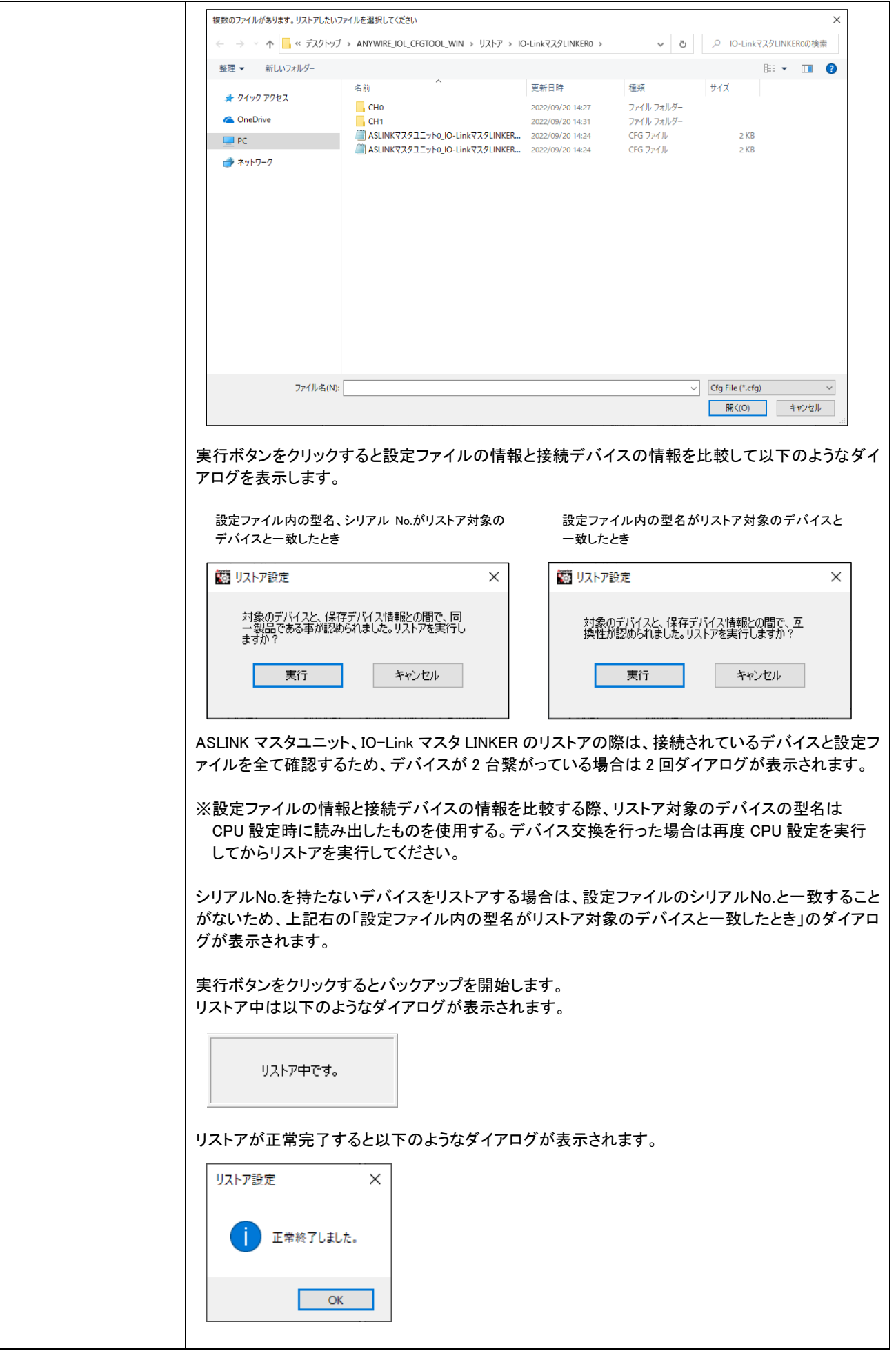

- ※1 デバイスのバックアップではファイルを生成するため保存(S)ボタン、IO-Link マスタ LINKER と ASLINK マス タユニットのバックアップではフォルダを生成するためフォルダの選択ボタンが表示されます。
- ※2 デバイスのリストアではファイルを選択するため開く(O)ボタン、IO-Link マスタ LINKER と ASLINK マスタユニ ットのリストアではフォルダを選択するためフォルダの選択ボタンが表示されます。

動作モード設定、使用 CH 設定を変更した場合は再度 CPU 設定を実施してからバックアップ/リストアを実行して ください。

#### <span id="page-45-0"></span>3.1.6.1 ASLINKマスタユニット配下

ASLINKマスタユニットに対して、その配下の全台(IO-LinkマスタLINKER、デバイス)についてバックアップ/リスト アを実施します。

リストアの際は、選択されたフォルダ一式の内容が、初めに接続機器表示エリアで選択した ASLINK マスタユニッ ト配下の構成に対してされます。

読み出すデータ内容は、

- ・ IO-Link マスタ LINKER のパラメータの一式 (ASLINK マスタユニットのバッファメモリから読み出す)。
- ・ IO-Link マスタ LINKER のデータストレージから読み出した Index、SubIndex と、データ実体の内容。

書き込むデータ内容は、

- ・ IO-Link マスタ LINKER 設定ファイルの機器パラメータ 1~19 に対応する内容
- ・ IO-Link デバイス設定ファイルの内容一式

<span id="page-45-1"></span>3.1.6.2 IO-LinkマスタLINKER配下

IO-Link マスタ LINKER に対して、その配下の全台(IO-Link マスタ LINKER、デバイス)についてバックアップ/リス トアを実施します。

リストアの際は、選択されたフォルダ一式の内容が、初めに接続機器表示エリアで選択した IO-Link マスタ LINKER 配下の構成に対して書き込みされます。

読み出すデータ内容、書き込むデータ内容については、「3.1.6.1. ASLINK マスタユニット配下デバイス」と同様で す。

<span id="page-45-2"></span>3.1.6.3 デバイス

バックアップ/リストアで、IO-Link デバイスのどのパラメータを読み出せば良いかは、IO-Link デバイスのパラメー タ「Data Storage Index」(Index 0x0003) に記述されています。ツールはその内容をデバイスから読み出し、処理 を行います。

(IO-Link 仕様書(V1.1.2)を参照)

読み出すデータ内容は、

・IO-Link マスタ LINKER のデータストレージから読み出した Index、SubIndex とデータ実体の内容。

書き込むデータ内容は、

・IO-Link デバイス設定ファイルの内容一式

### <span id="page-46-0"></span>4 機能

#### <span id="page-46-1"></span>4.1 デバイス周期情報の読み出し

本ツールでは、デバイス周期情報のプロセスデータの読み出しにコマンドを使用せず、バッファメモリを直接読 んでいます。

※デバイス設定画面を開いている間は、ラダーなど設定ツール以外からパラメータ変更を行わないでください。

<span id="page-46-2"></span>4.1.1 デバイスI/O

IO-Link マスタ LINKER がデバイスから受ける入力信号を、本ツールで読み出します。 IO-Link マスタ LINKER は、1 台(デバイス 2 台分)で最大 10 点の入力信号(I/O)を持ち得ます。 (1 デバイスあたり PD(プロセスデータ)中に最大 4 点+PIN2 出力で 1 点→最大 5 点→×2 台で最大 10 点)

<span id="page-46-3"></span>4.1.2 デバイスセンシング情報

デバイスセンシング情報は、I/O 情報などと共にプロセスデータ(PD)中に格納されて、IO-Link デバイスから出 力されます。 表示画面については「3.1.5.デバイス(IO-Link デバイス)設定画面(各 CH)」をご確認ください。

<span id="page-46-4"></span>4.2 設定ファイルの読み書き

本ツールでは、本ツールで設定できる内容の一式を、テキストファイルとして保存、読み出しを行います。

<span id="page-46-5"></span>4.2.1 フォルダ構成

接続機器の構成に合わせ、保存したい設定内容は以下のようなフォルダ構成とします。

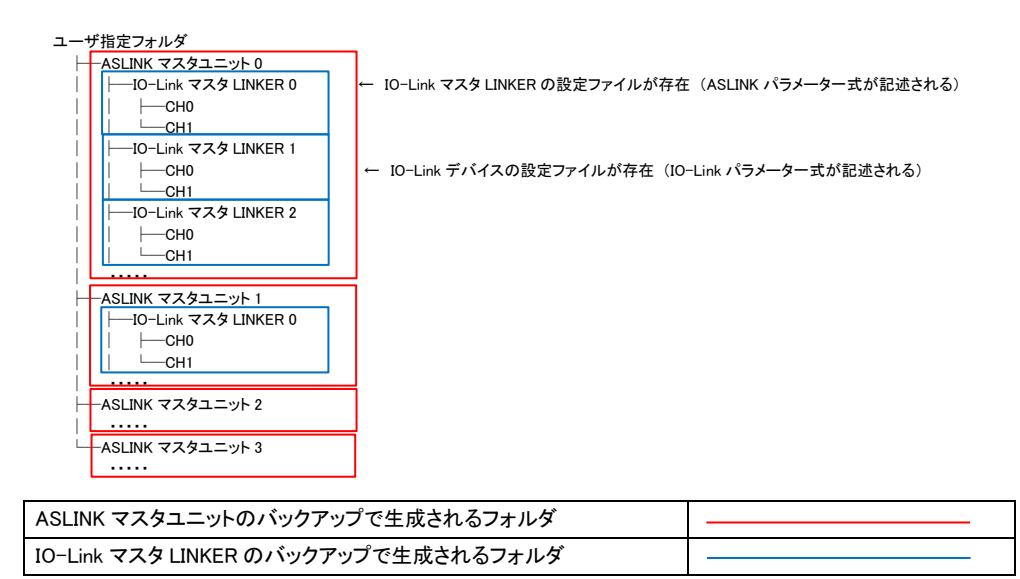

※ASLINK マスタユニットのバックアップで生成されるフォルダは、先頭 I/O 番号の昇順で ASLINK マスタユニット 0、ASLINK マスタユニット 1、ASLINK マスタユニット 2…と命名される(バックアップした順番では命名されません)。

※IO-Link マスタ LINKER のバックアップで生成されるフォルダは、IO-Link マスタ LINKER の ID の昇順で IO-Link マスタ LINKER0、IO-Link マスタ LINKER1、IO-Link マスタ LINKER2…と命名される(バックアップした順番では命名されません)。

フォルダ構成のイメージ

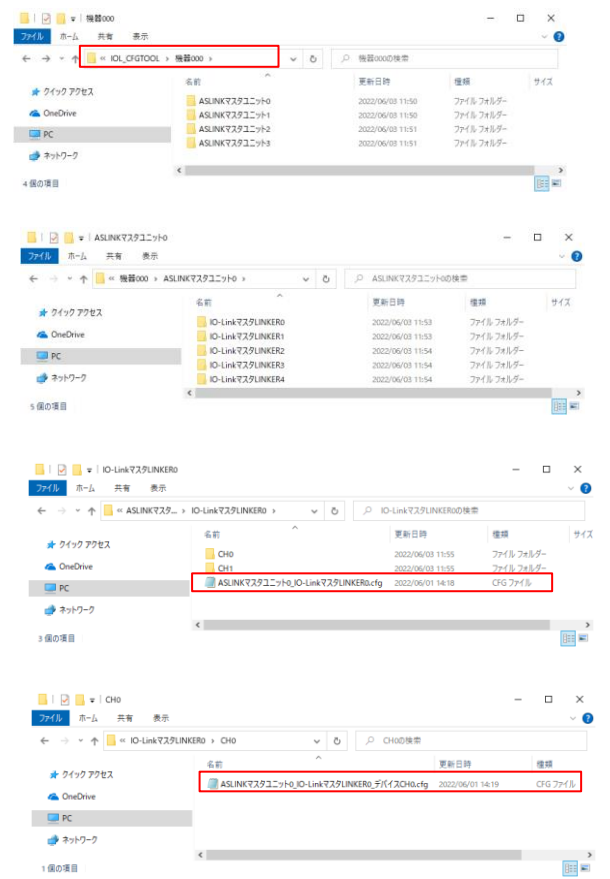

本設定ツールの設定ファイル用のルートフォルダ

IO-Link 接続 IO-Link マスタ LINKER の設定ファイル

IO-Link デバイスの設定ファイル

#### <span id="page-48-0"></span>4.2.2 ファイル内容

設定ファイルは、テキストファイルとします(命名規則は Windows 依存)。各ファイルでは下記の情報を保持しま す。

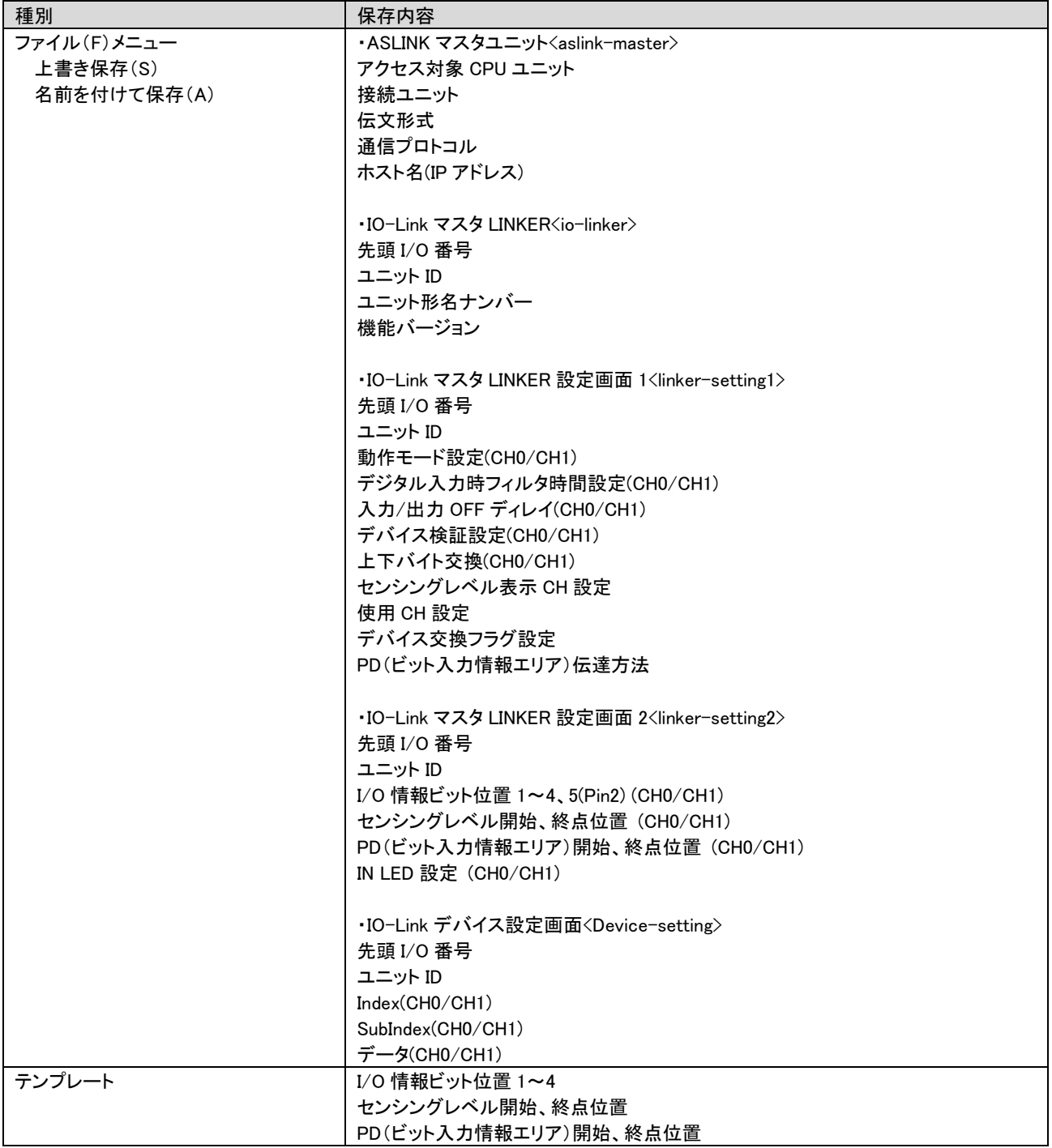

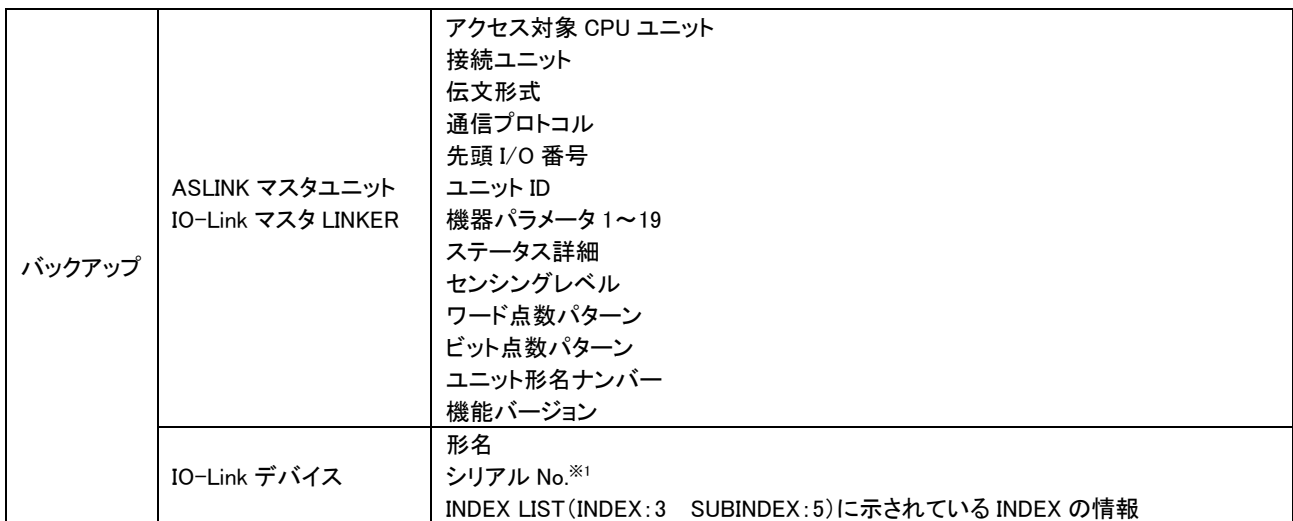

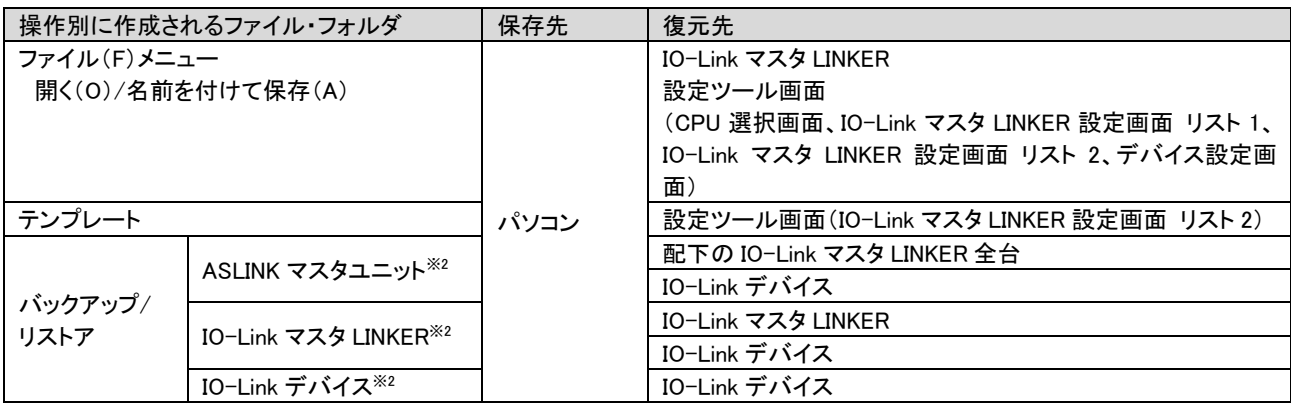

※1 シリアル No が設定されていないデバイスの場合は、範囲外データである"FF FF FF FF FF FF FF FF FF"(18byte 分の データ)が格納されます。

※2 画面上(ツリー表示)で選択する箇所

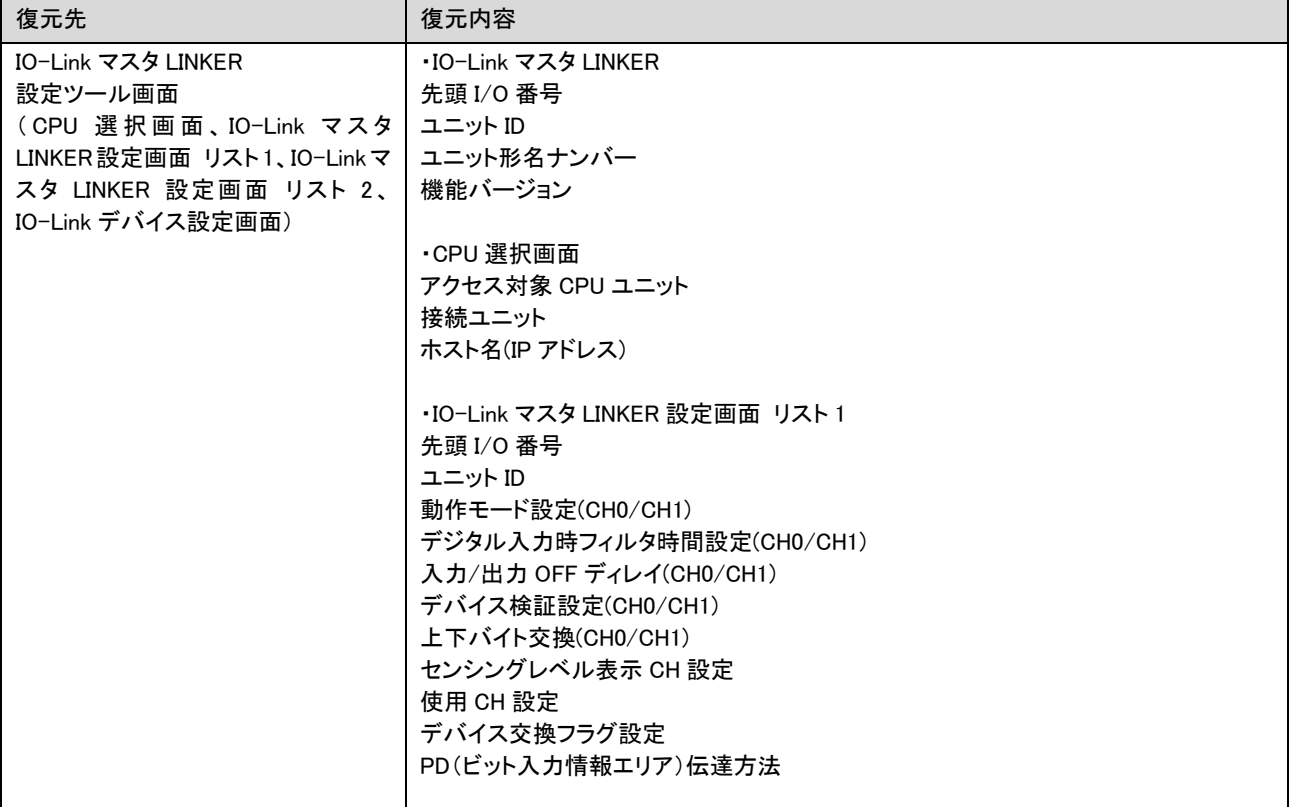

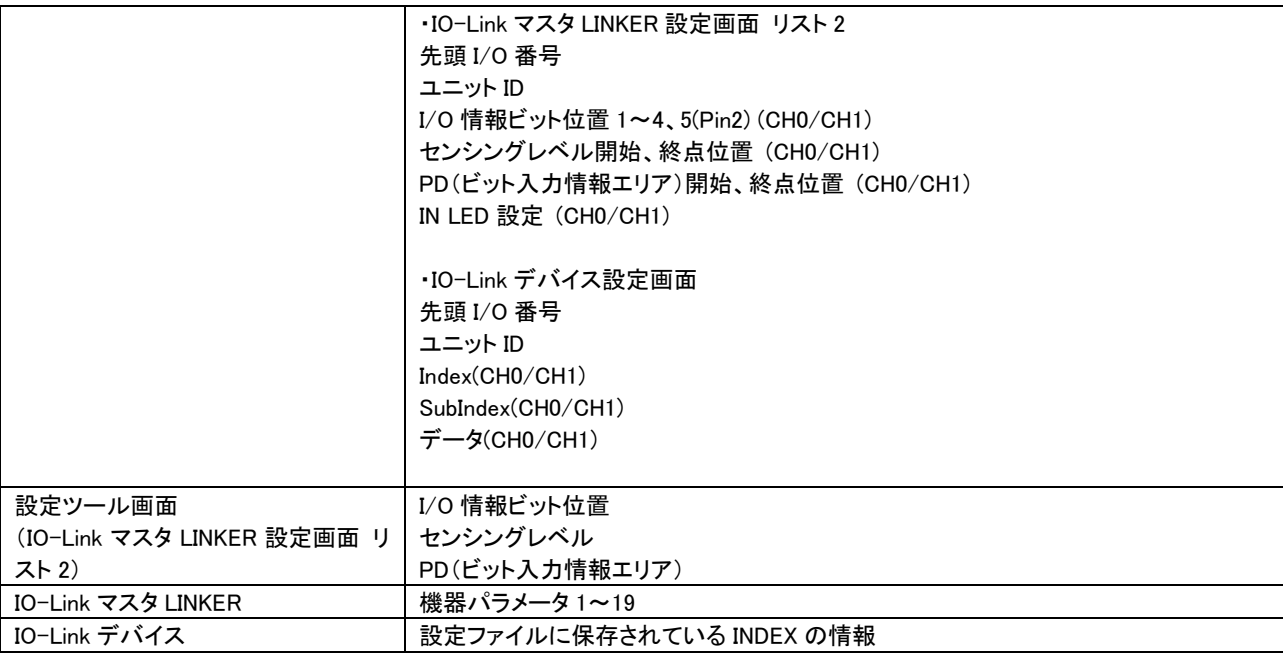

※以下の項目については設定ツール内では確認できない。

- ・先頭 I/O 番号
- ・ユニット ID
- ・ユニット形名ナンバー
- ・機能バージョン
- ・ステータス詳細

設定ファイル内容

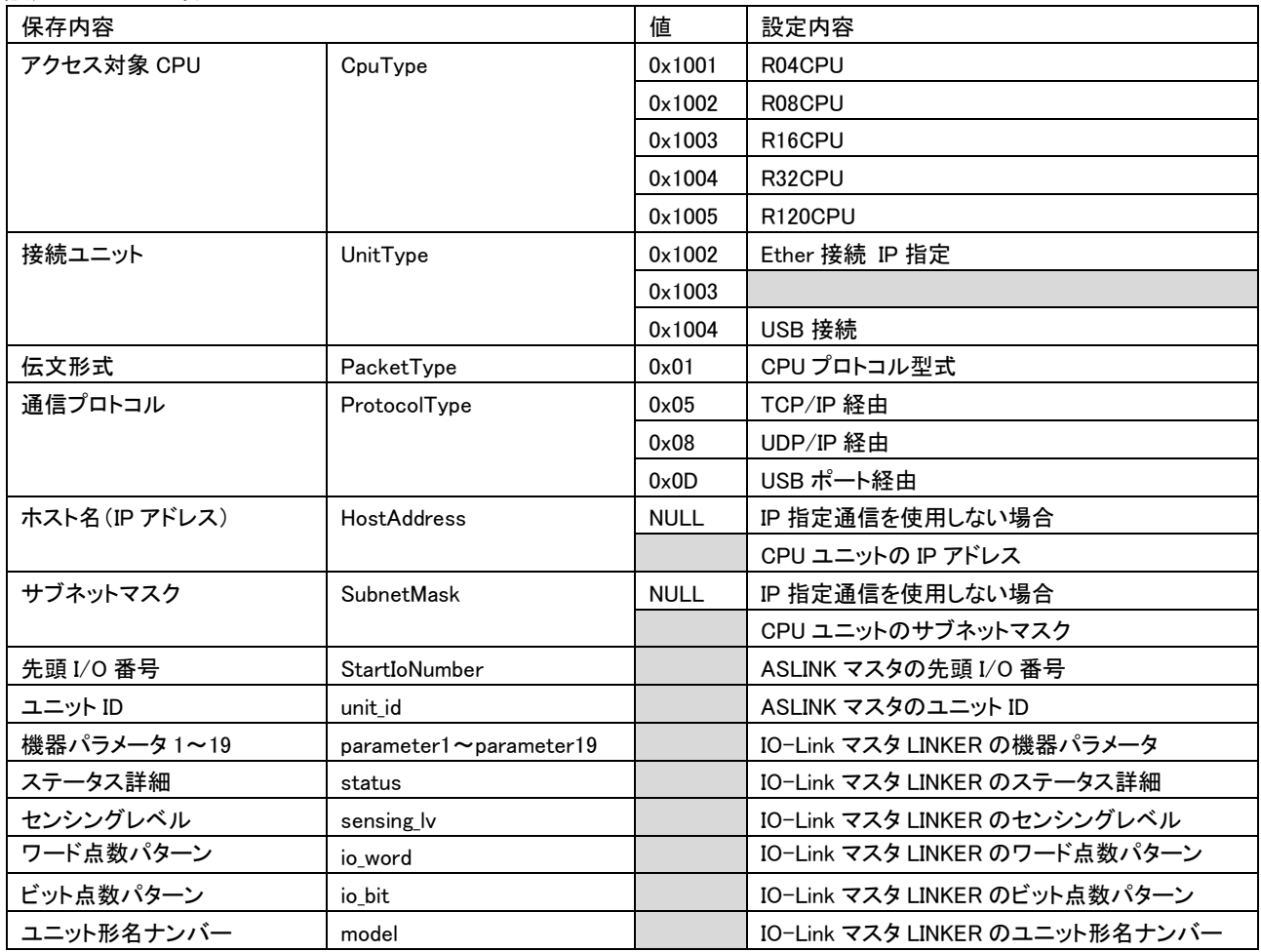

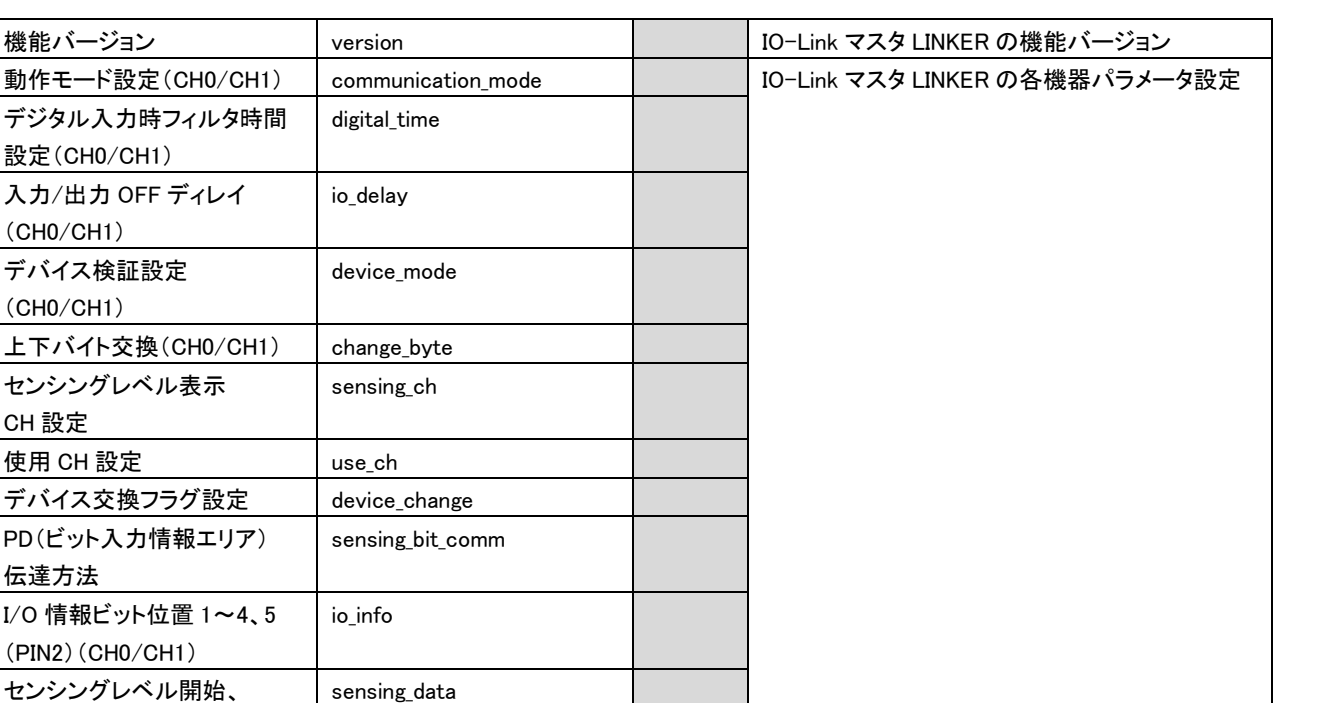

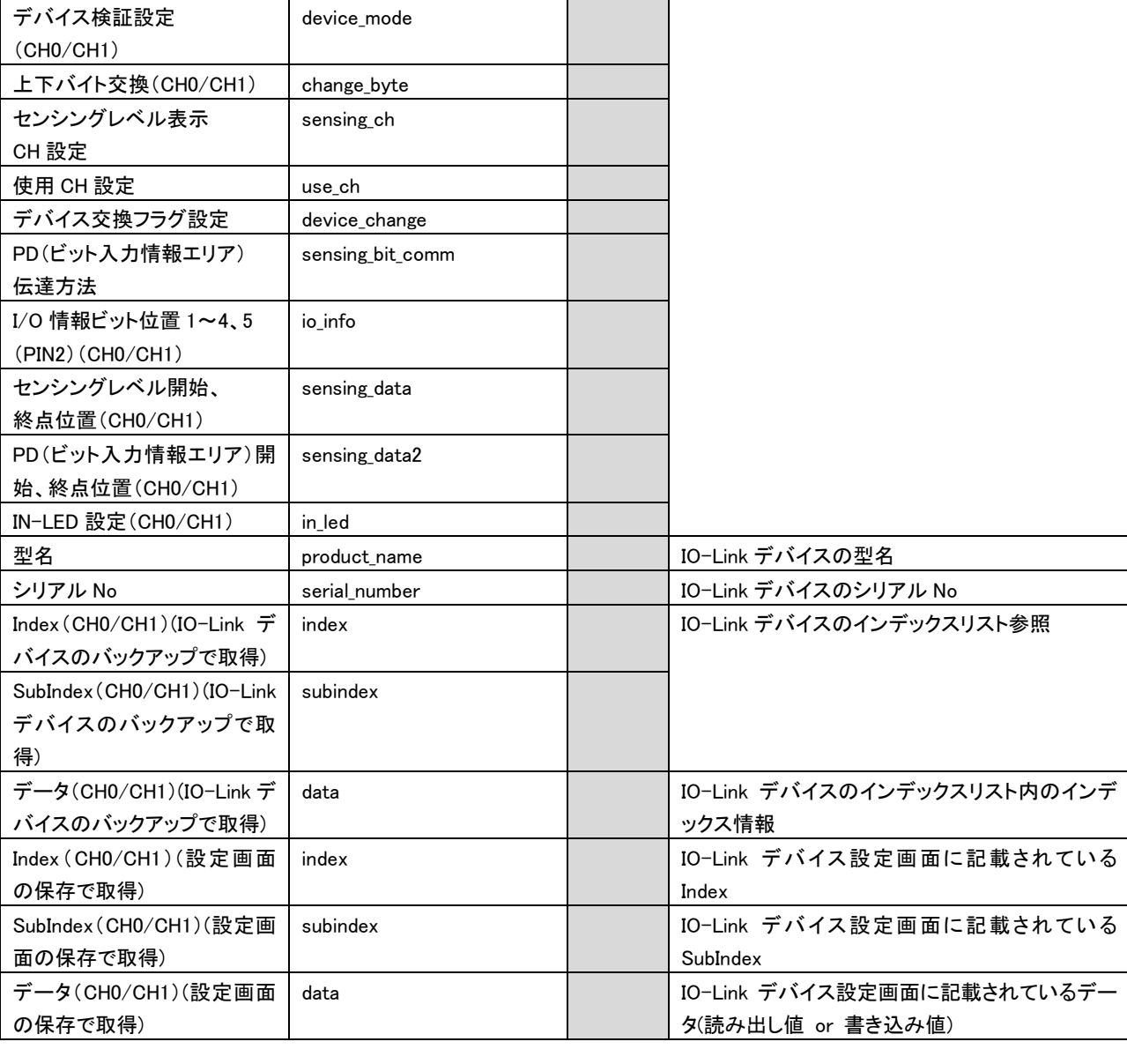

機能バージョン Iversion

digital\_time

io\_delay

デジタル入力時フィルタ時間

入力/出力 OFF ディレイ

設定(CH0/CH1)

(CH0/CH1)

<span id="page-52-0"></span>4.2.2.1 IO-LinkマスタLINKER本体の設定ファイル

IO-Link マスタ LINKER 本体は、ASLINK リモートユニットである為、バックアップ対象は、ASLINK リモートユニッ トとしてのパラメータ一式となります。

本ツールは、ASLINK マスタユニットのバッファメモリからパラメータを読み出し、テキストファイルに保存します。 ファイル名は、下記のようになります。

「ASLINK マスタユニット 0\_IO-Link マスタ LINKER0.cfg」 (拡張子は".cfg")

<span id="page-52-1"></span>4.2.2.2 IO-LinkマスタLINKER配下のデバイスの設定ファイル

バックアップ対象は、IO-Link デバイスのパラメータです。 ファイル名は、下記のようになります。 「ASLINK マスタユニット 0\_IO-Link マスタ LINKER0\_デバイス CH0.cfg」 (拡張子は".cfg")

#### <span id="page-52-2"></span>4.3 タイムアウト仕様

本ツールでは、IO-Link マスタ LINKER との通信異常が発生した場合に、タイムアウト処理を行います。 タイムアウト時間、およびリ最大リトライ回数は「ツール(T)」の「タイムアウト設定」にて設定された値となります。 設定値については「3.1.1.2.ツール(T)」をご確認ください。

#### <span id="page-52-3"></span>4.3.1 タイムアウト処理発生条件

タイムアウトが発生する外部現象は以下の通り。

- ・USB ケーブル断線
- ・LAN ケーブル断線
- ・ベースから CPU ユニット抜去
- ・ベースから ASLINK マスタユニット抜去
- ・ASLINK 伝送ライン断線
- ・シーケンサ電源 OFF
- ・タイムアウトの設定値(IO-Link マスタ LINKER との通信タイムアウト、最大リトライ回数)が実際の構成に対し て小さい

<span id="page-52-4"></span>4.3.2 タイムアウト処理が発生する操作

・CPU 選択画面: CPU ユニット読み出し中(実行クリック時)

- ・IO-Link マスタ LINKER 設定画面\_リスト 1: 読み出し/書込み中(実行クリック時)
- ・IO-Link マスタ LINKER 設定画面\_リスト 2: 読み出し/書込み中(実行クリック時)
- ・デバイス設定画面: On Request Data 指定データ読み出し/書込み中(実行クリック時)
- ・デバイス設定画面: On Request Data 全データ Read 中(実行クリック時)
- ・バックアップ/リストア: バックアップ、リストア中(実行クリック時)

・ファイル-メニュー: 設定ツールの情報の復元中(実行クリック時)

## <span id="page-53-0"></span>5 トラブルシューティング

#### <span id="page-53-1"></span>5.1 現象別トラブルシューティング

【本ツールが正常に起動しない場合】

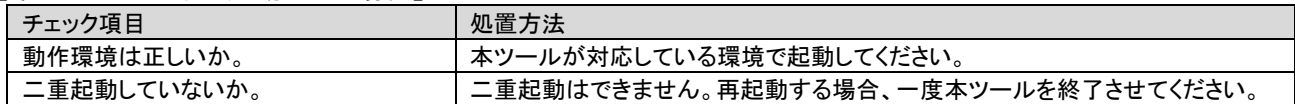

#### 【CPU 設定が正常完了しない場合(タイムアウト含む)】

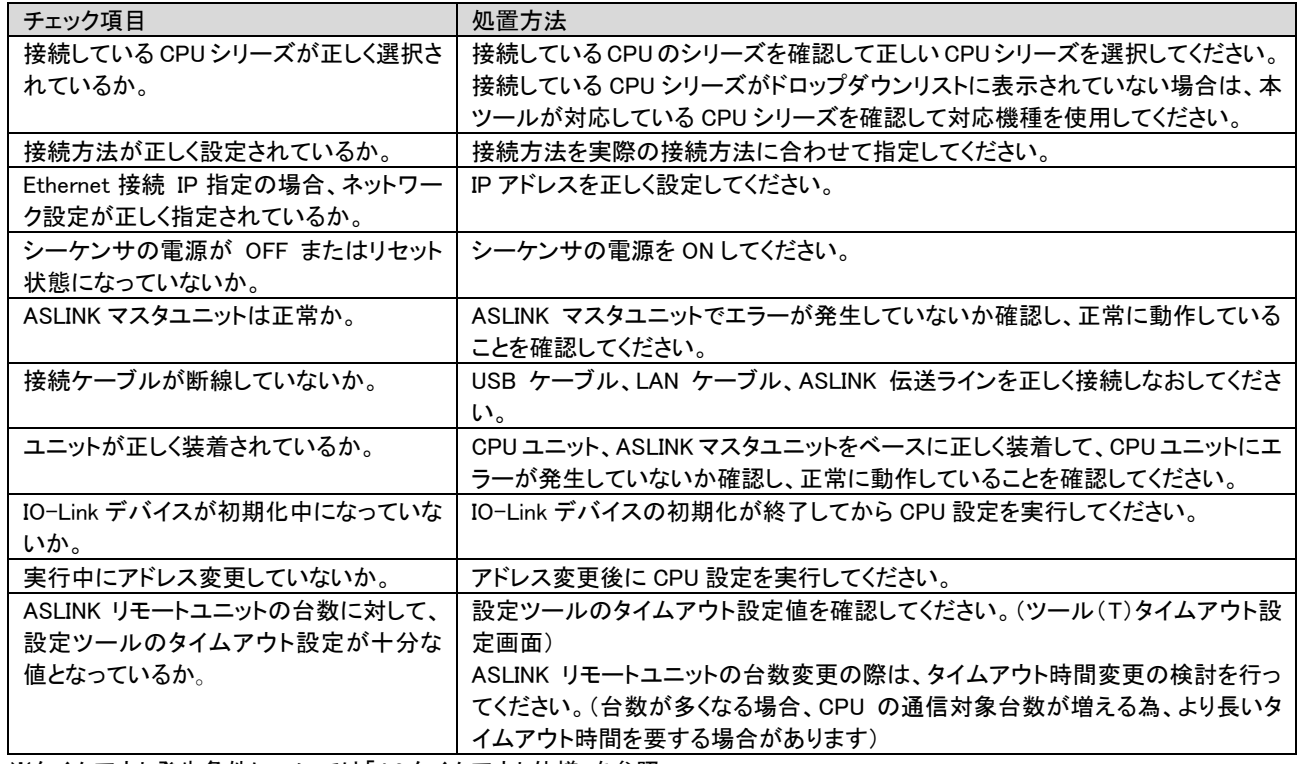

※タイムアウト発生条件については「4.3.タイムアウト仕様」を参照

#### 【IO-Link マスタ LINKER が正常に表示されない場合】

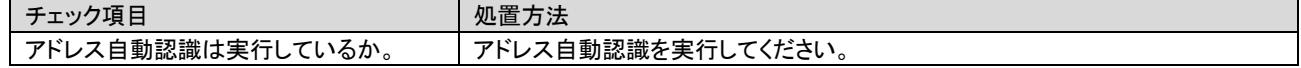

#### 【IO-Link デバイスが正常に表示されない場合】

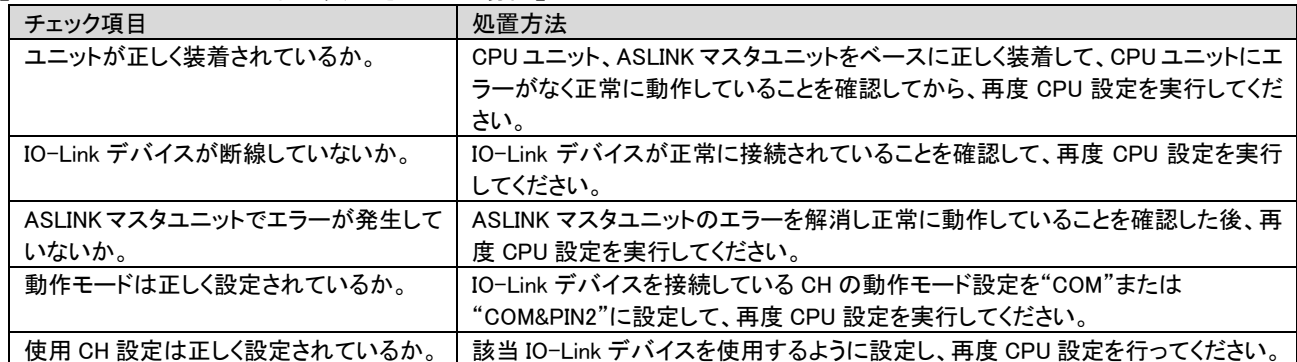

#### 【バックアップが正常完了しない場合(タイムアウト含む)】

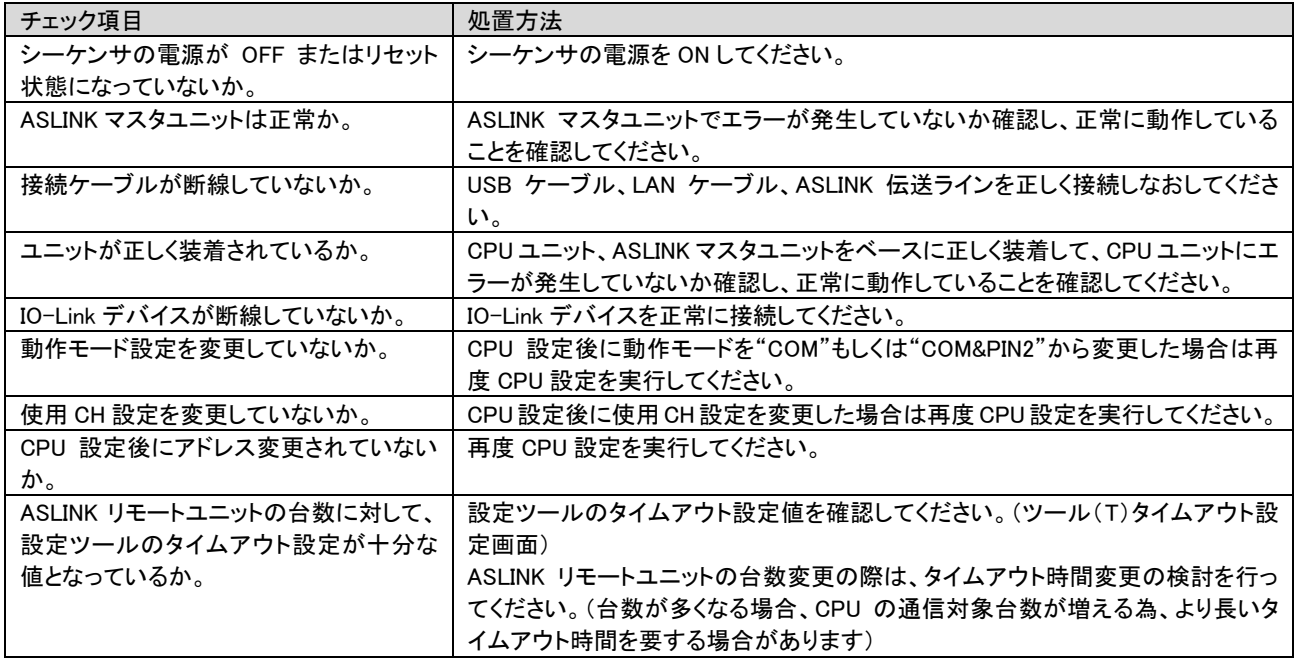

※タイムアウト発生条件については「4.3.タイムアウト仕様」を参照

【ファイルメニュー 開く(O)が正常完了しない場合(タイムアウト含む)】

| チェック項目                  | 処置方法                                            |
|-------------------------|-------------------------------------------------|
| シーケンサの電源が OFF またはリセット   | シーケンサの電源を ON してください。                            |
| 状態になっていないか。             |                                                 |
| ASLINK マスタユニットは正常か。     | ASLINK マスタユニットでエラーが発生していないか確認し、正常に動作している        |
|                         | ことを確認してください。                                    |
| 接続ケーブルが断線していないか。        | USB ケーブル、LAN ケーブル、ASLINK 伝送ラインを正しく接続しなおしてくださ    |
|                         | $\mathsf{L}_{\lambda}$                          |
| ユニットが正しく装着されているか。       | CPU ユニット、ASLINK マスタユニットをベースに正しく装着して、CPU ユニットにエ  |
|                         | ラーが発生していないか確認し、正常に動作していることを確認してください。            |
| 選択した設定ファイルが正しいか。        | 拡張子「.cfg」のファイルを選択してください。                        |
|                         | また、設定ファイル生成時のバックアップ対象とリストア対象が異なる場合リストア          |
|                         | できません。対応している設定ファイルを選択してください。                    |
| フォルダ構成が正しいか。            | リストアする各設定ファイルが、「4.2.1.フォルダ構成」に記載のとおりのフォルダ構      |
|                         | 成になっているか確認してください。                               |
| 実行後にファイルが削除されていない       | 選択したファイルが、実行後に削除されていないか確認してください。                |
| か。                      |                                                 |
| 設定ファイルのデバイス情報と対象デバ      | 設定ファイルに保存されている IO-Link デバイスと接続している IO-Link デバイス |
| イスに互換性があるか。             | の間に互換性があるか確認してください。                             |
| 設定ファイル内の設定が不正値になって      | 以下を16進数で記載してください。                               |
| いないか。                   | ・IO-Link マスタ LINKER 情報                          |
|                         | ・IO-Link マスタ LINKER 設定画面情報                      |
|                         | ・IO-Link デバイス情報                                 |
| 設定ファイル内の CPU 情報が、接続して   | 「4.2.2.ファイル内容」に記載の"設定ファイル"で、以下の内容を確認してください。     |
| いる CPU ユニットと一致しているか。    | ・アクセス対象 CPU ユニット                                |
|                         | ・接続ユニット                                         |
|                         | ・伝文形式                                           |
|                         | ・通信プロトコル                                        |
| 実行中にアドレス変更していないか。       | アドレス変更後に CPU 設定を実行してください。                       |
| ASLINK リモートユニットの台数に対して、 | 設定ツールのタイムアウト設定値を確認してください。(ツール(T)タイムアウト設         |
| 設定ツールのタイムアウト設定が十分な      | 定画面)                                            |
| 値となっているか。               | ASLINK リモートユニットの台数変更の際は、タイムアウト時間変更の検討を行っ        |
|                         | てください。(台数が多くなる場合、CPU の通信対象台数が増える為、より長いタ         |
|                         | イムアウト時間を要する場合があります)                             |

※タイムアウト発生条件については「4.3.タイムアウト仕様」を参照

【リストアが正常完了しない場合(タイムアウト含む)】

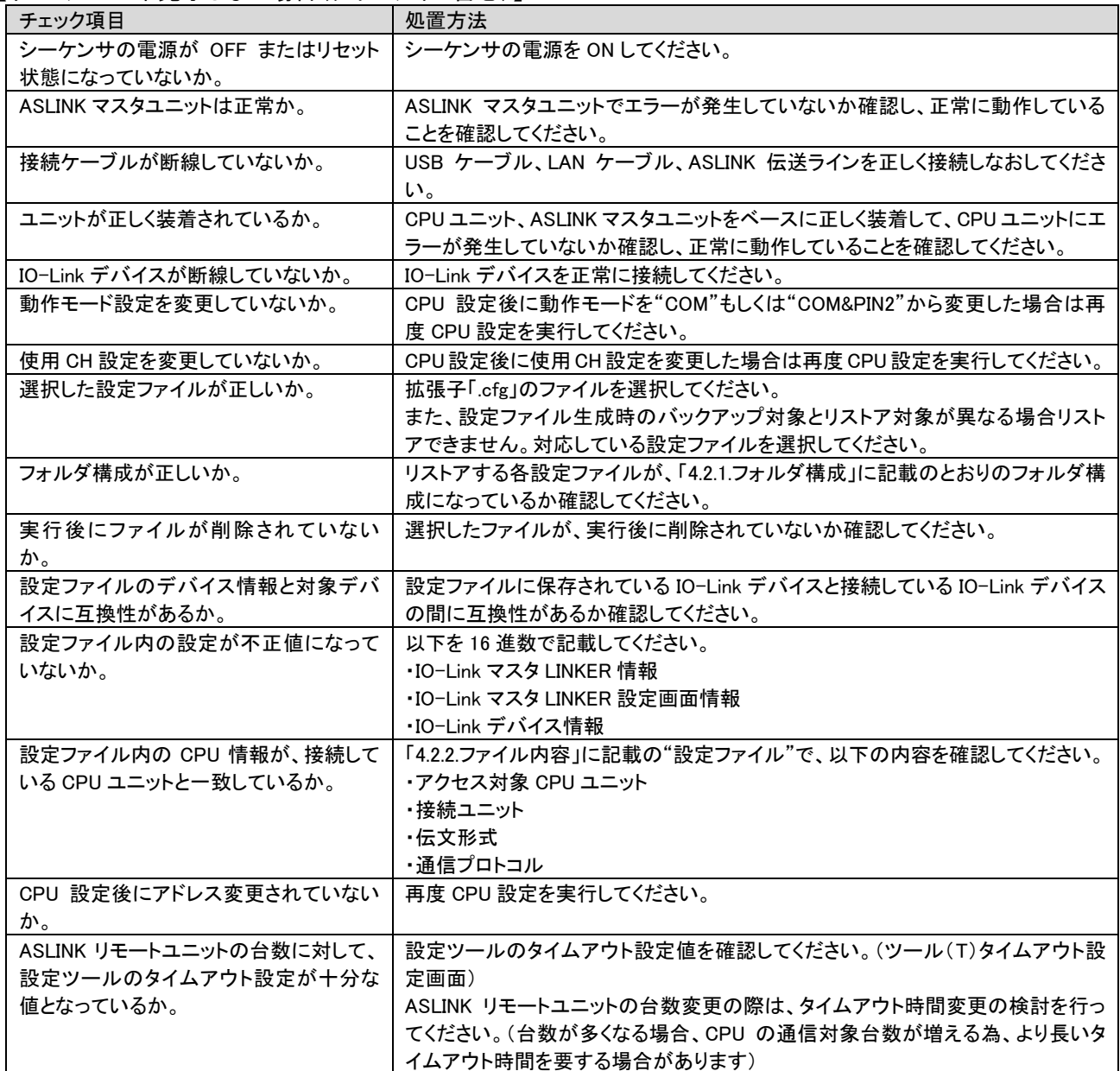

※タイムアウト発生条件については「4.3.タイムアウト仕様」を参照

#### 【テンプレート設定が正常完了しない場合】

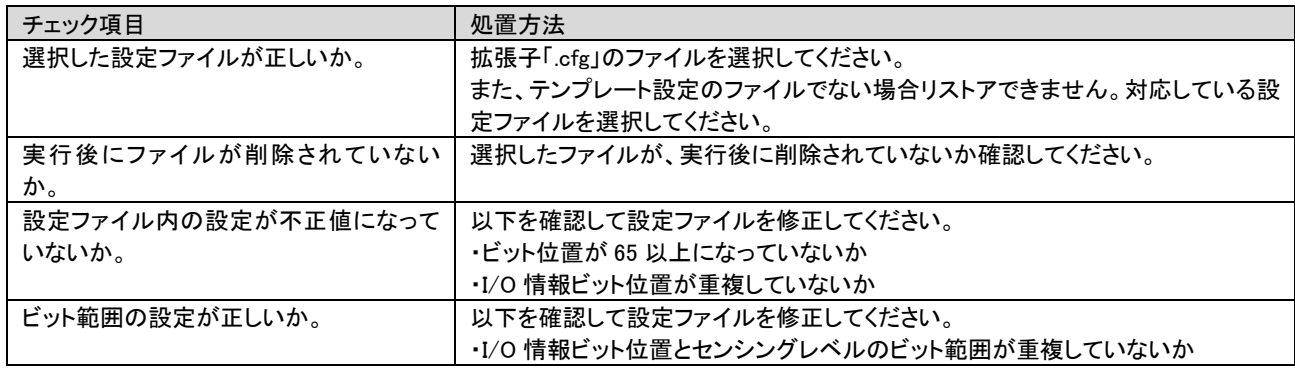

【IO-Link マスタ LINKER 設定画面で読み出し・書き込みが正常完了しない場合(タイムアウト含む)】

| チェック項目                  | 処置方法                                           |
|-------------------------|------------------------------------------------|
| シーケンサの電源が OFF またはリセット   | シーケンサの電源を ON してください。                           |
| 状態になっていないか。             |                                                |
| ASLINK マスタユニットは正常か。     | ASLINK マスタユニットでエラーが発生していないか確認し、正常に動作している       |
|                         | ことを確認してください。                                   |
| 接続ケーブルが断線していないか。        | USB ケーブル、LAN ケーブル、ASLINK 伝送ラインを正しく接続しなおしてくださ   |
|                         | い。                                             |
| ユニットが正しく装着されているか。       | CPU ユニット、ASLINK マスタユニットをベースに正しく装着して、CPU ユニットにエ |
|                         | ラーが発生していないか確認し、正常に動作していることを確認してください。           |
| CPU 設定後にアドレス変更されていない    | 再度 CPU 設定を実行してください。                            |
| か。                      |                                                |
| ASLINK リモートユニットの台数に対して、 | 設定ツールのタイムアウト設定値を確認してください。(ツール(T)タイムアウト設        |
| 設定ツールのタイムアウト設定が十分な      | 定画面)                                           |
| 値となっているか。               | ASLINK リモートユニットの台数変更の際は、タイムアウト時間変更の検討を行っ       |
|                         | てください。(台数が多くなる場合、CPU の通信対象台数が増える為、より長いタ        |
|                         | イムアウト時間を要する場合があります)                            |

※タイムアウト発生条件については「4.3.タイムアウト仕様」を参照

【IO-Link マスタ LINKER 設定画面 リスト 2 で書き込みが正常完了しない場合】

| チェック項目          | 処置方法                                     |
|-----------------|------------------------------------------|
| センシングレベル設定が正しいか | 以下を確認して設定を変更してください。                      |
|                 | ・I/O 情報ビット位置とセンシングレベルのビット範囲が重複していないか     |
|                 | ・センシングレベルの開始位置もしくは終了位置が未設定になっていないか       |
|                 | ・PD(ビット入力情報エリア)の開始位置もしくは終了位置が未設定になっていな   |
|                 | しいか                                      |
|                 | ・センシングレベルの開始位置、終了位置の差が 16 以上になっていないか     |
|                 | ・PD(ビット入力情報エリア)の開始位置、終了位置の差が 16 以上になっていな |
|                 | しいか                                      |
|                 | ・センシングレベルの開始位置>終了位置になっていないか              |
|                 | ·PD(ビット入力情報エリア)の開始位置>終了位置になっていないか        |

#### 【IO-Link デバイス設定画面で読み出し・書き込みが正常完了しない場合(タイムアウト含む)】

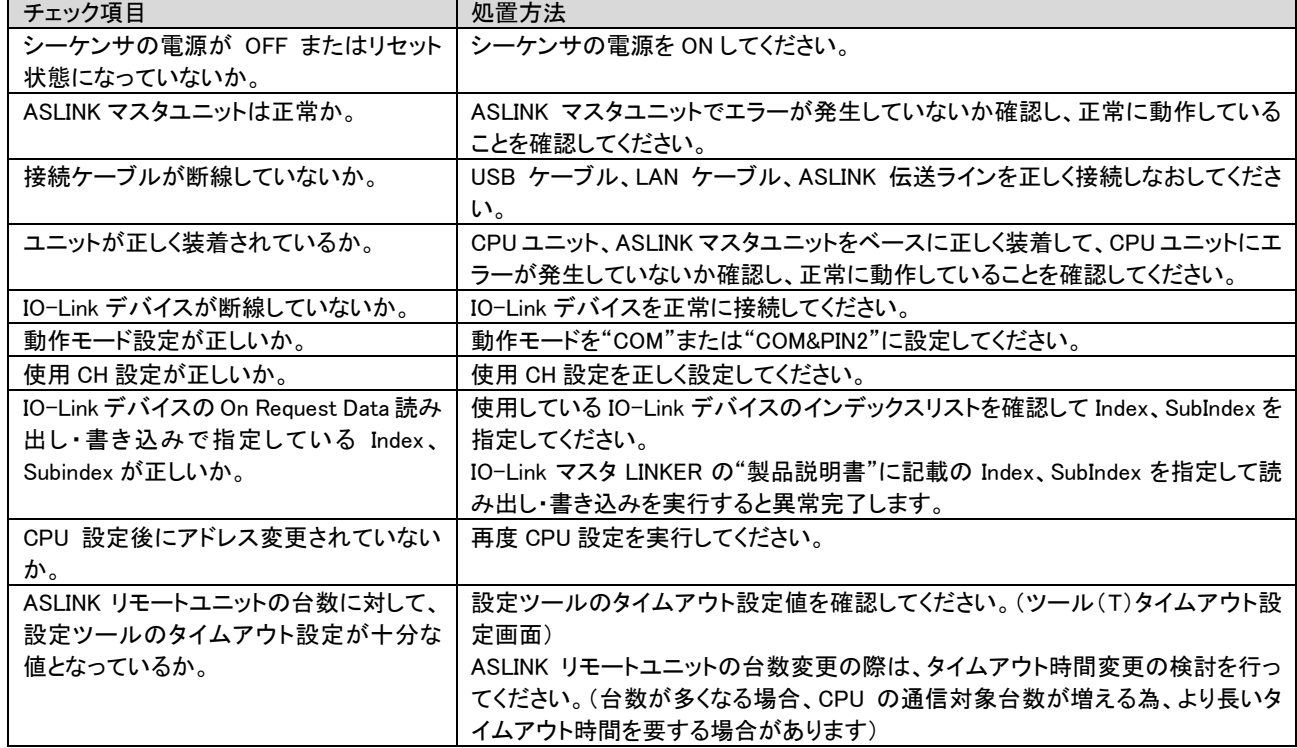

※タイムアウト発生条件については「4.3.タイムアウト仕様」を参照

【IO-Link デバイス設定画面のデータが正しく表示されない場合】

| チェック項目                    | 処置方法                                              |
|---------------------------|---------------------------------------------------|
| シーケンサの電源が OFF またはリセット     | シーケンサの電源を ON してください。                              |
| 状態になっていないか。               |                                                   |
| 接続ケーブルが断線していないか。          | USB ケーブル、LAN ケーブル、ASLINK 伝送ラインを正しく接続しなおしてくださ      |
|                           | い。                                                |
| ユニットが正しく装着されているか。         | CPU ユニット、ASLINK マスタユニットをベースに正しく装着して、CPU ユニットにエ    |
|                           | ラーが発生していないか確認し、正常に動作していることを確認してください。              |
| IO-Link デバイスが断線していないか。    | IO-Link デバイスを正常に接続してください。                         |
| ファイルメニュー 開く(0)の実行後に       | ファイルメニュー 開く(O)の実行後は IO-Link マスタ LINKER 設定画面 リスト1、 |
| IO-Link マスタ設定画面 リスト1、2で書き | 2 で書き込みもしくは読み出しを実行してください。                         |
| 込みもしくは読み出しを実行したか。         |                                                   |
| 動作モードは正しく設定されているか。        | 動作モード設定を"COM"または"COM&PIN2"に設定してください。              |

## <span id="page-58-0"></span>6 変更履歴

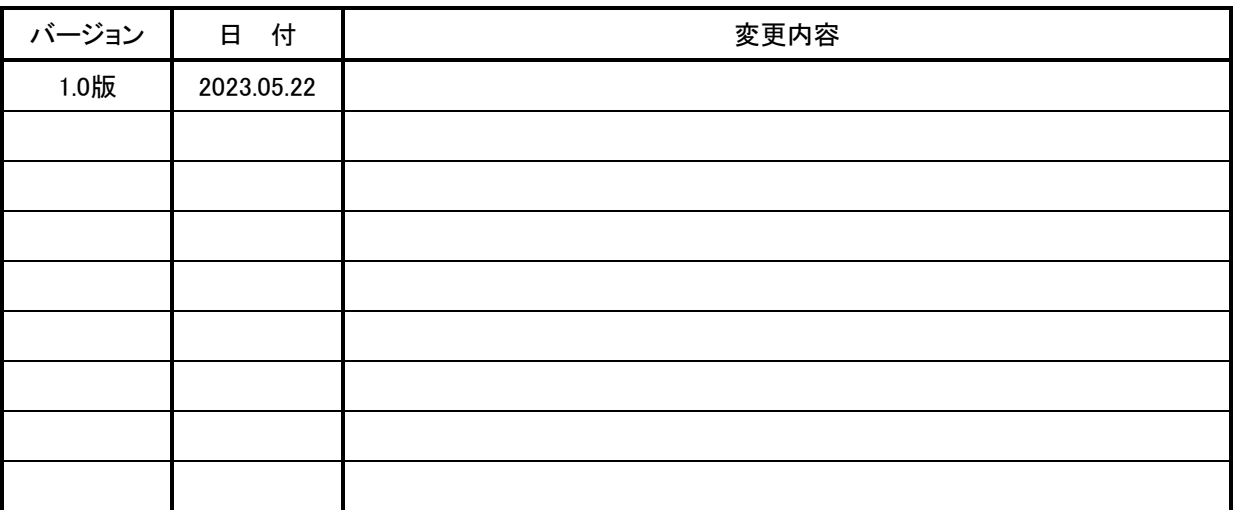

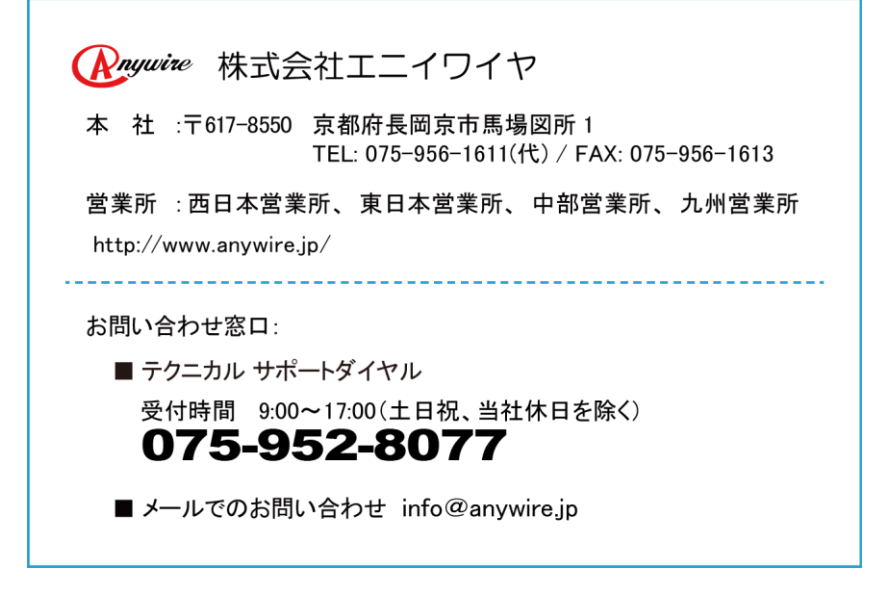